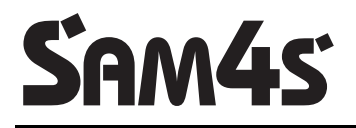

**ER-380/ER-380M Electronic Cash Register** 

# **Operator's and Programming Manual**

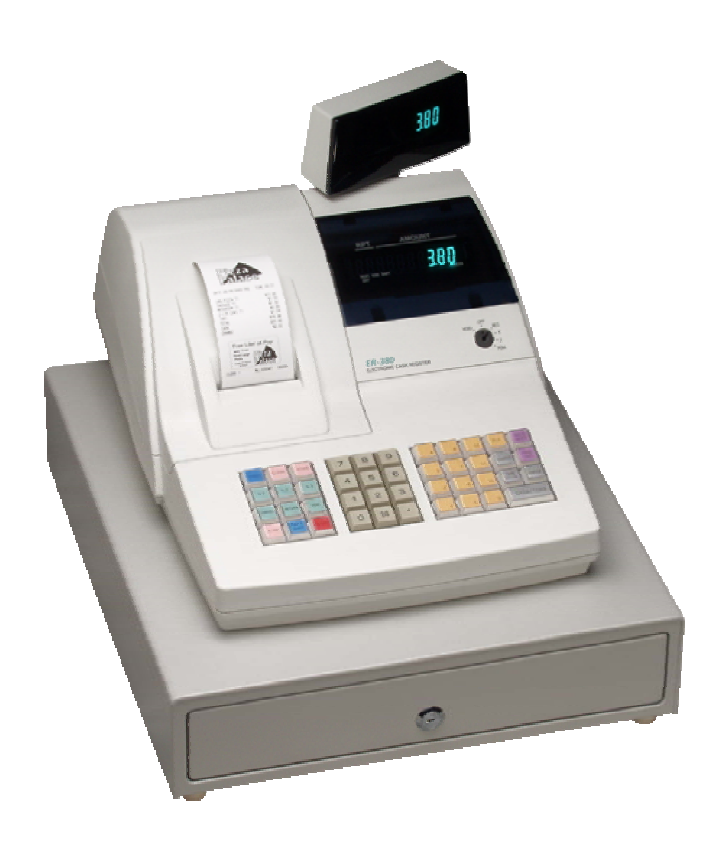

All specifications are subject to change without notice.  $\oslash$  2005, CRS, Inc.

M-ER380M Version 2.2

# **CRS, Inc. Limited Warranty and Disclaimers of Warranty**

This manual has been developed by CRS, Inc. It is intended for the use of its customers and service personnel and should be read in its entirety before attempting to install, use or program the product(s).

Nothing contained in this manual shall be deemed to be, and this manual does not constitute, a warranty of, or representation with respect to, the product or any of the products to which this manual applies. This manual is subject to change without notice and CRS, Inc. has no obligation to provide any updates or corrections to this manual. Further, CRS, Inc. also reserves the right, without prior notice, to make changes in equipment design or components as it deems appropriate. No representation is made that this manual is complete or accurate in all respects and CRS, Inc. shall not be liable for any errors or omissions contained in this manual. In no event shall CRS, Inc. be liable for any incidental or consequential damages relating to or arising out of the use of this manual. This document contains proprietary information that is protected by copyright. All rights are reserved. No part of this document may be photocopied or reproduced without prior written consent of CRS, Inc.

#### **NOTICE**

IF ANY WARRANTY IS EXTENDED TO YOU WITH REGARD TO THE PRODUCT(S) TO WHICH THIS MANUAL APPLIES, IT IS A WARRANTY FROM THE ENTITY OR INDIVIDUAL FROM WHOM YOU DIRECTLY PURCHASED THE PRODUCT(S).

SUBJECT TO THE FOREGOING, UNLESS YOU ARE A DIRECT END USER CUSTOMER OF CRS, INC., CRS, INC. DOES NOT EXTEND TO YOU ANY EXPRESS WARRANTY OR ANY IMPLIED WARRANTY AND EXPRESSLY DISCLAIMS ANY IMPLIED WARRANTY OF MERCHANTABILITY, FITNESS FOR USE, OR FITNESS FOR ANY PARTICULAR PURPOSE, OR ANY WARRANTY OF NON-INFRINGEMENT OF INTELLECTUAL PROPERTY RIGHTS IN CONNECTION WITH THE PRODUCT(S) OR ANY SOFTWARE, DRIVERS, OR PROGRAMMING PRODUCT, WHETHER EMBEDDED IN PRODUCT(S) OR PROVIDED AS A SEPARATE PROGRAM, OR USED IN CONJUNCTION WITH THIS/THESE PRODUCT(S). CRS, INC. SPECIFICALLY DOES NOT WARRANT THAT THE OPERATION OF ANY DRIVERS, SOFTWARE, OR PROGRAMMING PRODUCTS LICENSED HEREUNDER, WHETHER EMBEDDED IN PRODUCTS OR PROVIDED AS SEPARATE PROGRAMS, SHALL BE UNINTERRUPTED OR ERROR FREE OR THAT FUNCTIONS CONTAINED IN SUCH DRIVERS, SOFTWARE OR PROGRAMMING PRODUCTS SHALL OPERATE IN COMBINATION(S) WHICH MAY BE SELECTED FOR USE BY YOU OR OTHERWISE MEET YOUR REQUIREMENTS.

CRS, Inc. is not responsible for any damages or loss, either direct, indirect, special, incidental or consequential, which you may experience as a result of your purchase or use of the product(s). Your sole remedy in the event that you encounter any difficulties with the product(s) is against the entity or individual from whom you purchased the product(s).

Revision 2.0 - April 1, 2005

#### WARNING - U.S.

THIS EQUIPMENT GENERATES, USES AND CAN RADIATE RADIO FREQUENCY ENERGY, AND IF NOT INSTALLED AND USED IN ACCORDANCE WITH THE INSTRUCTIONS MANUAL, MAY CAUSE INTERFERENCE TO RADIO COMMUNICATIONS. IT HAS BEEN TESTED AND FOUND TO COMPLY WITH THE LIMITS FOR A CLASS A COMPUTING DEVICE PURSUANT TO SUBPART J OF PART 15 OF FCC RULES WHICH ARE DESIGNED TO PROVIDE REASONABLE PROTECTION AGAINST SUCH INTERFERENCE WHEN OPERATED IN A COMMERCIAL ENVIRONMENT. OPERATIONS OF THE EQUIPMENT IN A RESIDENTIAL AREA IS LIKELY TO CAUSE INTERFERENCE IN WHICH CASE THE USER, AT HIS OWN EXPENSE, WILL BE REQUIRED TO TAKE WHATEVER MEASURES MAY BE REQUIRED TO CORRECT THE INTERFERENCE.

#### NOTICE - CANADA

THIS APPARATUS COMPLIES WITH THE CLASS "A" LIMITS FOR RADIO INTERFERENCE AS SPECIFIED IN THE CANADIAN DEPARTMENT OF COMMUNICATIONS RADIO INTERFERENCE REGULATIONS.

CET APPAREIL EST CONFORME AUX NORMES CLASS "A" D'INTERFERENCE RADIO TEL QUE SPECIFIER PAR MINISTRE CANADIEN DES COMMUNICATIONS DANS LES REGLEMENTS D'INTERFERENCE RADIO.

#### **ATTENTION**

The product that you have purchased may contain a battery that may be recyclable. At the end of its useful life, under various state and local laws, it may be illegal to dispose of the battery into the municipal waste system.

Check with your local solid waste officials for details concerning recycling options or proper disposal.

# **Precaution Statements**

Follow these safety, servicing and ESD precautions to prevent damage and to protect against potential hazards such as electrical shock.

## **1-1 Safety Precautions**

- 1. Be sure that all built-in protective devices are replaced. Restore any missing protective shields.
- 2. When reinstalling the chassis and its assemblies, be sure to restore all protective devices, including nonmetallic control knobs and compartment covers.
- 3. Make sure there are no cabinet openings through which people - particularly children - might insert fingers and contact dangerous voltages. Such openings include excessively wide cabinet ventilation slots and improperly fitted covers and drawers.
- 4. Design Alteration Warning: Never alter or add to the mechanical or electrical design of the SECR. Unauthorized alterations might create a safety hazard. Also, any design changes or additions will void the manufacturer's warranty.
- 5. Components, parts and wiring that appear to have overheated or that are otherwise damaged should be replaced with parts that meet the original specifications. Always determine the cause of damage or over- heating, and correct any potential hazards.

#### **CAUTION**

Danger of explosion if battery is incorrectly replaced.

Replace only with the same or equivalent type recommended by the manufacturer.

Dispose used batteries according to the manufacturer's instructions.

- 6. Observe the original lead dress, especially near the following areas: sharp edges, and especially the AC and high voltage supplies. Always inspect for pinched, out-of-place, or frayed wiring. Do not change the spacing between components and the printed circuit board. Check the AC power cord for damage. Make sure that leads and components do not touch thermally hot parts.
- 7. Product Safety Notice:

Some electrical and mechanical parts have special safety-related characteristics that might not be obvious from visual inspection. These safety features and the protection they give might be lost if the replacement component differs from the original - even if the replacement is rated for higher voltage, wattage, etc.

Components that are critical for safety are indicated in the circuit diagram by shading,  $(\bigwedge)$ or  $(\sqrt{\Delta})$ . Use replacement components that have the same ratings, especially for flame resistance and dielectric strength specifications. A replacement part that does not have the same safety characteristics as the original might create shock, fire or other hazards.

#### **ATTENTION**

ll y a danger d'explosion s'il y a remplacement incorrect de la batterie.

Remplacer uniquement avec une batterie du même type ou d'un type équivalent recommandé par le constructeur.

Mettre au rebut les batteries usagées conformément aux instructions du fabricant.

# **1-2 Servicing Precautions**

**WARNING:** First read the-Safety Precautions-section of this manual. If some unforeseen circumstance creates a

conflict between the servicing and safety precautions, always follow the safety precautions.

**WARNING:** An electrolytic capacitor installed with the wrong polarity might explode.

- 1. Servicing precautions are printed on the cabinet. Follow them.
- 2. Always unplug the units AC power cord from the AC power source before attempting to: (a) Remove or reinstall any component or assembly (b) Disconnect an electrical plug or connector (c) Connect a test component in parallel with an electrolytic capacitor
- 3. Some components are raised above the printed circuit board for safety. An insulation tube or tape is sometimes used. The internal wiring is sometimes clamped to prevent contact with thermally hot components. Reinstall all such elements to their original position.
- 4. After servicing, always check that the screws, components and wiring have been correctly reinstalled. Make sure that the portion around the serviced part has not been damaged.

# **1-3 Precautions for Electrostatically Sensitive Devices (ESDs)**

- 1. Some semiconductor (solid state) devices are easily damaged by static electricity. Such components are called Electrostatically Sensitive Devices (ESDs); examples include: integrated circuits and some field-effect transistors. The following techniques will reduce the occurrence of component damage caused by static electricity.
- 2. Immediately before handling any semiconductor components or assemblies, drain the electrostatic charge from your body by touching a known earth ground. Alternatively, wear a discharging wriststrap device. (Be sure to remove it prior to applying power - this is an electric shock precaution.)
- 3. After removing an ESD-equipped assembly, place it on a conductive surface such as aluminum foil to prevent accumulation of electrostatic charge.
- 4. Do not use freon-propelled chemicals. These can generate electrical charges that damage ESDs.
- 5. Use only a grounded-tip soldering iron when soldering or unsoldering ESDs.
- 5. Check the insulation between the blades of the AC plug and accessible conductive parts (examples : metal panels and input terminals).
- 6. Insulation Checking Procedure: Disconnect the power cord from the AC source and turn the power switch ON. Connect an insulation resistance meter (500V) to the blades of AC plug.

The insulation resistance between each blade of the AC plug and accessible conductive parts (see above) should be greater than 1 megohm.

- 7. Never defeat any of the B+ voltage interlocks. Do not apply AC power to the unit (or any of its assemblies) unless all solid-state heat sinks are correctly installed.
- 8. Always connect an instrument's ground lead to the instrument chassis ground before connecting the positive lead ; always remove the instrument's ground lead last.
- 6. Use only an anti-static solder removal device. Many solder removal devices are not rated as antistatic; these can accumulate sufficient electrical charge to damage ESDs.
- 7. Do not remove a replacement ESD from its protective package until you are ready to install it. Most replacement ESDs are packaged with leads that are electrically shorted together by conductive foam, aluminum foil or other conductive materials.
- 8. Immediately before removing the protective material from the leads of a replacement ESD, touch the protective material to the chassis or circuit assembly into which the device will be installed.
- 9. Minimize body motions when handling unpackaged replacement ESDs. Motions such as brushing clothes together, or lifting a foot from a carpeted floor can generate enough static electricity to damage an ESD.

# **Contents**

## **Introduction**

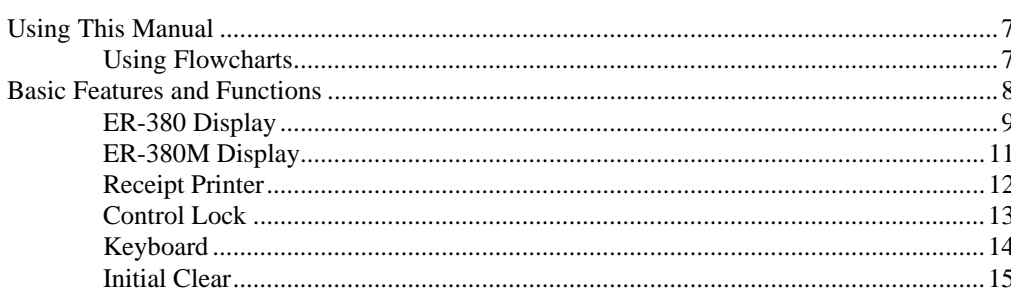

# **Operations**

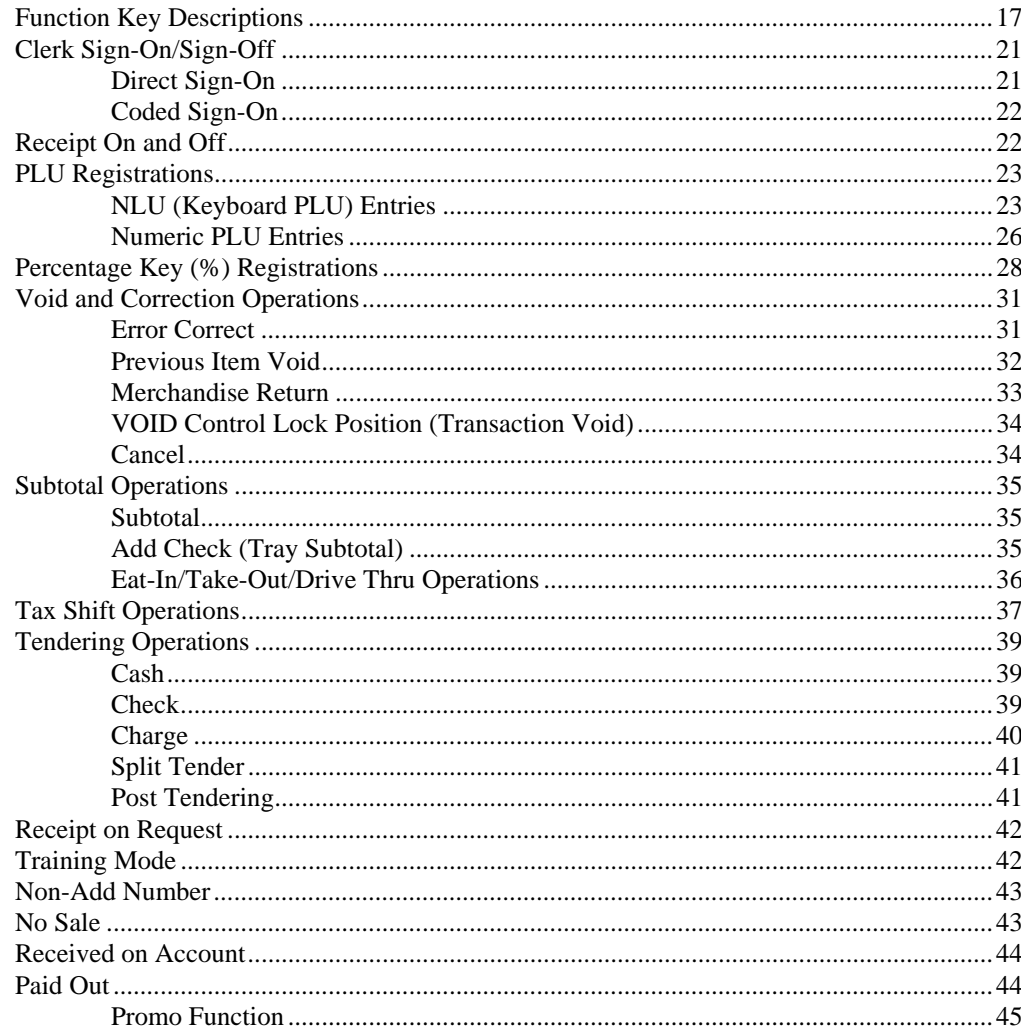

 $\overline{7}$ 

#### **Management Functions**

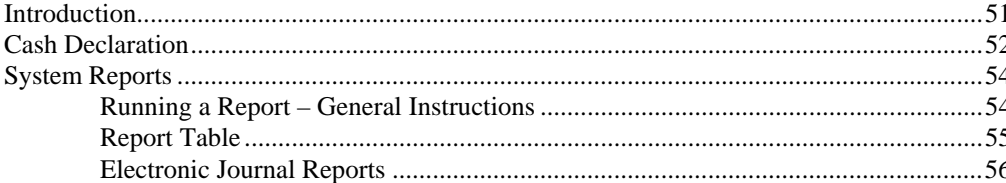

## **S-Mode Programming**

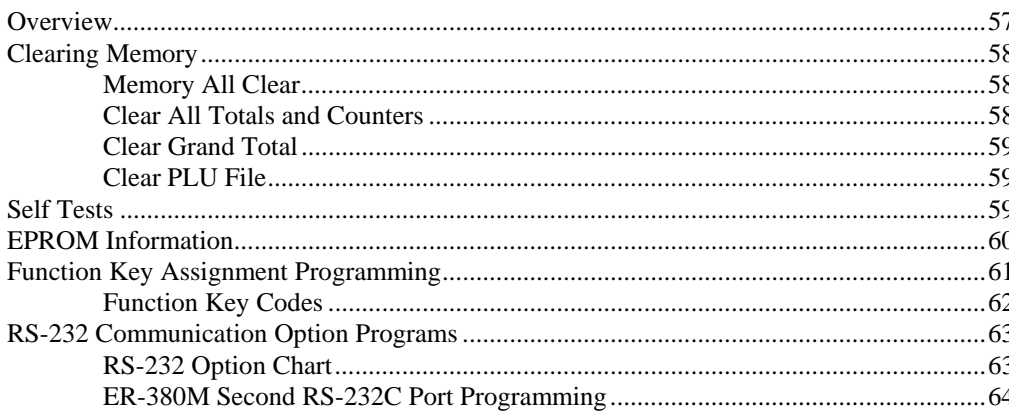

#### **P-Mode Programming**

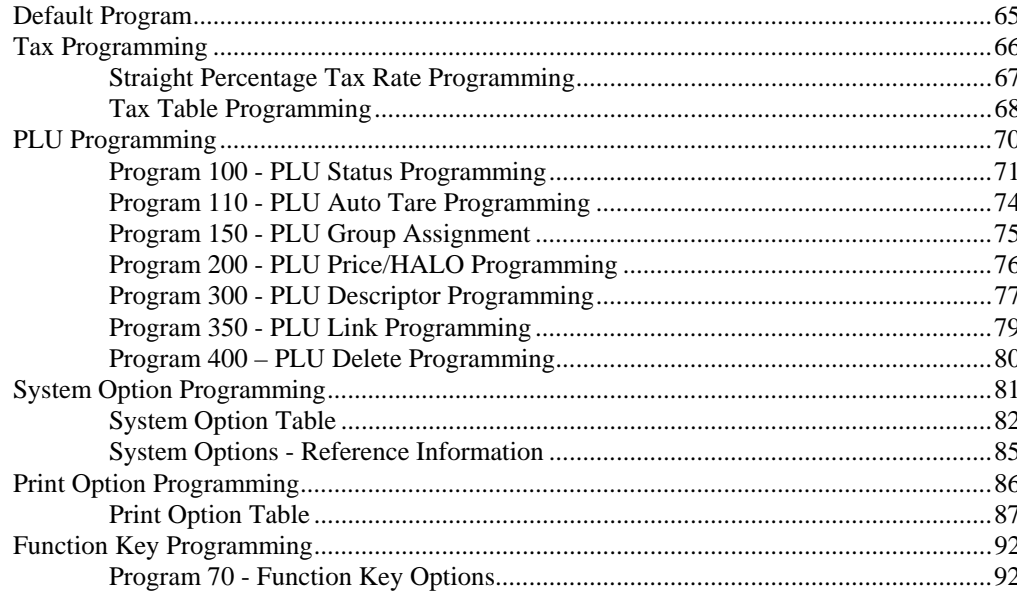

### 51

57

#### DRIVE THRU / EAT IN / TAKE OUT - Function Key Options ........................... 100

## **Sample Reports**

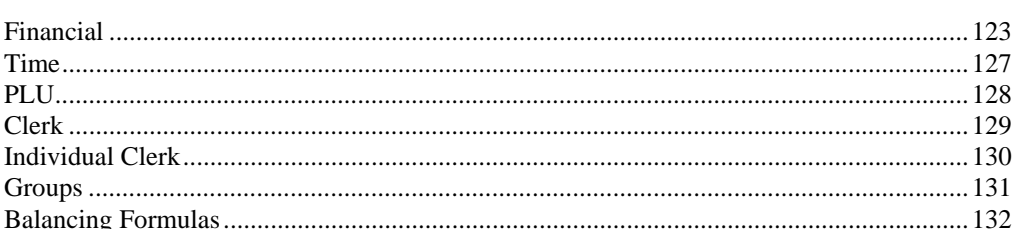

## **Integrated Payment Appendix (380M Only)**

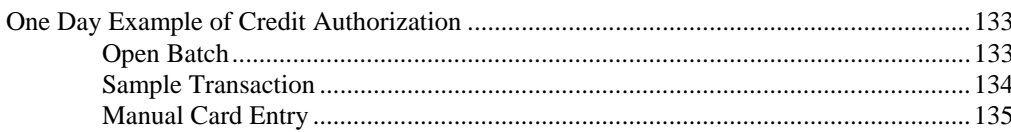

#### 123

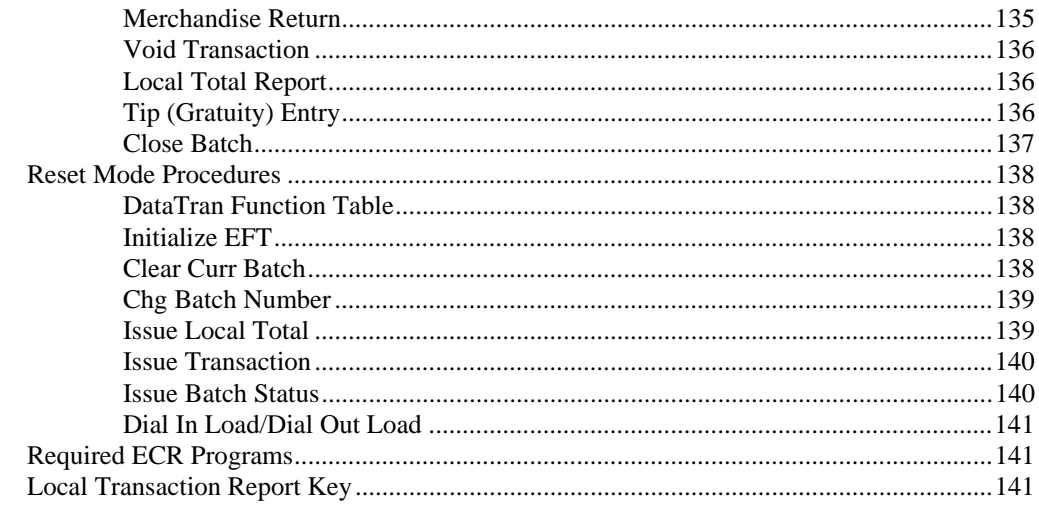

## Index

# 145

## **Manual Revision Record**

# **Introduction**

# **Using This Manual**

With this manual we hope to provide you with a means to use your *SAM4S* cash register to its fullest potential.

This manual is divided into six sections:

- "Introduction" on page 7, explains basic features and functions.
- "Operations" on page 17, guides you through the basic operation sequences.
- "Management Functions" on page 51, explains manager controlled functions, along with reports and balancing information.
- "S-Mode Programming" on page 57 provides instructions for secure programming usually done by the installing dealer prior to installation.
- "P-Mode Programming" on page 65 provides complete programming instructions, including PLU, function key programs, and system options. This section is recommended for use by storeowners and managers. Call your *SAM4S* dealer if you find you need programming assistance.
- "Sample Reports" on page 123 provides a sample of each register report.

The *SAM4S ER-380 or ER-380M* allows many different configurations. This manual was written with this in mind. Although we have tried to touch on all available options, your machine may differ.

If you have questions concerning the configuration of your *ER-380 or ER-380M*, contact your authorized *SAM4S* dealer.

#### **Using Flowcharts**

Flowcharts are used to supplement step-by-step instructions throughout this manual. For example, the following flowchart describes how to register \$1.00 into the **NLU1** key:

This flowchart means:

- 1. Press numeric key **1.**
- 2. Press numeric key **0.**
- 3. Press numeric key **0.**
- 4. Press **NLU #1.**

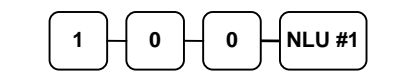

Follow the flowchart from left to right, pressing the keys in the order they are shown. Numeric keypad entries are shown as square keys. PLU and function keys are shown as rectangular keys.

# **Basic Features and Functions**

The *SAM4S ER-380* is designed to fit into many different retail and restaurant environments.

Standard Features Include:

- High-speed thermal printer, featuring easy drop-and-print paper loading.
- Cash drawer with 5 bill and 5 coin compartments.
- Ten position front and rear displays with a rear pop-up display standard.
- 7-position control lock.
- 24-hour real-time clock with automatic day and date change.
- Four tax rates with value added tax (VAT) capability. Each tax rate is programmable for tax table look-ups and/or straight percentage tax programming. Tax rate 4 may be programmed to accommodate Canadian goods and services tax (GST).
- Operation for up to 10 clerks or cashiers with separate report totals.
- 4000 lines Electronic Journal are available.
- 500 Price Look Ups (PLUs) are available for open or preset item registration. For direct registrations, 12 NLUs (PLUs) are located on the *ER-380* keyboard.
- 20 Group totals to accumulate totals of individual PLUs that are assigned to each group. Each PLU can be assigned to up to three different groups.
- A programmable keyboard allowing customized placement of functions, as they are needed. (See "Function Key Descriptions" on page 17 for a list of available functions).
- Food stamp sorting and tendering for stores that accept food stamp payments.
- Check, Cash, and up to eight Charge keys.
- Management **X** and **Z** reports.
- One Standard RS-232C communications port for connection to an optional POS peripheral. The ER-380 can connect to a scale, kitchen printer, coin dispenser, pole display or a PC for polling and/or remote programming.

The *SAM4S ER-380M* includes the following additional features:

- Two-line 16 Character Alphanumeric Display.
- Two Standard RS-232C ports for optional POS peripherals.
- The *ER-380M* can be connected to a DataTran integrated payment appliance.

# **ER-380 Display**

The *ER-380* comes with a ten position front display. Annotations on the display window include:

- **RPT**, where a counter appears when the same item is multiplied or repeated.
- The **AMOUNT** area shows the amount, i.e. price, subtotal or total.
- **RCPT OFF** indicates when the receipt is turned off.
- The **VOID** symbol illuminates during Void operations.
- The **SHIFT** symbol illuminates during Tax Shift operations.
- The **CLERK** segment remains illuminated as long as a clerk is signed on.

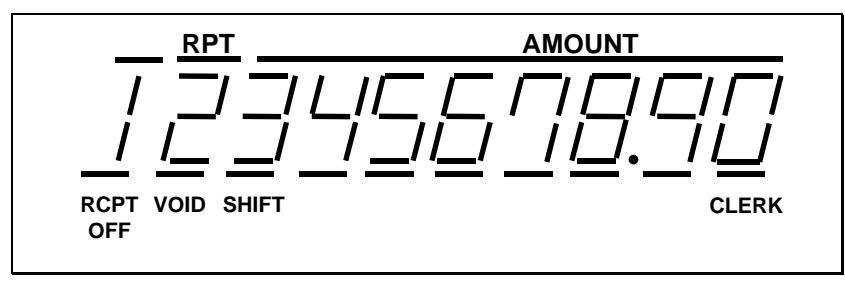

The front display offers supplemental descriptors that appear in the first two display positions (as shown). These descriptors help the operator by supplying additional information while operating the register, and may be accompanied by an error tone.

Supplemental descriptors include:

#### *Change Due*

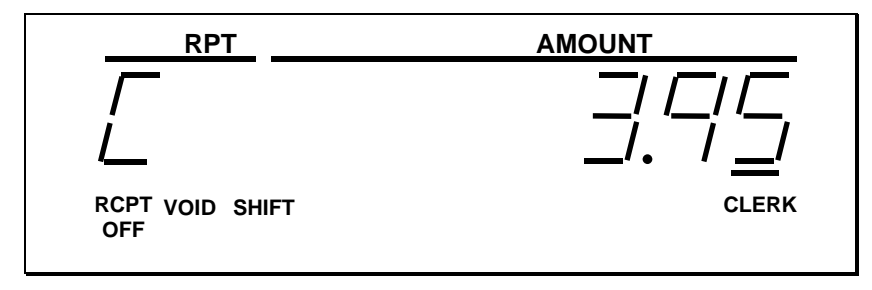

#### *Negative Entry*

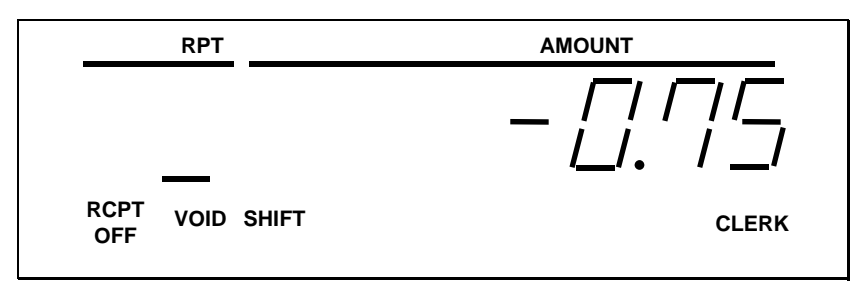

#### *Subtotal*

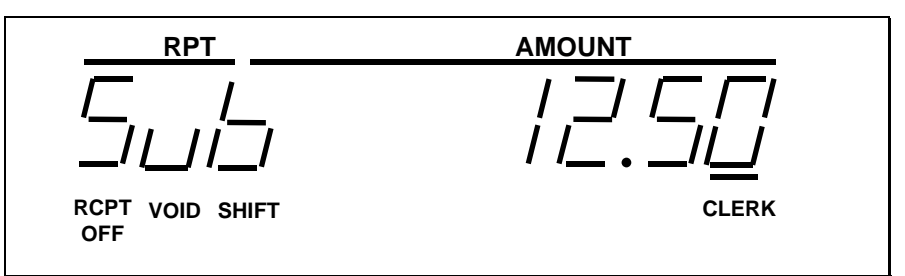

#### *Numbered Error Conditions*

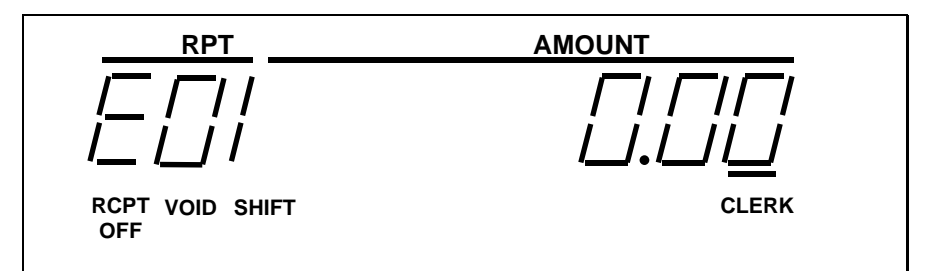

- **E00** SEQUENCE ERROR
- **E01** PLU NO DATA
- **E02** CLERK ERROR
- **E03** AMOUNT COUNT OVER
- **E05** COMMUNICATION ERROR
- **E06** TIME AND DATE
- **E07** LIMIT OVER
- **E08** INACTIVE
- **E09** X MODE ONLY
- **E10** NONADD
- **E11** ADDCHECK ERROR
- **E12** EAT IN REQUIRED
- **E13** CLOSE CASH DRAWER
- **E14** SCALE
- **E15** COMPULSORY TARE
- **E16** DECLARATION REQUIRED
- **E17** OFF LINE
- **E18** BUFFER FULL
- **E19** REQ.SUBTOTAL
- **E20** PROMO ERROR
- **E22** NO VOID PLU
- **E23** 232C SETUP ERROR
- **E24** PRESET VALUE REQUIRED
- **E25** OPEN VALUE REQUIRED
- **E26** AMOUNT REQUIRED
- **E27** INVALID FUNCTION
- **PER** PRINTER PAPER END
- **PCO** PRINTER COVER OPEN
- **PFP** SYSTEM ERROR (If this problem occurs, call the service engineer.)
- **E48** ELECTRONIC JOURNAL FULL

# **ER-380M Display**

The *ER-380M* comes with a two-line 16-character backlit LCD display:

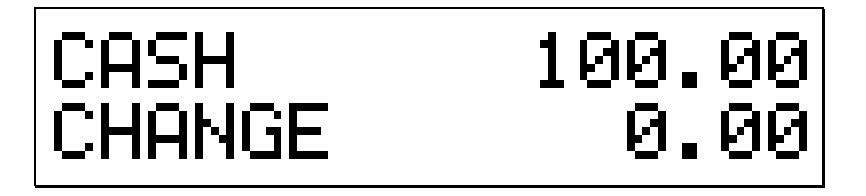

Messages and errors are directly displayed.

# **Receipt Printer**

- SAM4S SMT-210
- Print speed: 13.3 lines per second
- Print columns: 32
- Paper size:  $2\frac{1}{4}$ " (57.5 mm) width

#### *Sample Receipt*

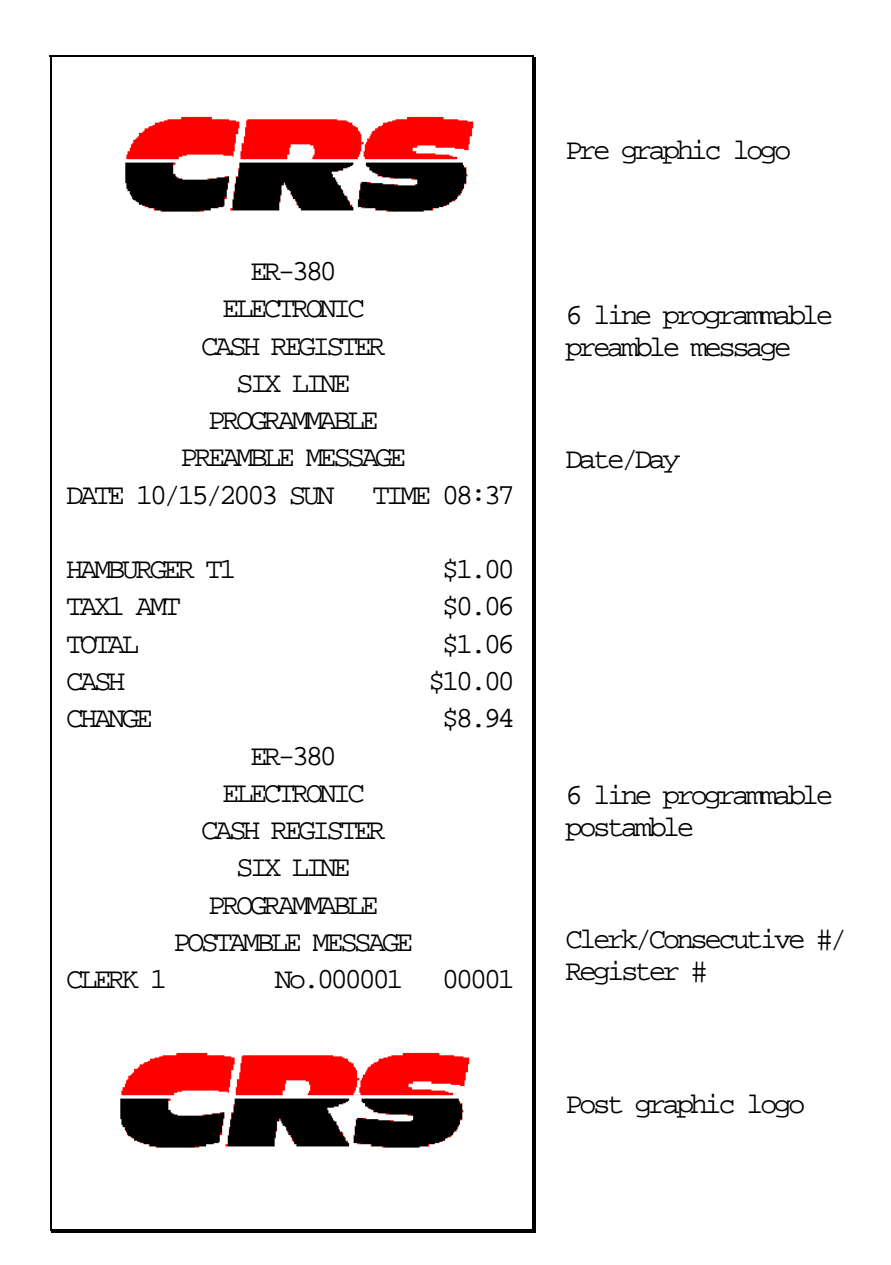

# **Control Lock**

The control lock has 7 positions, accessed with 5 keys. Each ECR is shipped with two full sets of keys.

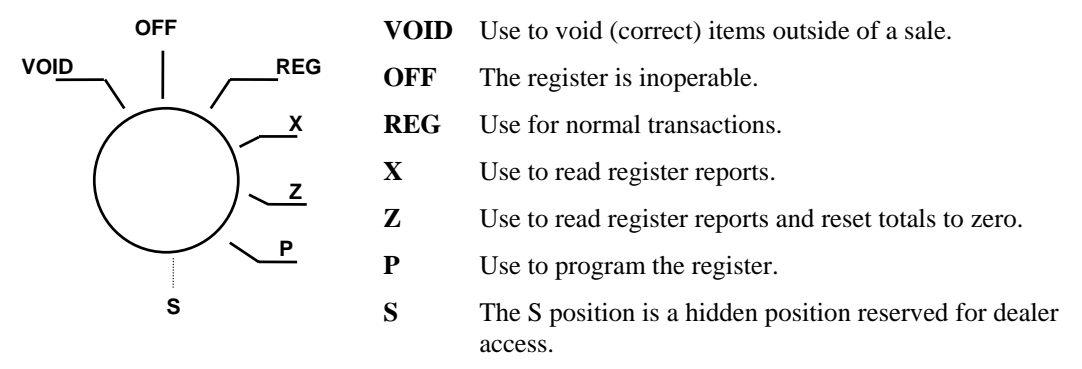

Before performing any operations in Register Mode a clerk must be signed on. See "Clerk Sign-On/Sign-Off" for a description of clerk operations.

#### *Control Keys*

The *ER-380/380M* includes two sets of keys that may be used to access the following control lock positions.

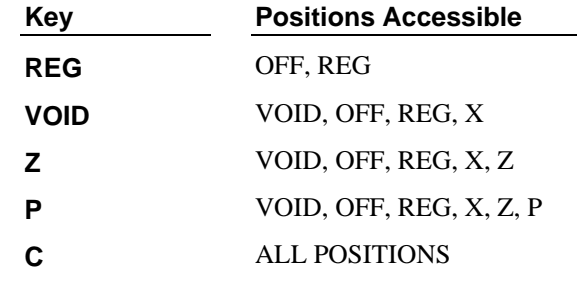

**Note: Keys may be removed from the control lock in the OFF or REG positions.** 

# **Keyboard**

### *ER-380/ER-380M Keyboard*

The *ER-380/ER-380M* keyboard is shown below with the default legends and key assignments. This configuration has 12 keyboard NLU locations.

Programmable key locations are shown with a bold border.

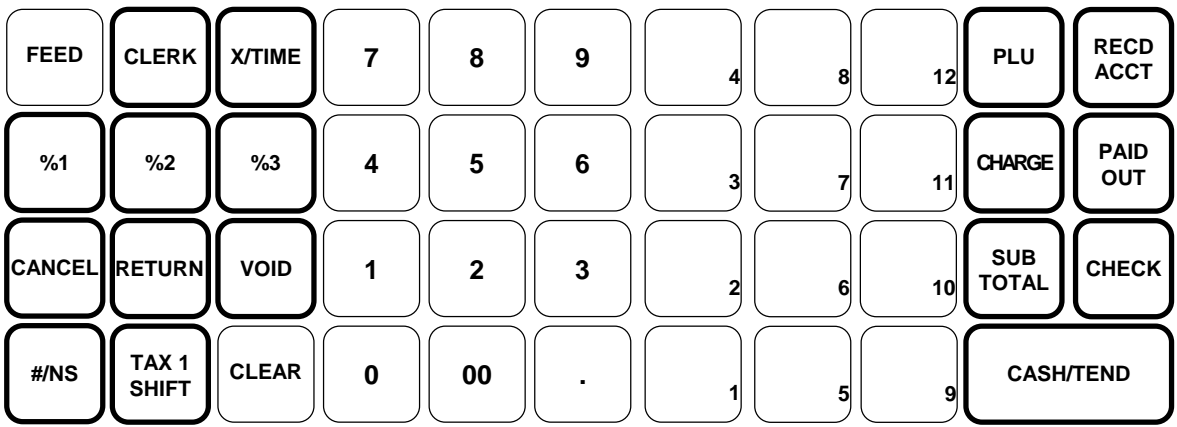

# **Initial Clear**

**CAUTION: Do not share this information with unauthorized users. Distribute the P Mode key only to those you may want to perform this function.** 

The initial clear function allows you to exit any register activity and return to a beginning or cleared state. Any transaction that is in progress will be exited and totals for that transaction will not be updated.

Here are some reasons you may want to perform an initial clear:

- The register is in an unknown state, and you wish to exit the current program or transaction without following normal procedures.
- You have performed a function that includes a compulsory activity and you wish to bypass the compulsion.
- An initial clear may be necessary as part of servicing, or troubleshooting.

Do not prform this procedure unless absolutely necessary. Contact your SAM4S dealer first if you have questions about operating or programming your SAM4S *ER-380/ER-380M*.

#### *To Perform an Initial Clear:*

- 1. Unplug the register.
- 2. Turn the control lock to the **P** position.
- 3. Press and hold the key position where the **SBTL** key is located on the default keyboard layout.
- 4. While continuing to hold the **SBTL** key, plug the register into a power source.
- 5. The message "INITIAL CLEAR OK!" prints when the initial clear is complete.

# **Operations**

# **Function Key Descriptions**

Keys are listed in alphabetical order. Many of the keys described below are not included on the default keyboard. See "Function Key Assignment Programming " on page 61 to add or change programmable keys.

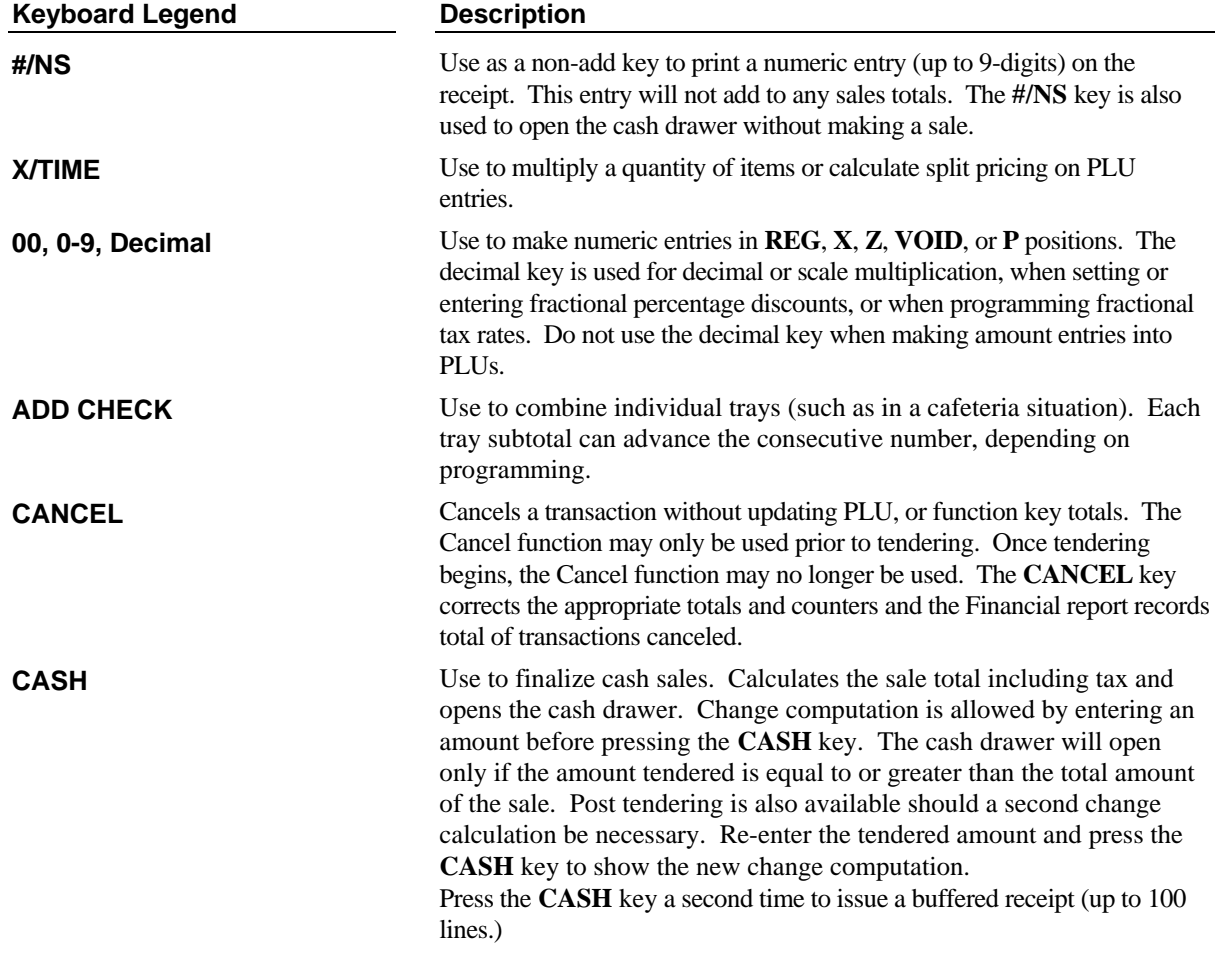

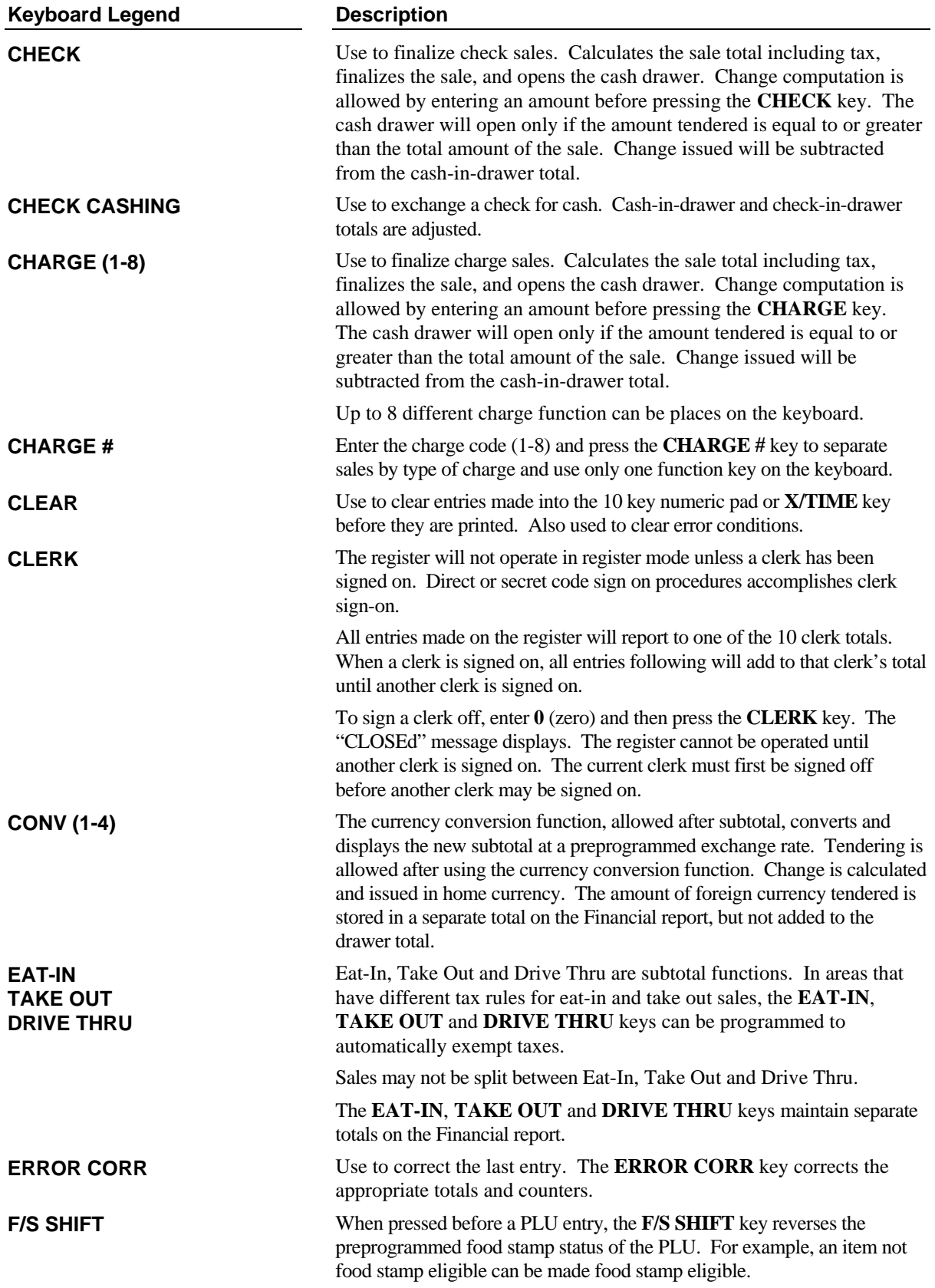

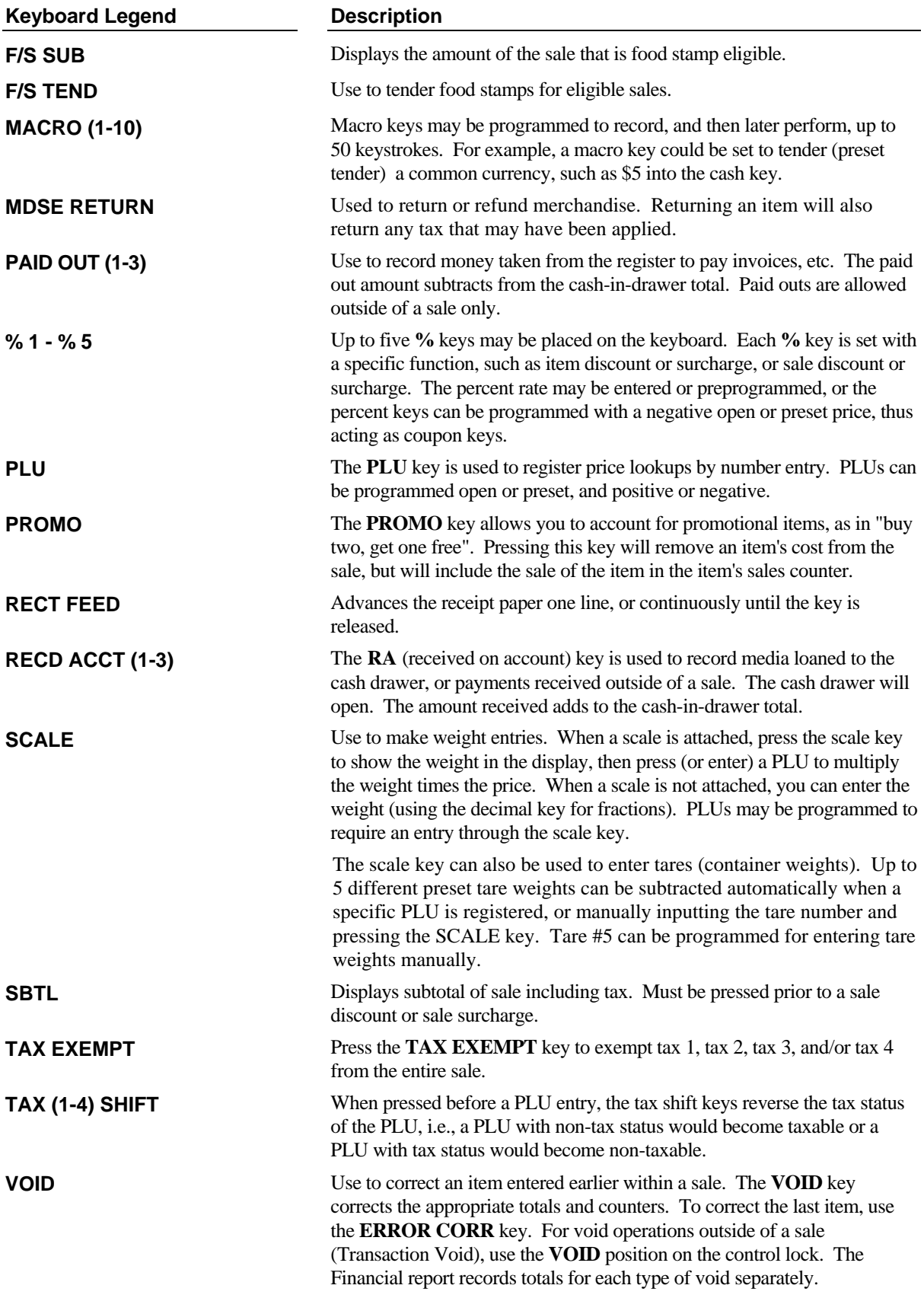

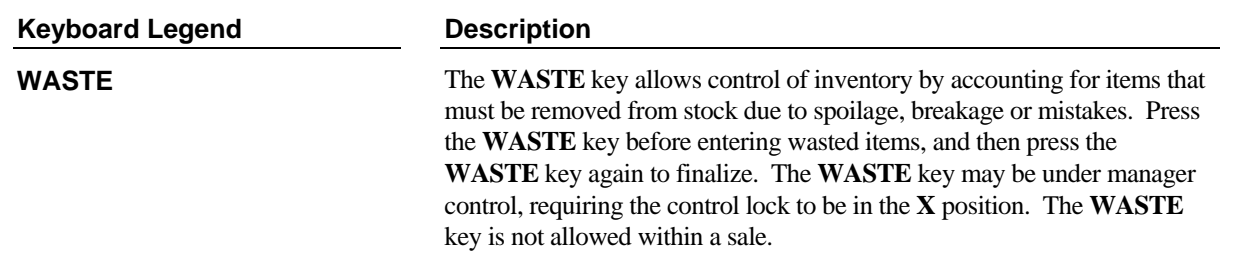

# **Clerk Sign-On/Sign-Off**

See "System Option Programming", to review your clerk options: (System option #2 allows you to select direct or code entry sign on, and option #3 allows you to select stay-down or pop-up operation.

Depending on how your machine has been programmed, sign-on will take place only at the beginning of a shift (stay-down), or may have to be repeated for each transaction (pop-up). Normally, if your machine has been programmed for stay-down clerks, the clerk currently signed on must be signed off before another clerk may be signed on.

Check with your store manager to see which options have been selected for your register.

Before any transaction may take place, a clerk must be signed on. Clerk sign-on is accomplished in one of two ways:

# **Direct Sign-On**

If the direct sign-on method is selected, enter the clerk number and press the clerk key.

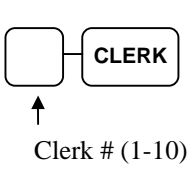

To sign the clerk off, enter 0 (Zero) and press the clerk key.

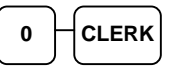

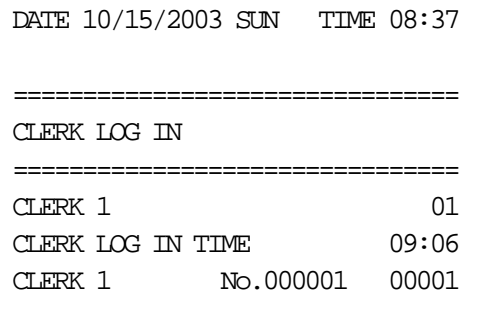

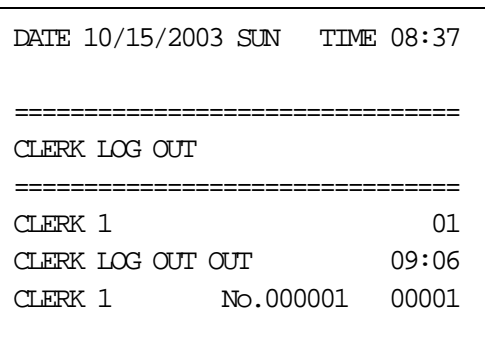

# **Coded Sign-On**

If the code entry sign-on method is selected, press the clerk key, enter the clerk code, and then press the clerk key again.

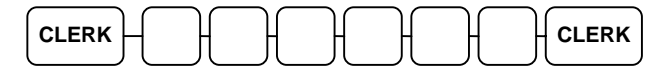

Clerk Code (up to 6 digits)

To sign the clerk off, enter 0 (Zero) and press the clerk key.

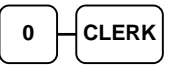

# **Receipt On and Off**

- 1. Turn the control lock to the **X** position.
- 2. To turn the receipt *off*, enter **9 9**, press the **SBTL** key. Enter **1,** press **CASH**.

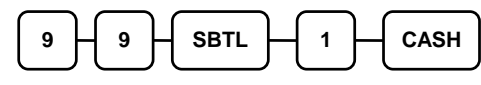

3. To turn the receipt *on*, enter **9 9**, press the **SBTL** key. Enter **0,** press **CASH**.

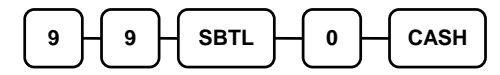

# **PLU Registrations**

All registrations on *ER-380/ER-380M* are made into open or preset PLUs.

- In place of traditional department keys, NLU (number look up) keys are located directly on the keyboard. NLU keys are programmed to access a specific PLU. In the default configuration NLU key #1 will access PLU #1. See "NLU Code Number Programming" on page 116 if you wish to change the PLU assigned to a NLU key.
- When more items or categories are needed than the number of PLUs available on the keyboard, registrations can be into PLUs by entering the PLU code number and pressing the **PLU** key on the keyboard.

This system simplifies reporting by listing all items (regardless of how they are entered) on the PLU report, while reporting for groups of items or categories is available from the Group report.

# **NLU (Keyboard PLU) Entries**

As you make PLU registrations, you can follow your entries by viewing the display. The digit marked **RPT** counts items as they are repeated or multiplied.

In the following examples:

- PLU1 is programmed for open entries, and is taxable by Tax 1.
- PLU2 is programmed for open entries, and is taxable by Tax 2.
- PLU3 is programmed with a preset price of \$3.00, and is taxable by Tax 1 and Tax 2.
- Tax 1 is programmed at 5%; Tax 2 is programmed at 10%.

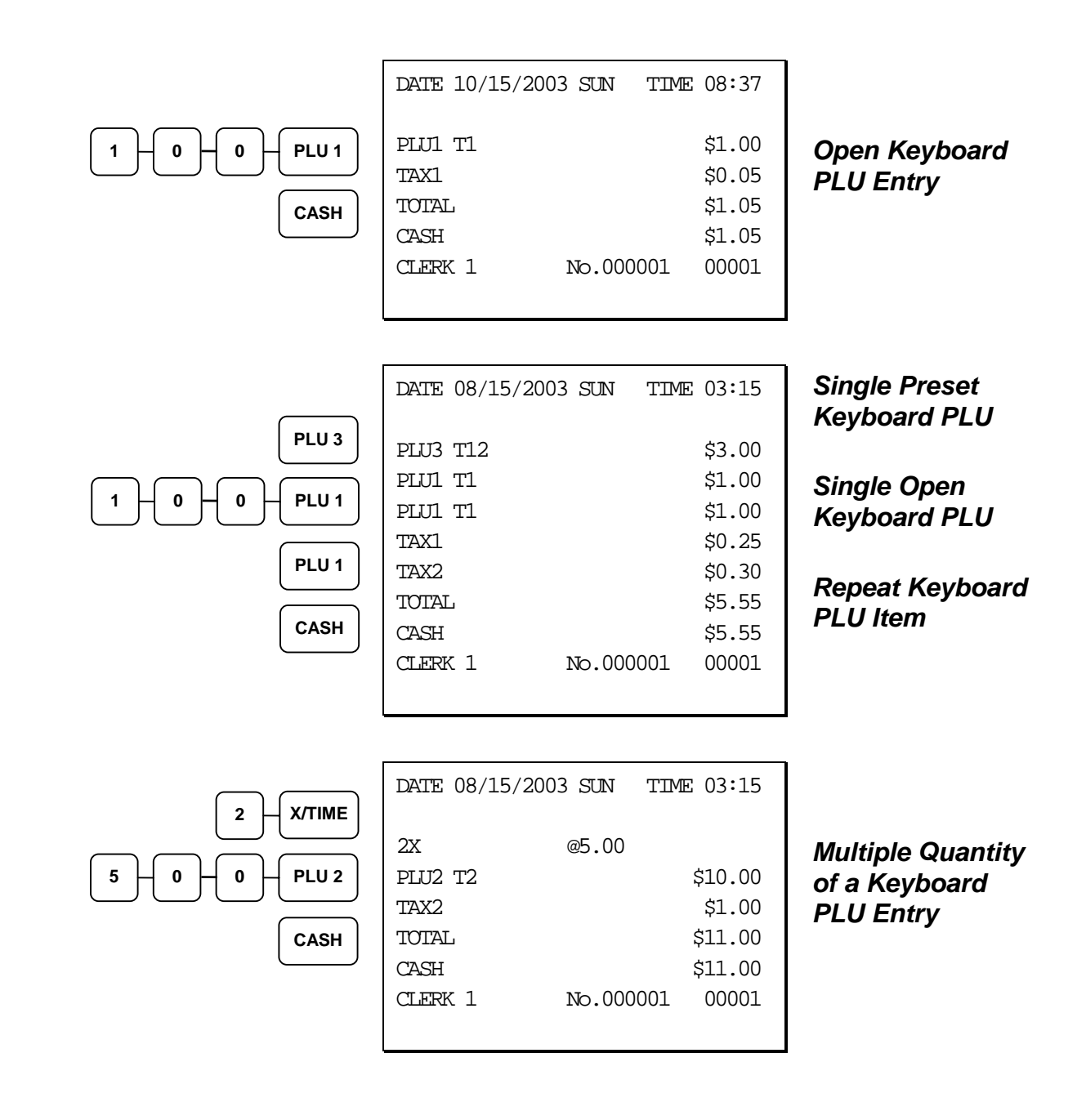

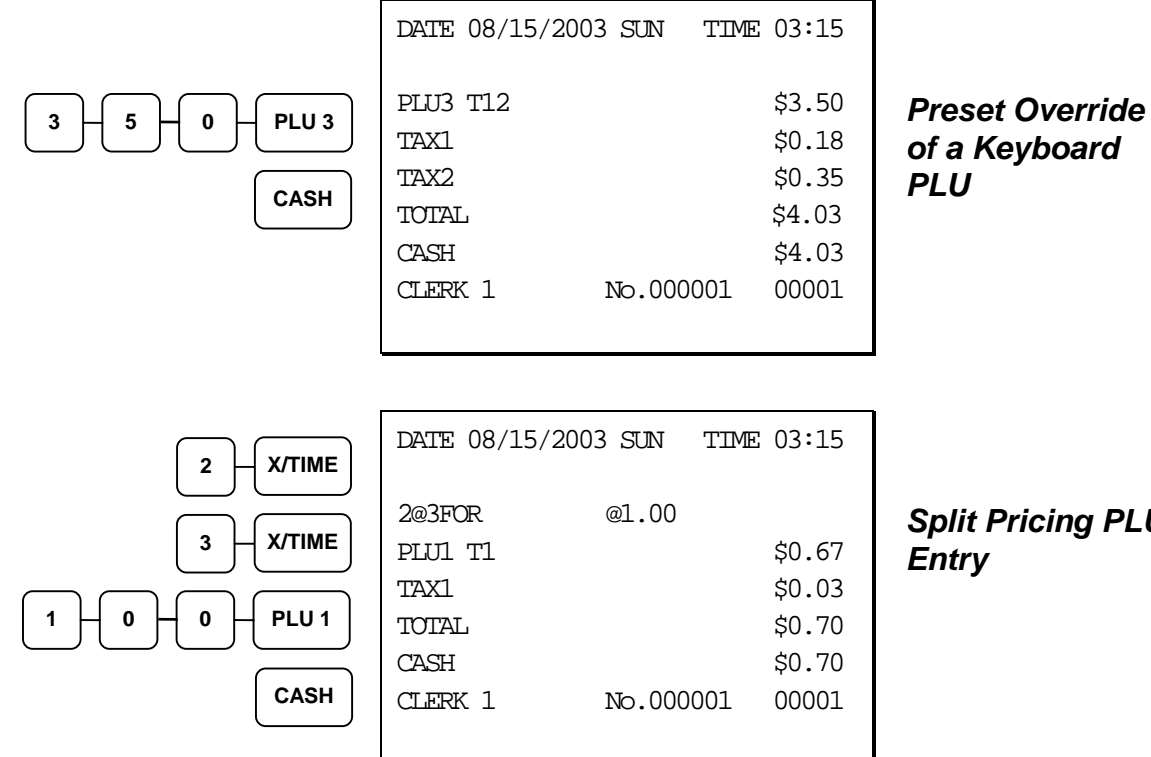

# *Split Pricing PLU*

# **Numeric PLU Entries**

In the following examples:

- PLU110 is programmed open, and is taxable by Tax 1.
- PLU140 is programmed with a preset price of \$2.50, and is non-taxable.

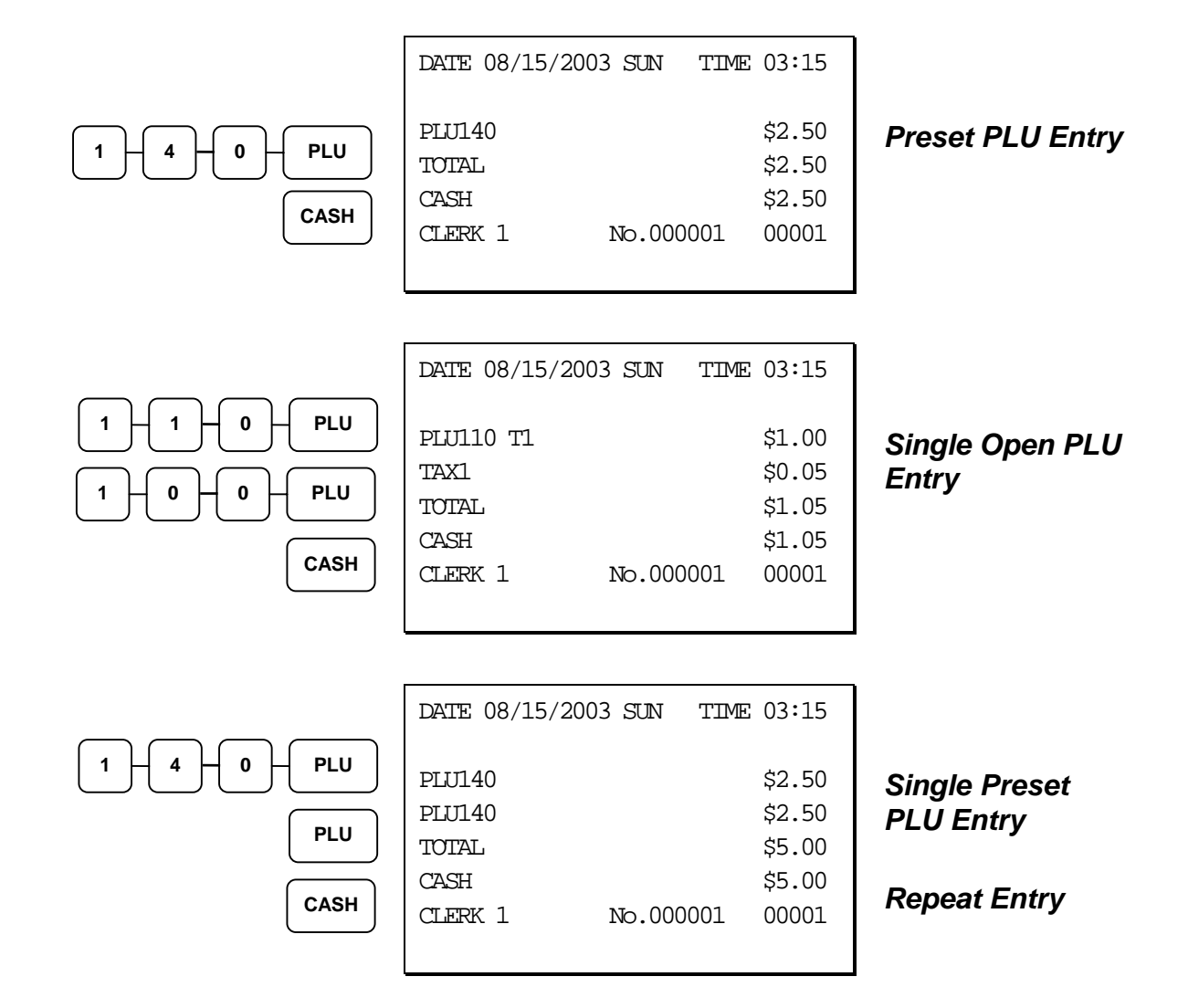

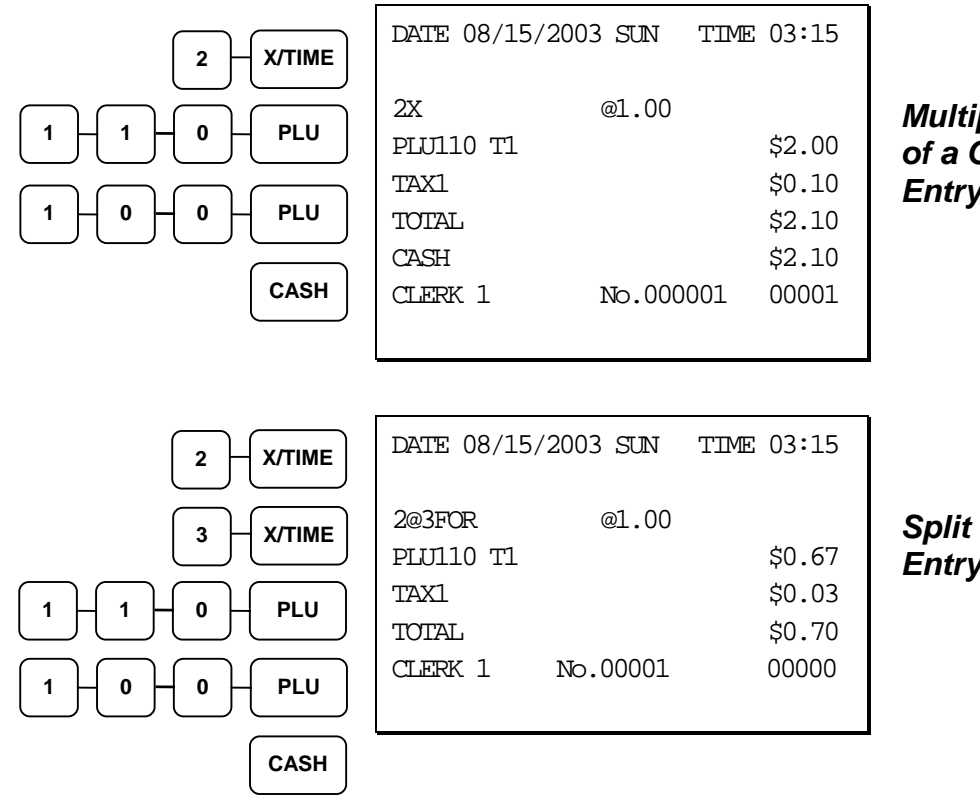

*Multiple Quantity of a Open PLU Entry* 

### *Split Pricing PLU Entry*

# **Percentage Key (%) Registrations**

There are three percentage keys on the default *ER-380/ER-380M* keyboard. Through "Function Key Assignment Programming" (see page 61) up to five percentage keys may be placed on the keyboard. Each key is individually programmable to add or subtract, from an individual item or from a sale total, amounts (coupons) or percentages. You can also program the percentage key taxable or non-taxable, so that sales taxes are calculated on the net, or gross amount of the item or sale.

The operation examples in this section show the percentage key in a variety of configurations. See "%1-%5 Function Key Options" on page 108 to assign a specific function to each percentage key.

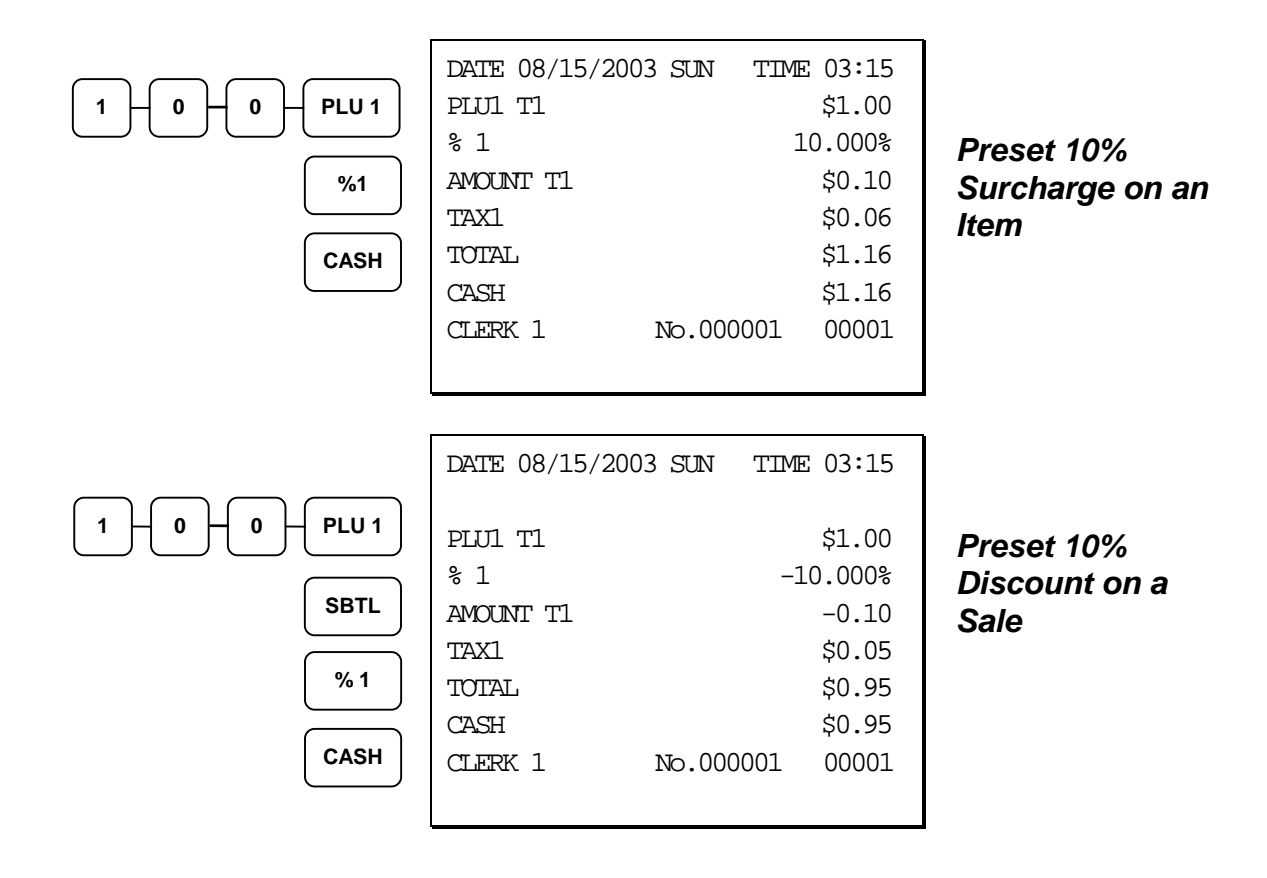

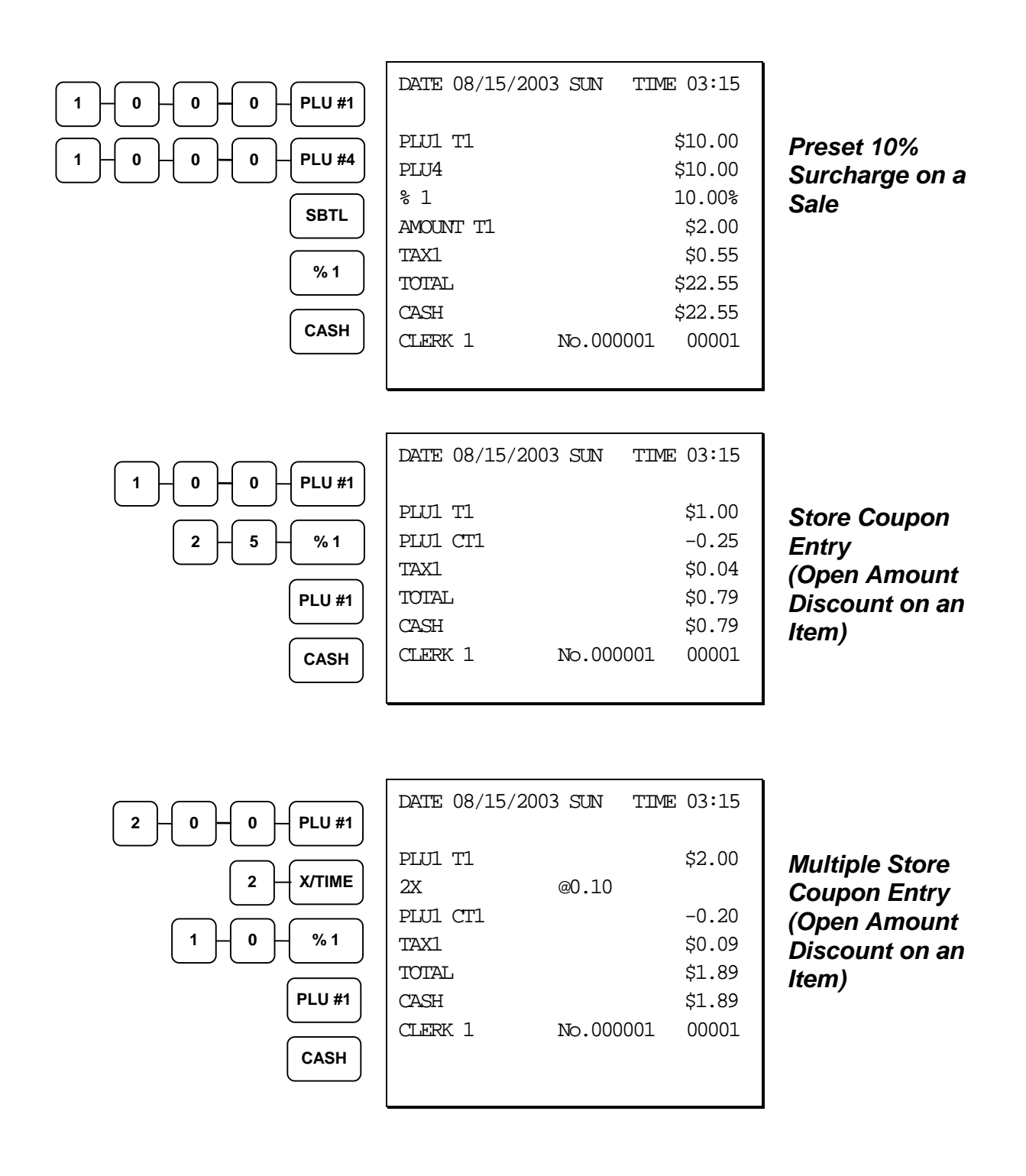

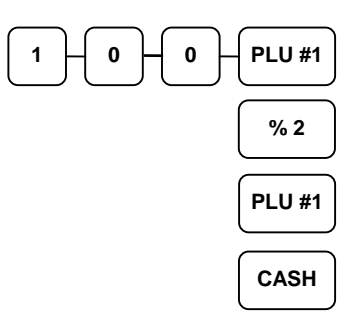

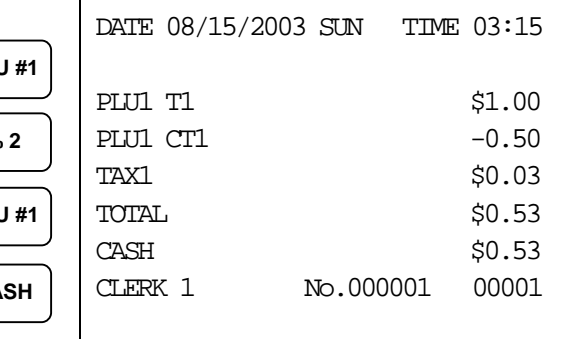

### *Preset Store Coupon (Preset Amount Discount on an Item)*

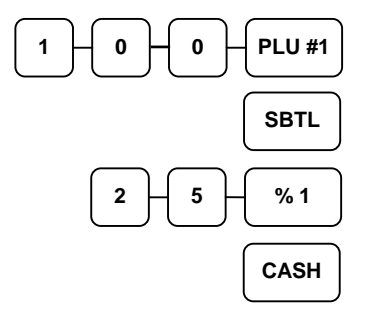

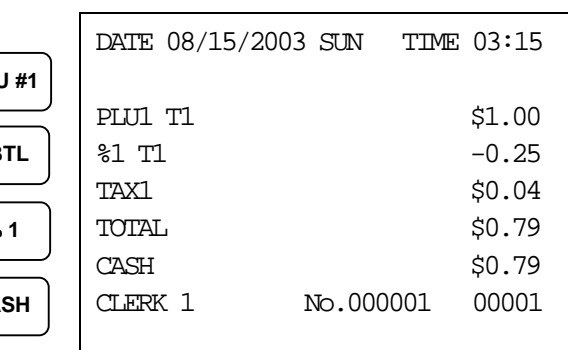

*Vendor Coupon Entry (Open Amount Discount on a Sale)* 

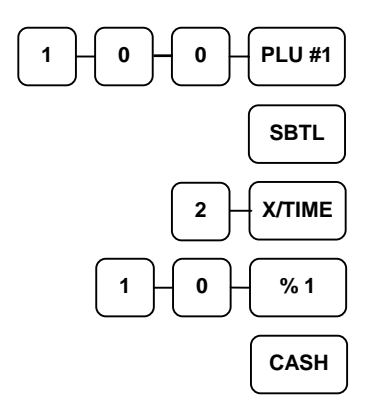

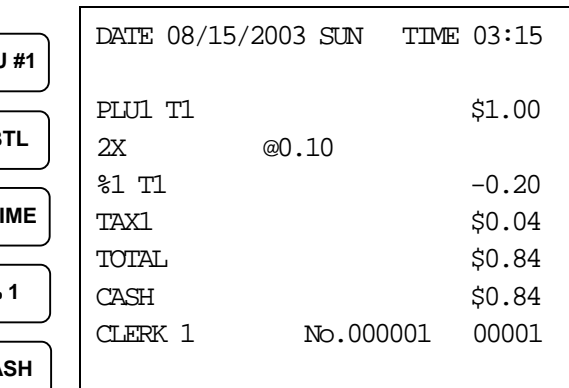

*Multiple Vendor Coupon Entry (Open Amount Discount on a Sale)* 

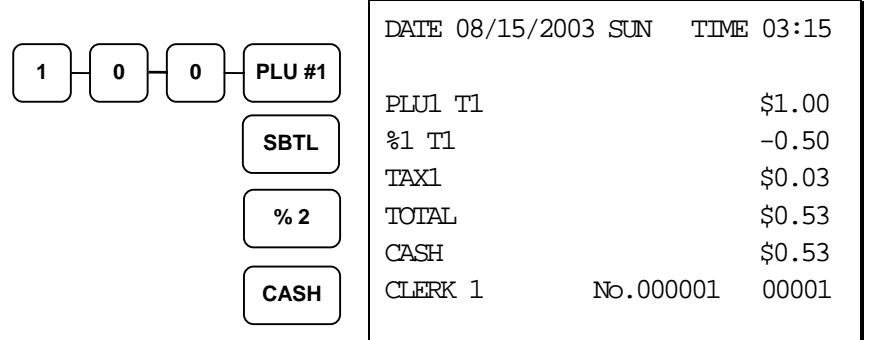

*Preset Vendor Coupon Entry (Preset Amount Discount on a Sale)* 

# **Void and Correction Operations**

# **Error Correct**

The error correct function voids the last item entered, provided no other key has been pressed.

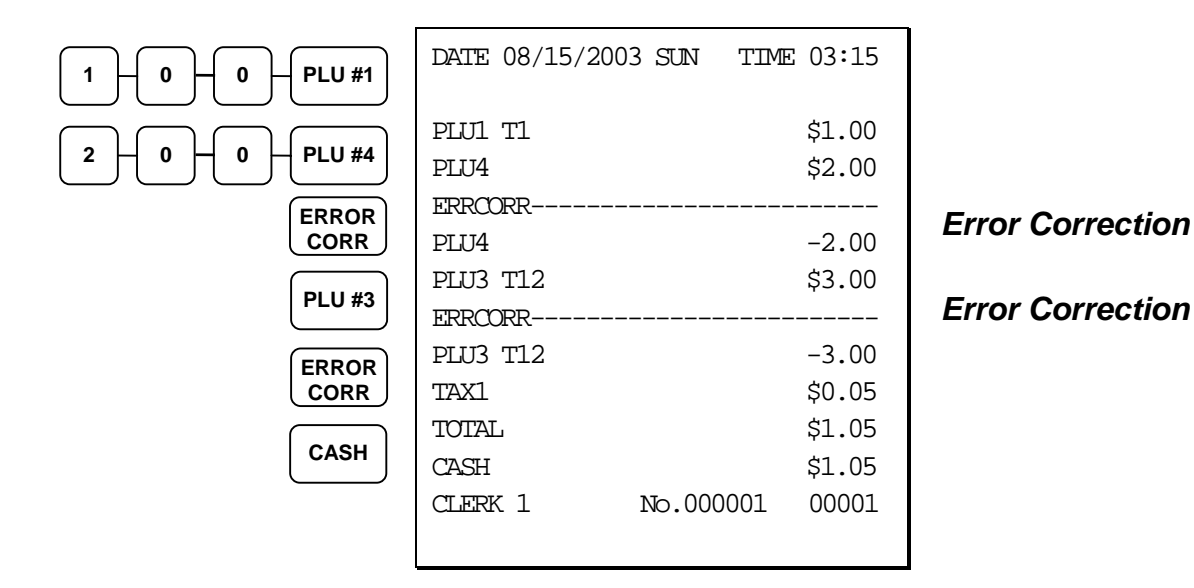

# **Previous Item Void**

The previous item void function allows the correction of any item previously entered in the current transaction.

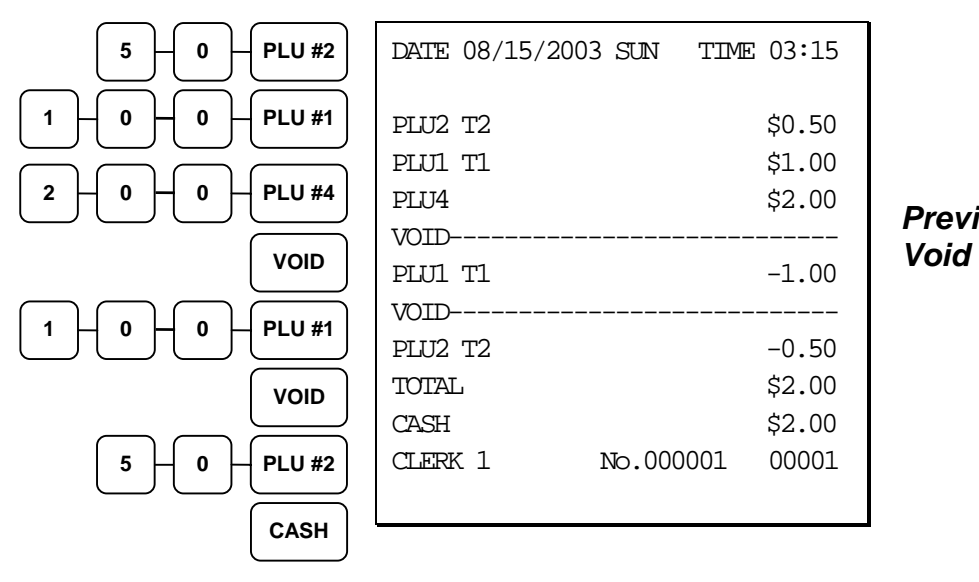

*Previous Item* 

# **Merchandise Return**

Merchandise returns usually are registered as part of a separate transaction, or as part of a transaction where other merchandise is sold. Press the **RETURN** key before entering the related PLU. Tax is credited if the item being returned is taxable.

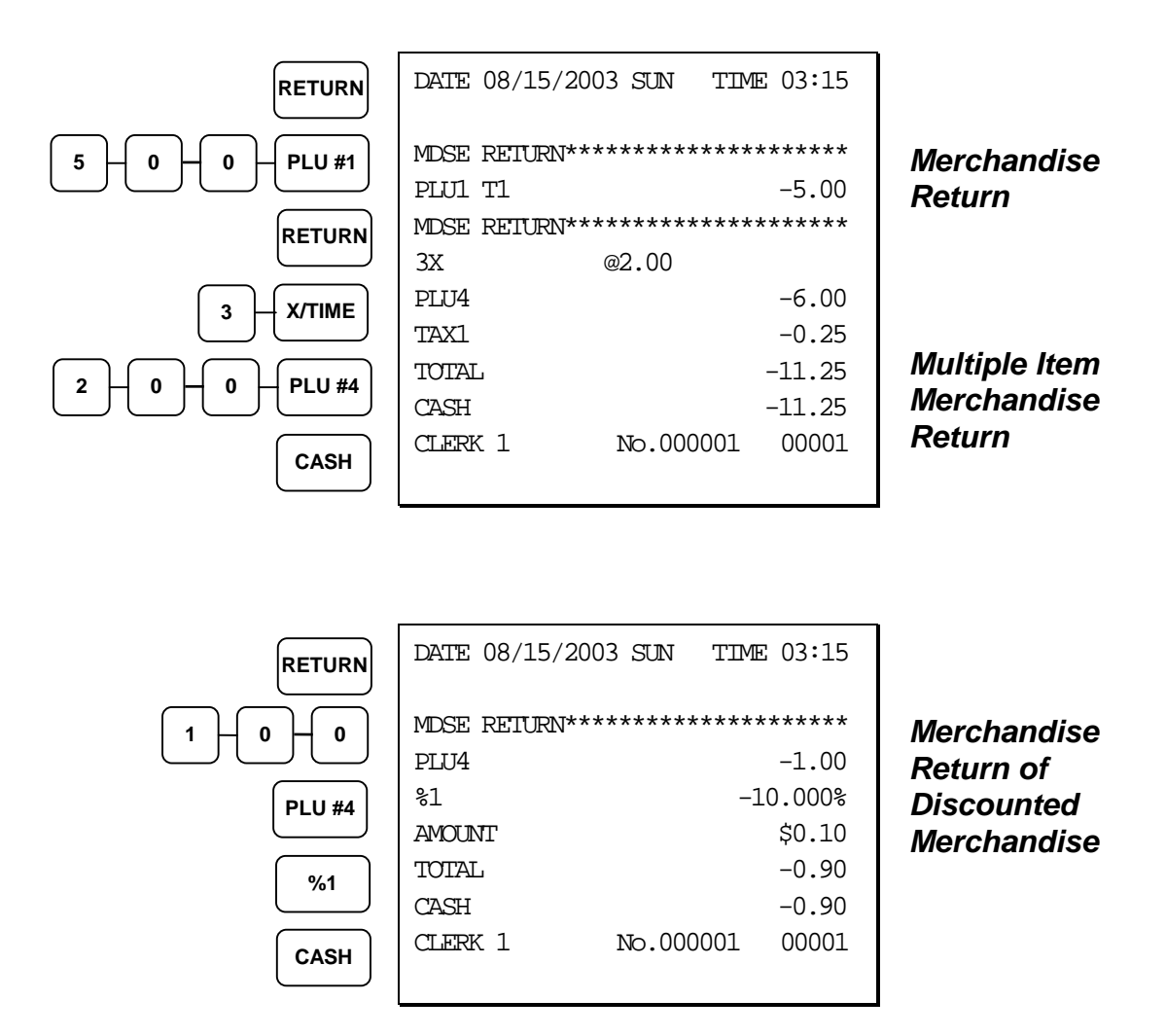

# **VOID Control Lock Position (Transaction Void)**

Most operations that can be performed with the control lock in the **REG** position, can also be done with the control lock in the **VOID** position. **VOID** position operations will adjust all sale totals, and the **VOID** (Transaction Void) position carries its own total on the Financial report.

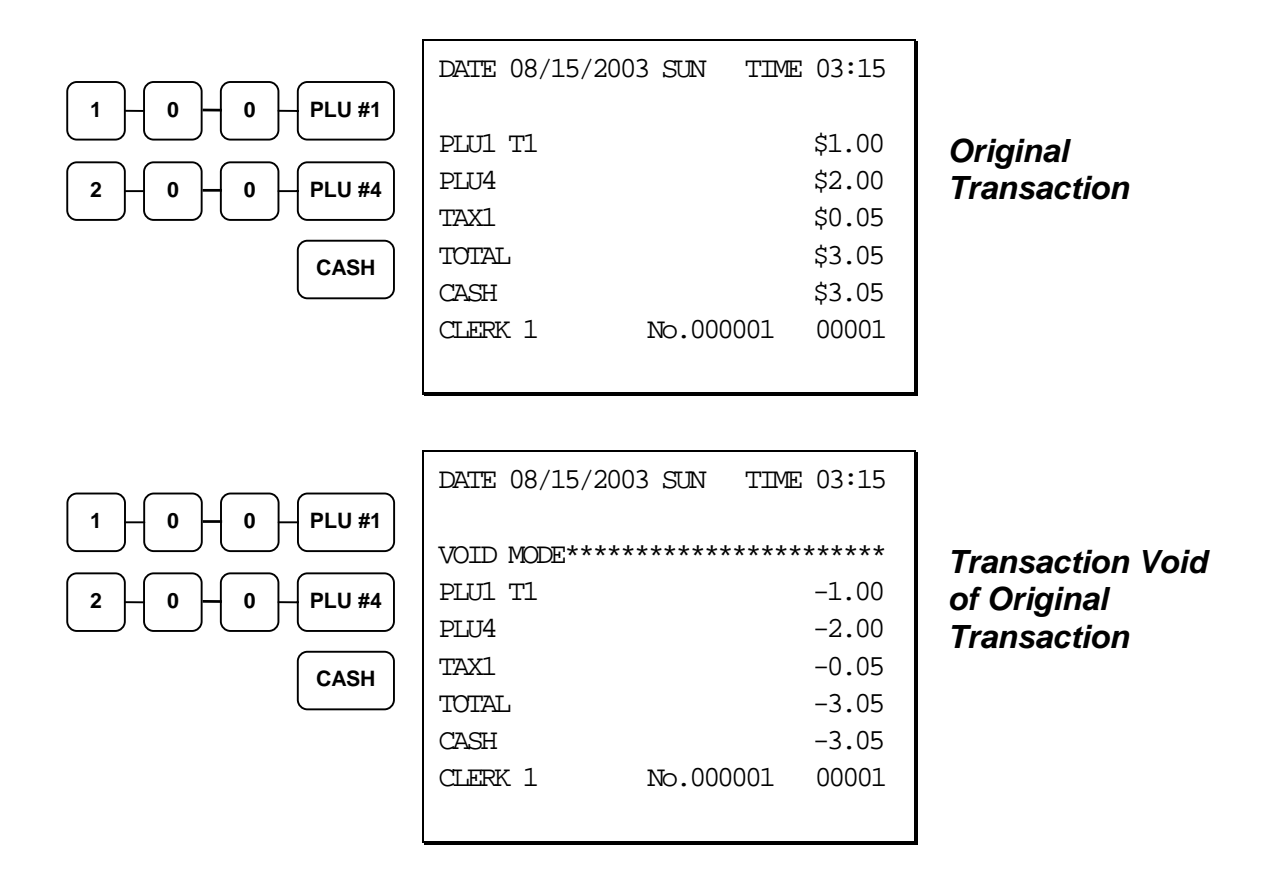

# **Cancel**

Press the **CANCEL** key anytime during a transaction to cancel that transaction. (This is not a tender key.) Transactions of up to a maximum of 150 items may be canceled.

The only total affected is the Cancel total, to which the total of all positive entries is added.

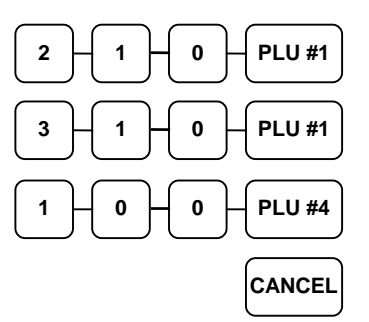

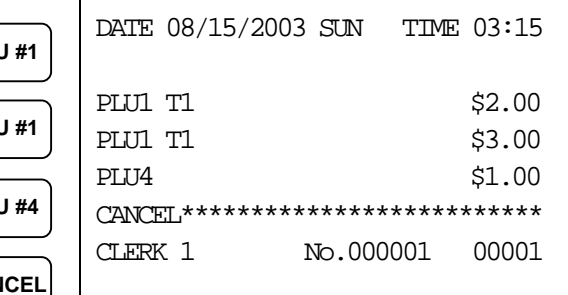

*Canceled Transaction*
# **Subtotal Operations**

## **Subtotal**

Press the **SBTL** key at anytime during a transaction to view the total due, including tax and after adjustments. The display will indicate **Sub** for subtotal.

## **Add Check (Tray Subtotal)**

In a cafeteria, use the **ADD CHECK** key to add multiple trays that are paid by a single individual (i.e. Dad pays all the trays for the family.)

Press the **ADD CHECK** key after each order, and **SBTL** for the total of all orders. Finalize with any tender key as you would a normal sale.

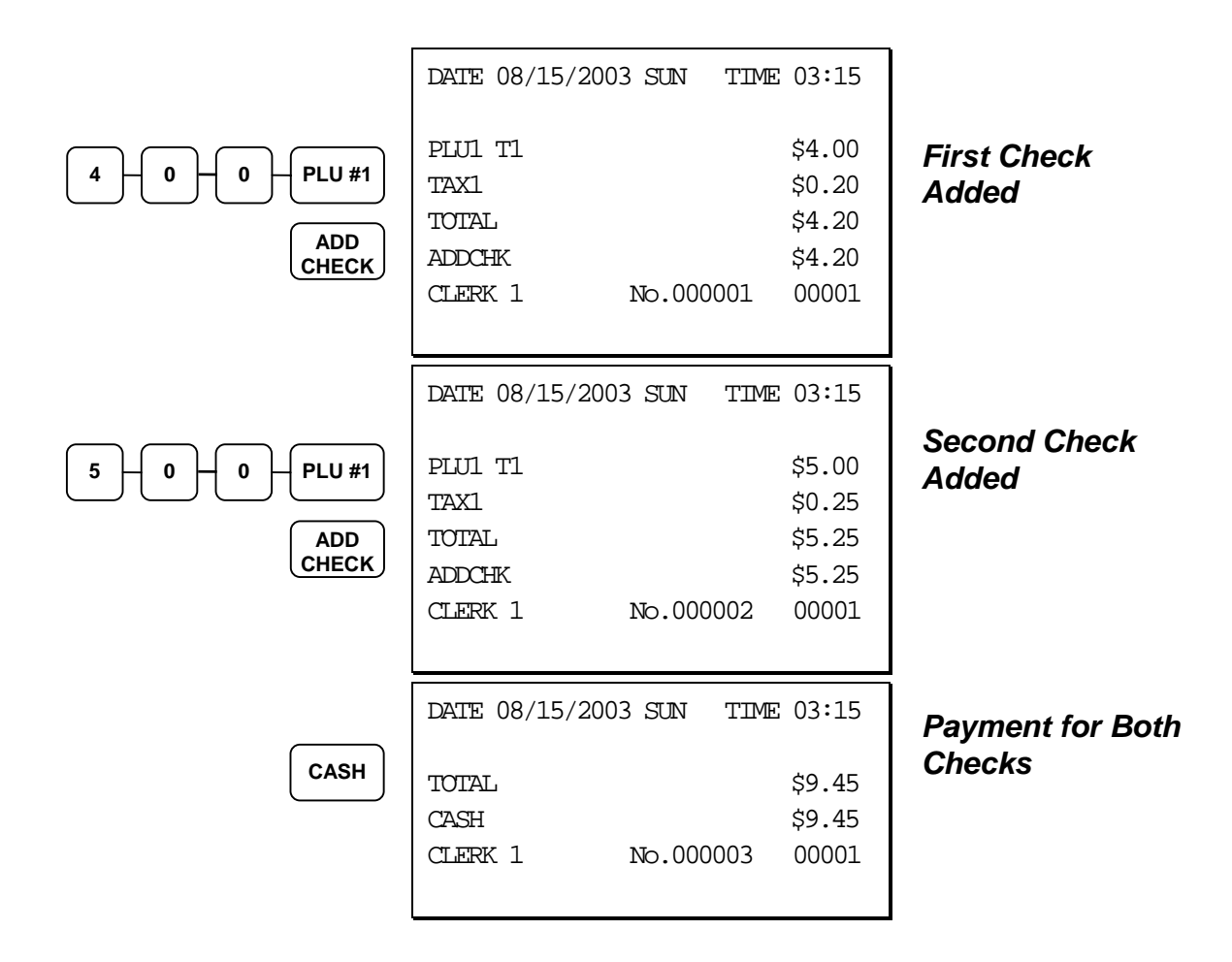

## **Eat-In/Take-Out/Drive Thru Operations**

In a restaurant, **EAT-IN**, **TAKE-OUT** and **DRIVE THRU** keys can be set up to provide totals for each type of sale. The **EAT-IN**, **TAKE-OUT** and **DRIVE THRU** keys may also be set up to remove taxes. For example, if your state charges sales tax for food consumed on the premises, while not charging sales tax for food taken home, sales tax can be exempted with the **TAKE-OUT** key. See "DRIVE THRU / EAT IN / TAKE OUT - Function Key Options" on page 100 to set up tax status for these keys.

After registering all items, press **EAT-IN**, **TAKE-OUT** or **DRIVE THRU** (as you would use the Subtotal key), and then finalize the sale as you normally would.

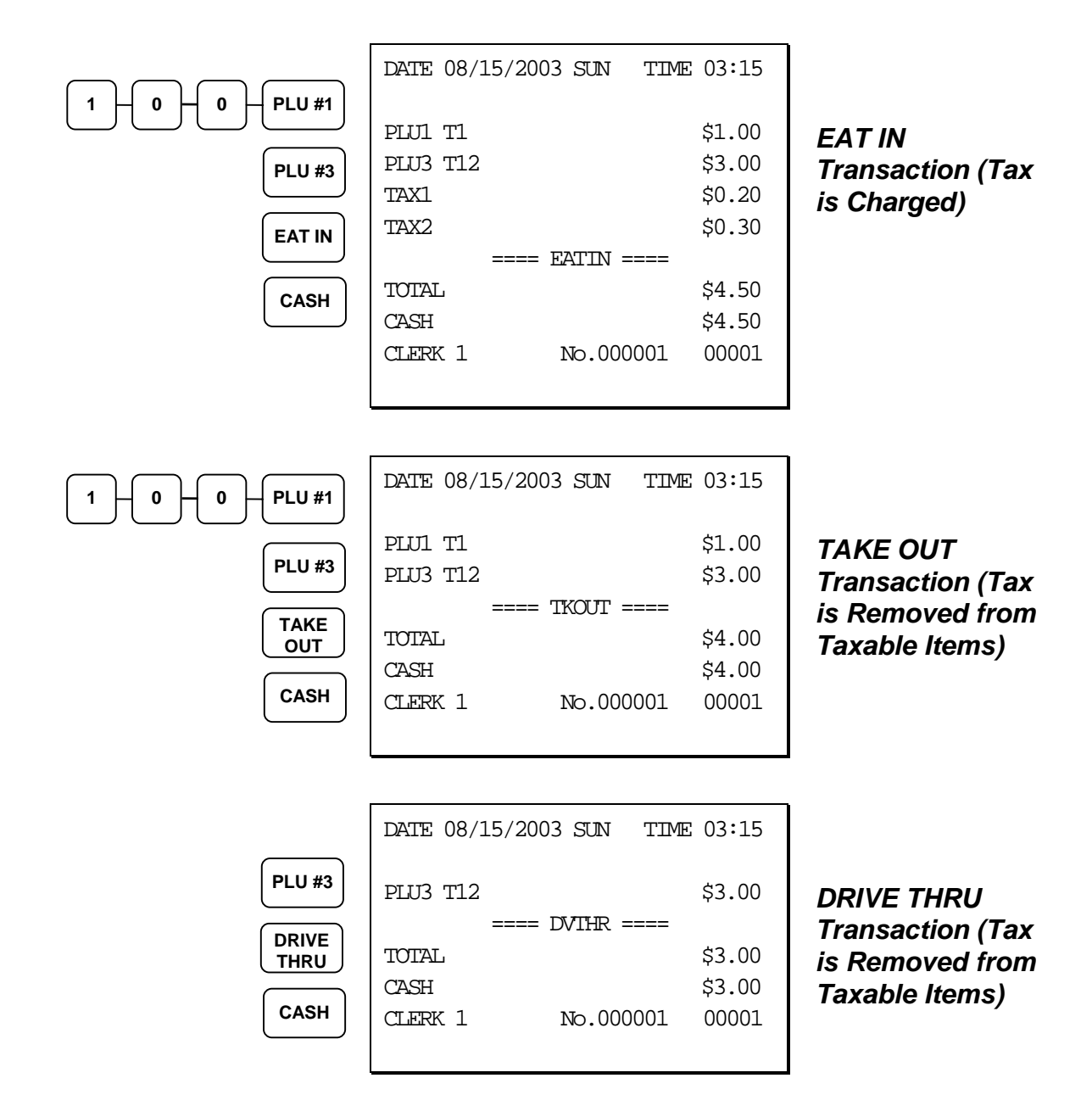

## **Tax Shift Operations**

When tax shift operations are performed, the shift light on the display will illuminate.

- To charge a tax or taxes on a non-taxable item press the appropriate tax shift key or keys prior to making the non-taxable PLU entry.
- To except a tax or taxes on a taxable item press the appropriate tax shift key or keys prior to making the taxable PLU entry.
- To except a tax or taxes from an entire sale, press the appropriate tax shift key or keys prior to finalizing the transaction.

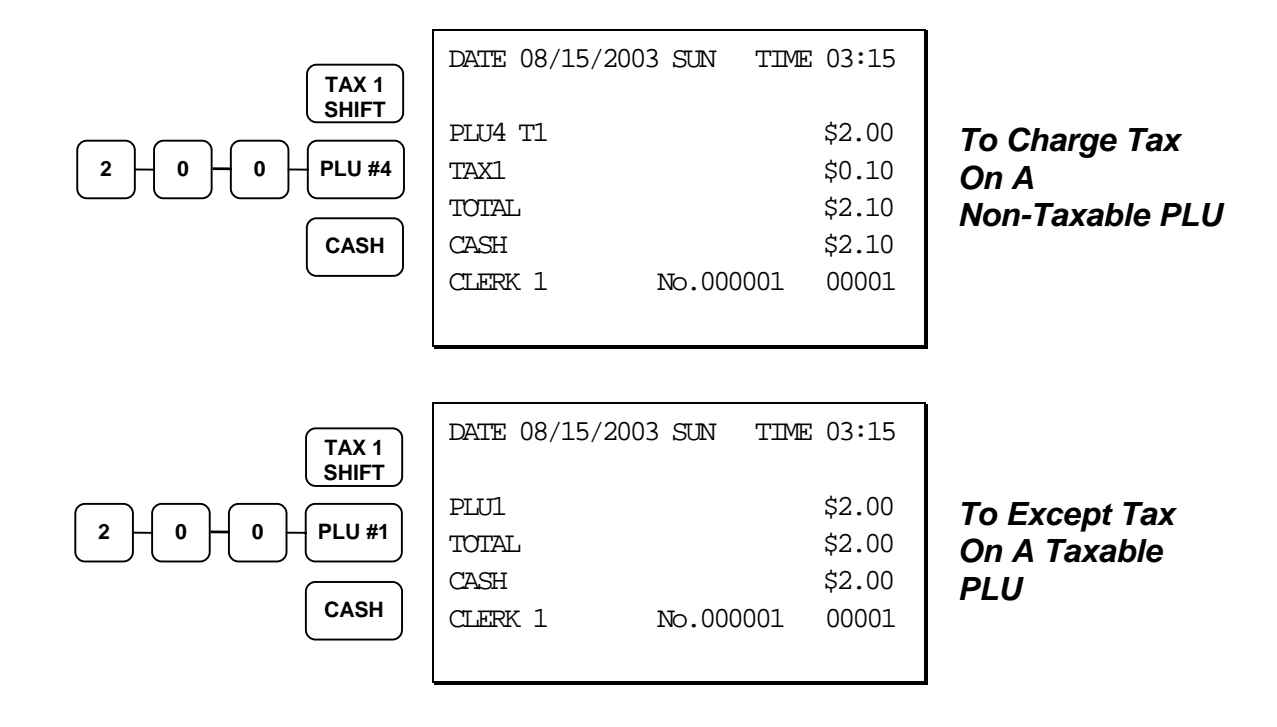

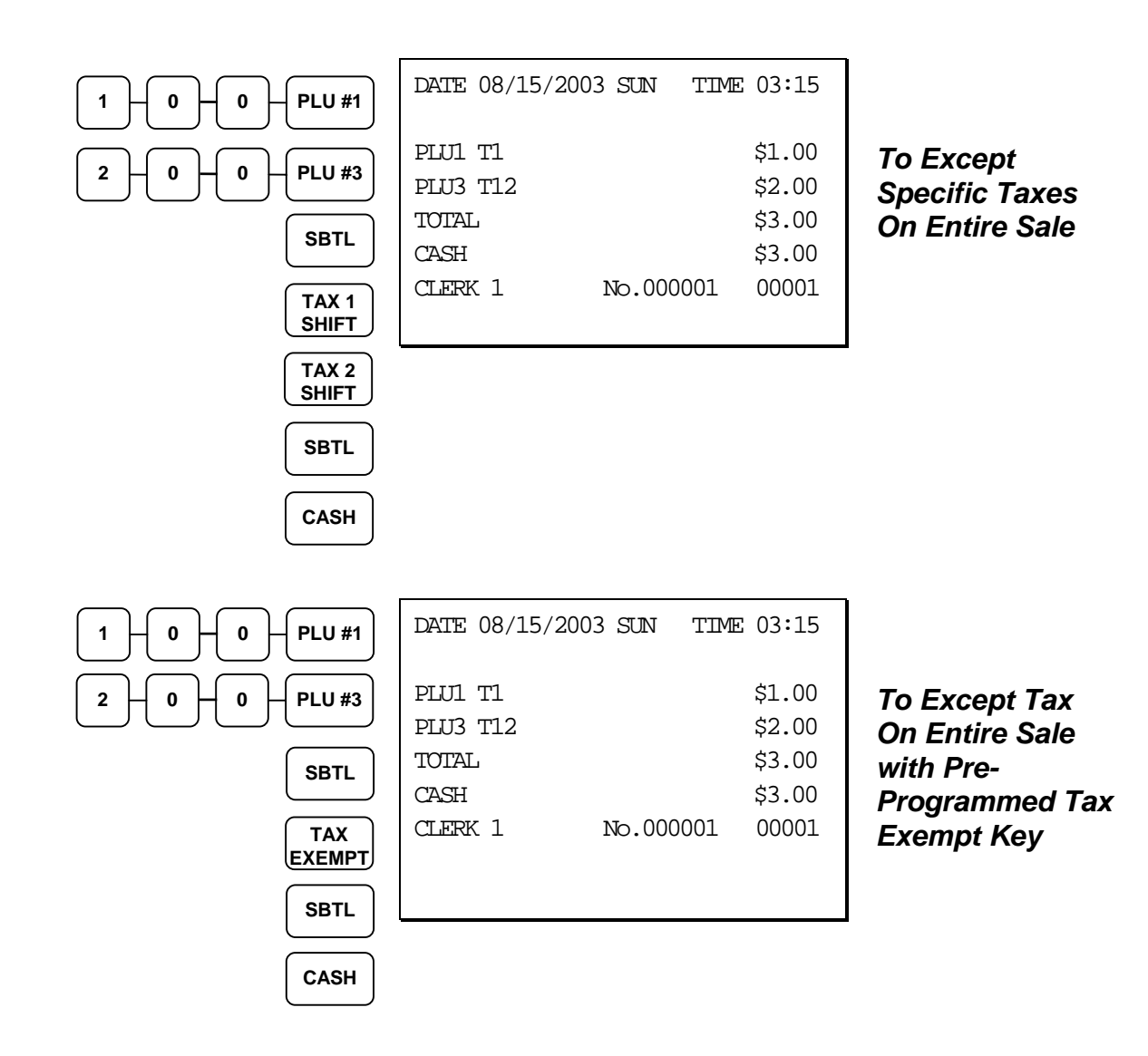

# **Tendering Operations**

## **Cash**

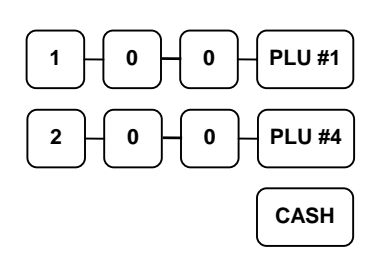

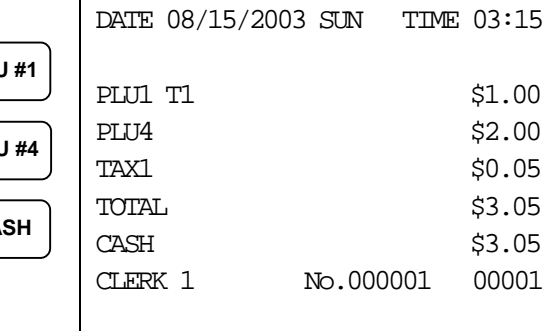

### *Cash Tender (exact amount of purchase)*

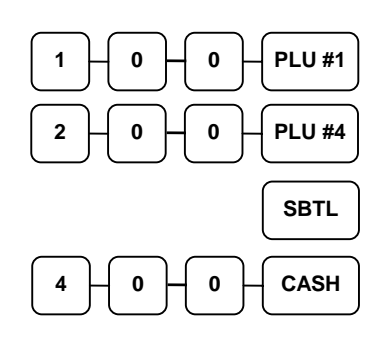

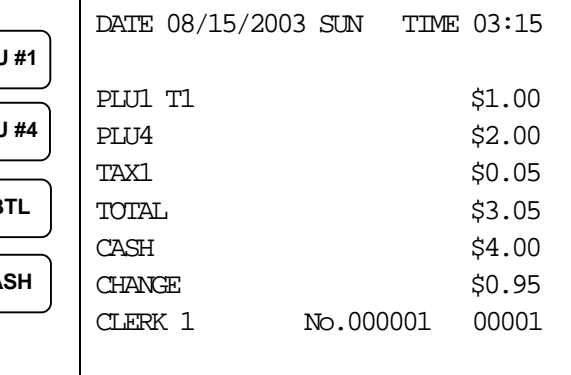

### *Cash Tender with Change*

### **Check**

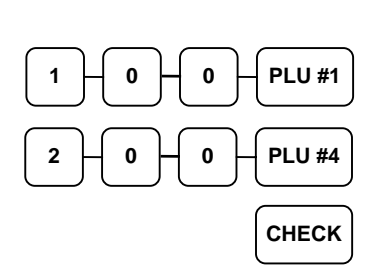

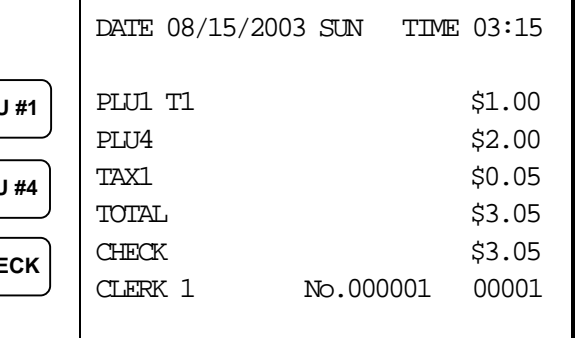

### *Check Tender (exact amount of purchase)*

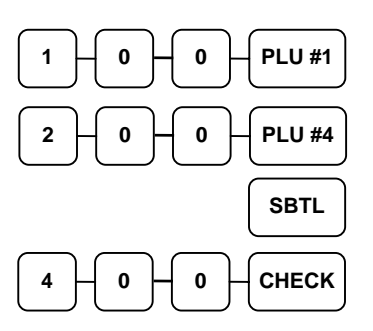

 $\bullet$   $\begin{bmatrix} 0 \\ 0 \end{bmatrix}$   $\begin{bmatrix} 0 \\ 0 \end{bmatrix}$   $\begin{bmatrix} \text{CHECK} \\ \text{CHECK} \end{bmatrix}$ 

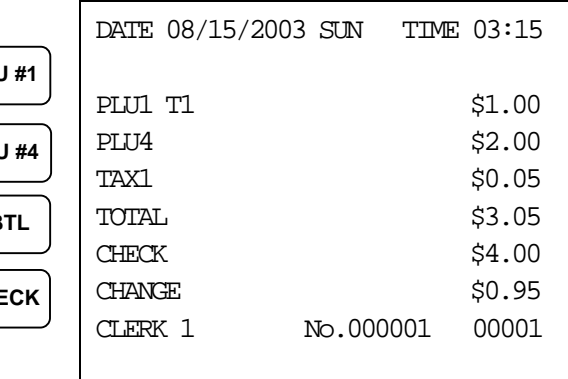

## DATE 08/15/2003 SUN TIME 03:15 \*\*\* CHKCASH \*\*\* CHECK \$10.00  $CASH$   $-10.00$ CLERK 1 No.000001 00001

### *Check Cashing*

*Check Tender with Change* 

## **Charge**

**1** 

Tendering and over tendering into charge keys is allowed.

**CASH** 

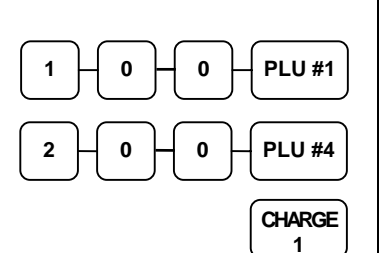

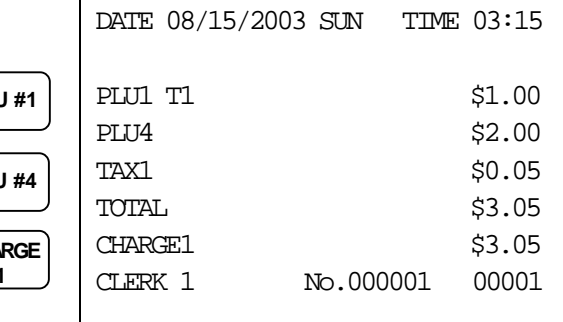

### *Charge Total*

If code entry charges are used:

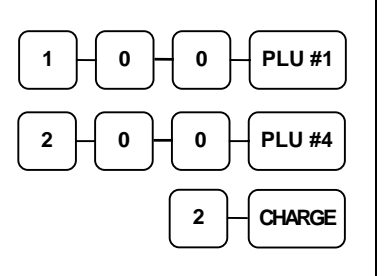

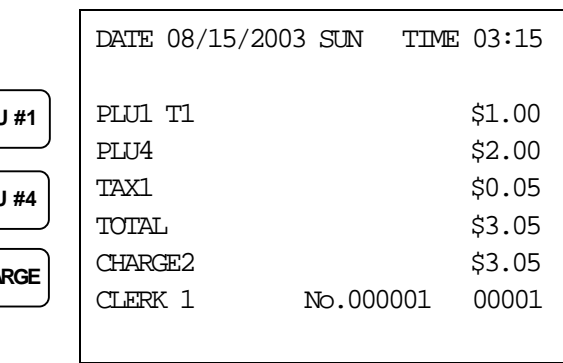

### *Charge Total*

## **Split Tender**

The drawer will not open until the final balance has been paid.

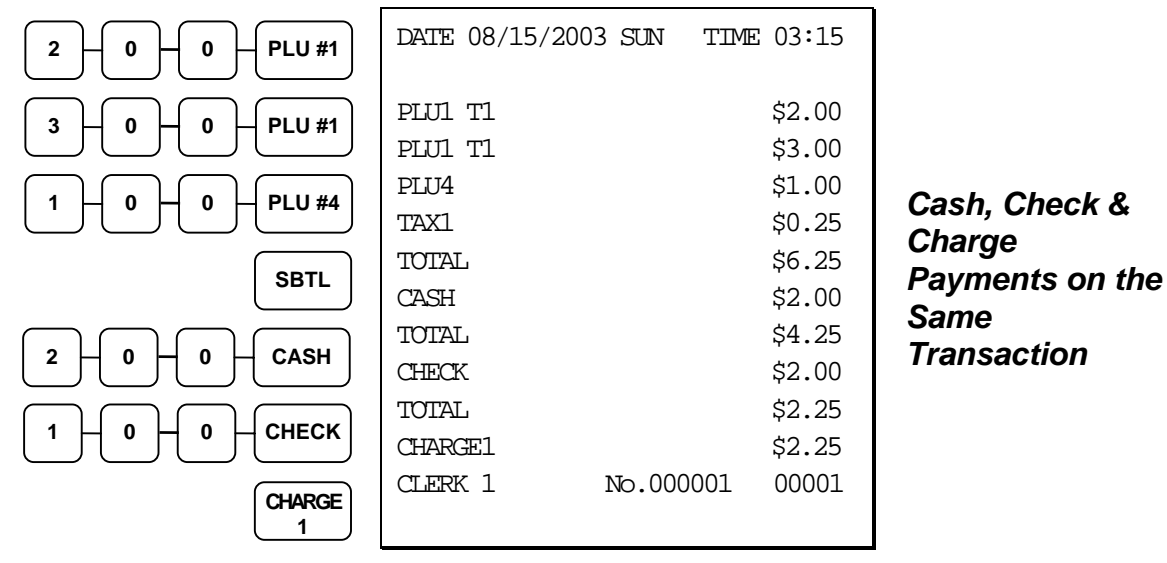

### **Post Tendering**

Post tendering is available for computing change after a sale has been finalized. (See option #6 in "System Option Programming" to enable post tendering.) The second cash entry is compared to the sale total and the difference is displayed

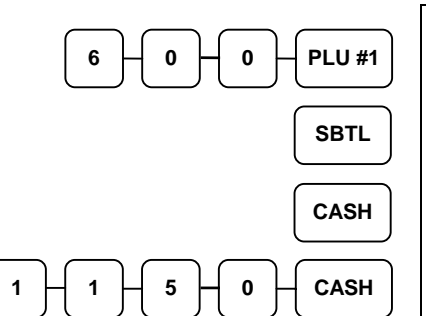

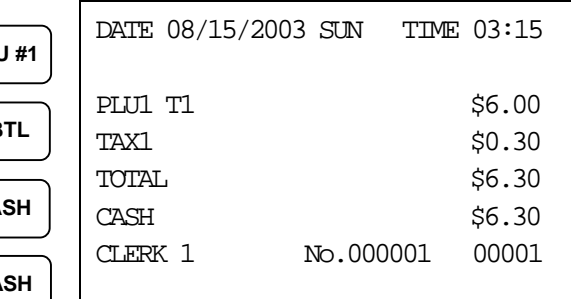

### *Post Tender*

## **Receipt on Request**

If a customer requests a receipt after a sale has been finalized, a second depression of the **CASH** key will issue a complete buffered receipt.

## **Training Mode**

A training mode is available so that you can operate the cash register without updating totals and counters. Note the following conditions:

- Print the message "TRAINING MODE BEGIN" when training mode is activated.
- Print the message "TRAINING MODE END" when training mode is exited.
- The message "TRAINING MODE" prints while training mode is active (if print option #13 is set to yes.)
- The total and counter on the financial report labeled "TRAIN TTL" is updated with the net amount of each training transaction.

### *To Enter Training Mode*

- 1. Turn the control lock to the **X** position.
- 2. Enter **88**, press **SBTL**, enter 4 digit secret training code, press **X/TIME**, press **CASH**. (See System Option program to set traing mode code.)

### *To Exit Training Mode*

- 1. Turn the control lock to the **X** position.
- 2. Enter **88**, press **SBTL**, enter **0000**, press **X/TIME**, press **CASH**.

# **Non-Add Number**

With the **#/NS** key, you can enter a memo number at any time and print the number on the printer paper. The non-adding number is not added to the sale, nor is it added to any register total, except the # key total itself. You can enter a number up of up to 9 digits. For example:

- Enter a number prior to a PLU entry to print a record of the item's SKU number.
- Enter a number prior to a Check tender to print a record of the check number.
- Enter a number prior to a Charge to print a record of the charge account number.

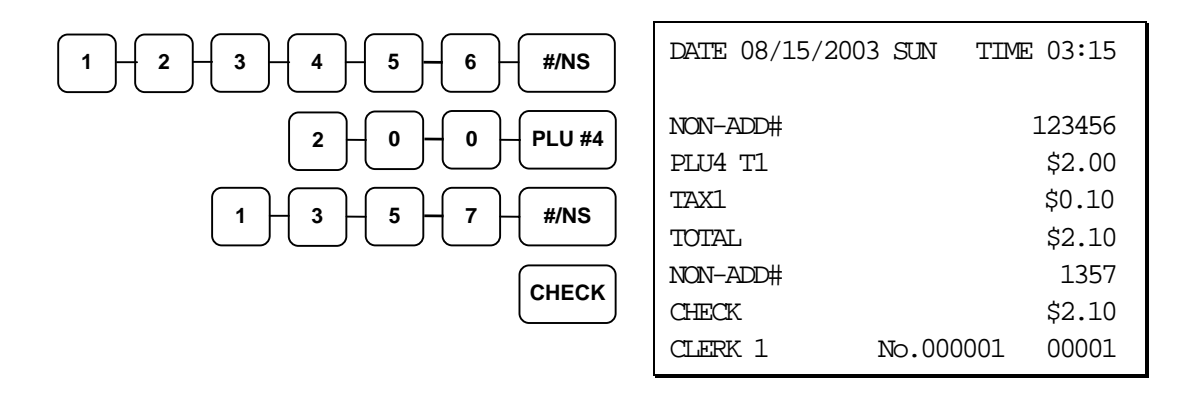

## **No Sale**

Outside of a transaction you can press the **#/NS** key to open the cash drawer. The number of no sales are counted and reported on the financial report. The no sale function can also be placed under management control, requiring the control key to be in the **X** position.

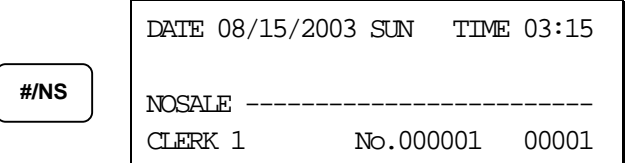

## **Received on Account**

Use the **RECD ACCT** key to record payments or loans to the cash drawer. You can enter more than one type of payment to the drawer. The Received on Account function can only be used outside of a transaction.

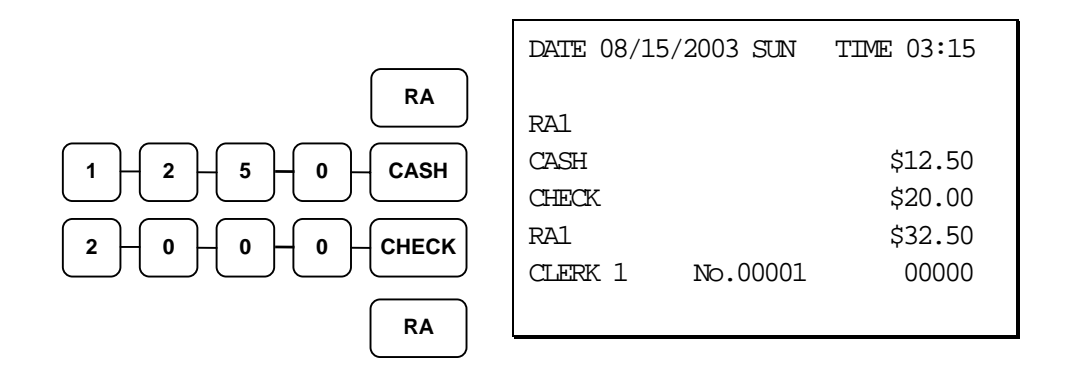

## **Paid Out**

Use the **PAID OUT** key to record payments or loans from the cash drawer. You can enter more than one type of payment to the drawer. The Paid Out function can only be used outside of a transaction.

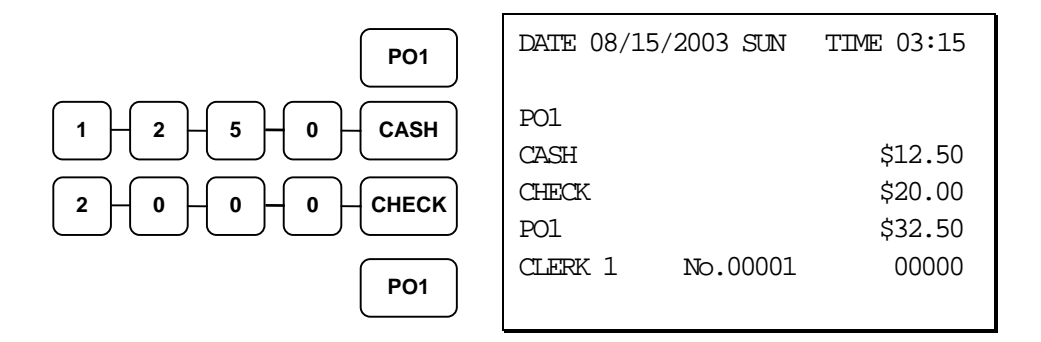

### **Received on Account and Paid Out Note:**

**You can record charges received on account and paid out. If you are using direct charge function keys, enter the amount of the charge and press the appropriate CHARGE key directly. If you are using the CHARGE # function key, enter the amount of the charge and the number of the charge before pressing the CHARGE # key. For example to record \$5.00 received on account to charge #1 via the CHARGE # key:** 

 **Press RA Press 5001 Press CHARGE # Press RA to finalize** 

## **Promo Function**

The **PROMO** key allows the operator to account for promotional items (i.e. buy two, get one free). By design, this key will remove the items cost from the sale, but not the count. In the example of buy two, get one free, the reported count remains three items, but the customer is only charged for two.

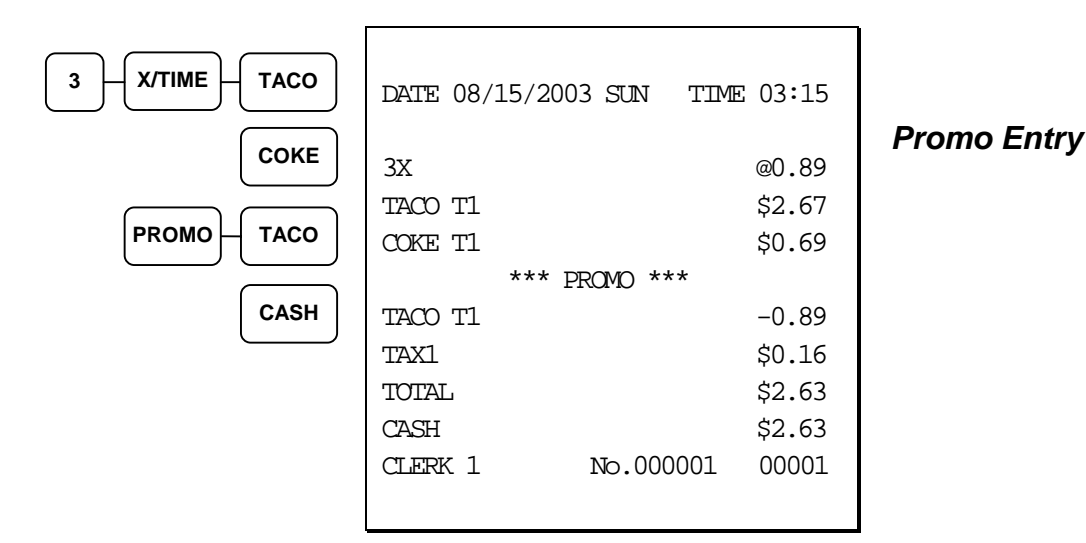

### **Waste Function**

The **WASTE** key allows control of inventory by accounting for items that must be removed from stock due to spoilage, breakage, or mistakes. With manager control, the **WASTE** key requires the control lock to be in the **X** position. The **WASTE** key is not allowed within a sale.

Waste operations begin and end with by pressing the **WASTE** key.

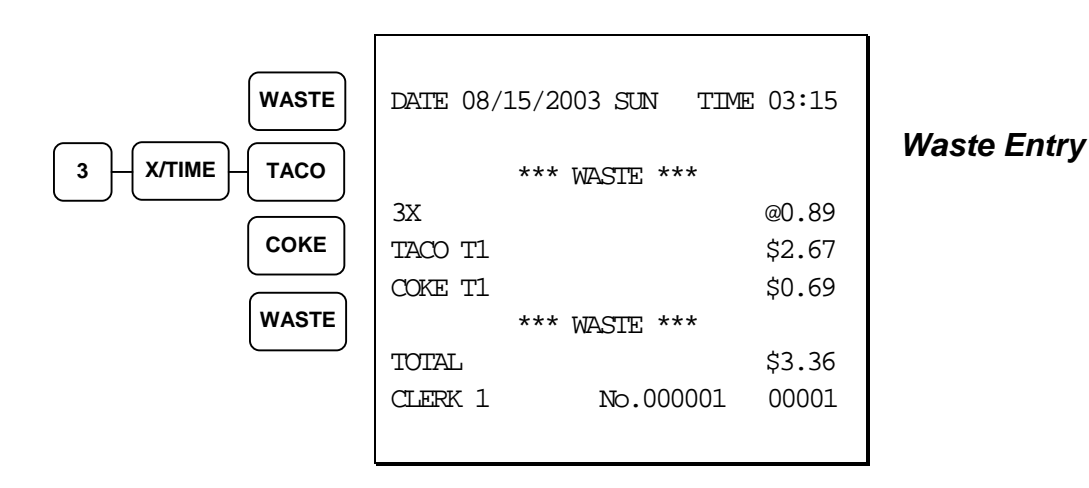

# **Currency Conversion**

If you normally accept currency from a neighboring nation, you can program the *SAM4S ER-380/ER-380M* to convert the subtotal of a sale to the equivalent cost in the foreign currency. Four foreign currency conversion keys are available. See "Function Key Assignment Programming" on page 61 to place currency conversion keys on the keyboard. You also need to program the conversion factor. For example, if the US dollar (home currency) is worth 1.3720 Canadian dollars (foreign currency), the conversion factor is 1.3720. See "Instructions for Currency Conversion Rate - Program 90" on page 95 to set a conversion rate.

#### **Note: The change due is computed in home currency!**

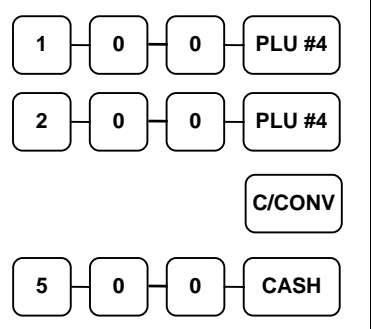

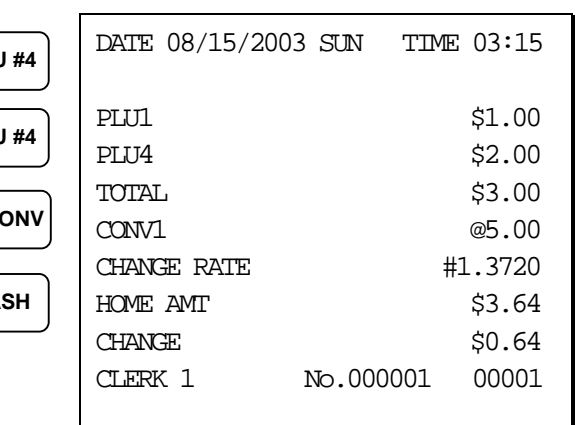

### *Currency Conversion Transaction*

# **Food Stamp Operations**

The *SAM4S ER-380/ER-380M* can be set up to sort food stamp eligible merchandise and accept food stamp payments. See "Function Key Assignment Programming" on page 61 to place the necessary function keys (**F/S SHIFT**, **F/S SUB**, **F/S TEND**) on the keyboard. You will also need to set food stamp eligibility status for each open or preset PLU (see "Program 100 - PLU Status Programming" on page 71.)

- If necessary, you can use the **F/S SHIFT** key to shift the pre-programmed eligibility status for any item as it is entered. For example, while produce is normally food stamp eligible, certain produce department items, such as birdseed, cannot be paid for with food stamps. In this case, program the produce PLU as food stamp eligible, then press **F/S SHIFT** before registering a non-eligible produce item**.**
- If a customer chooses to pay with food stamps, press the **F/S SUB** key to display a total of food stamp eligible merchandise.
- Tender food stamp payments into the **F/S TEND** key. Change less than \$1 is given in cash, or applied to non-food stamp eligible items.

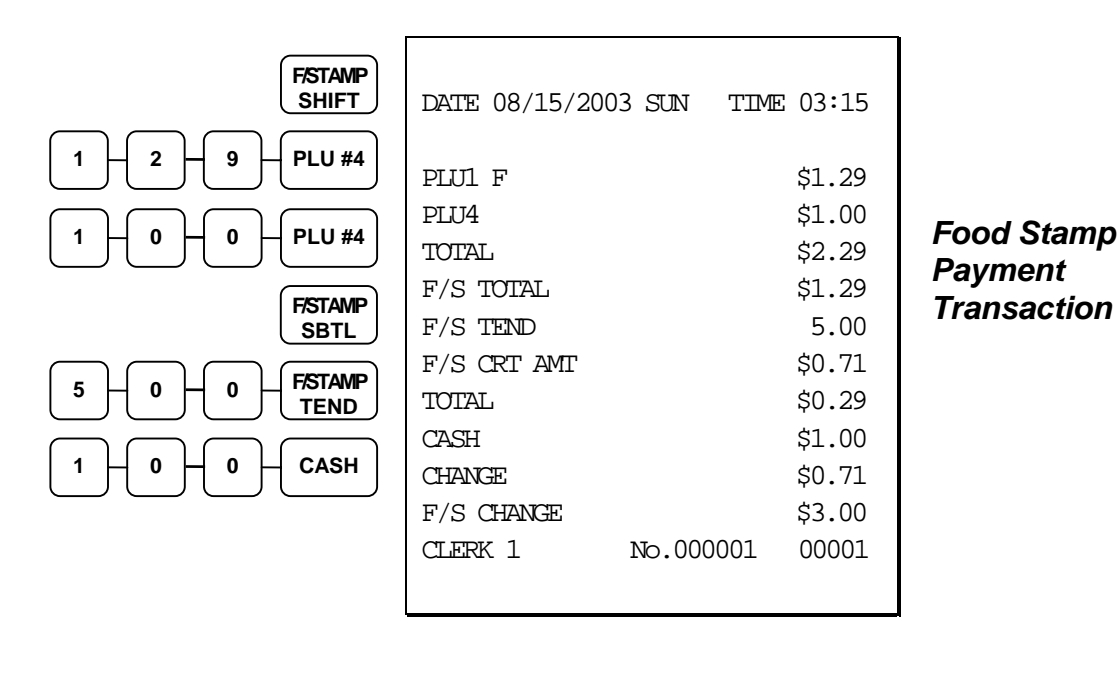

# **Scale Operations**

The *SAM4S ER-380/ER-380M* can be interfaced to an optional load-cell scale, allowing direct entry of an item's weight by using the **SCALE** key. If you attempt an entry into a PLU that has been programmed to require scale entry, (see "Program 100 - PLU Status Programming" on page 71) an error tone will sound and you will be prompted to make a scale entry.

## **Direct Scale Entry**

Place a product on the scale and press the **SCALE** key to display the weight on the cash register. Then make the appropriate PLU entry.

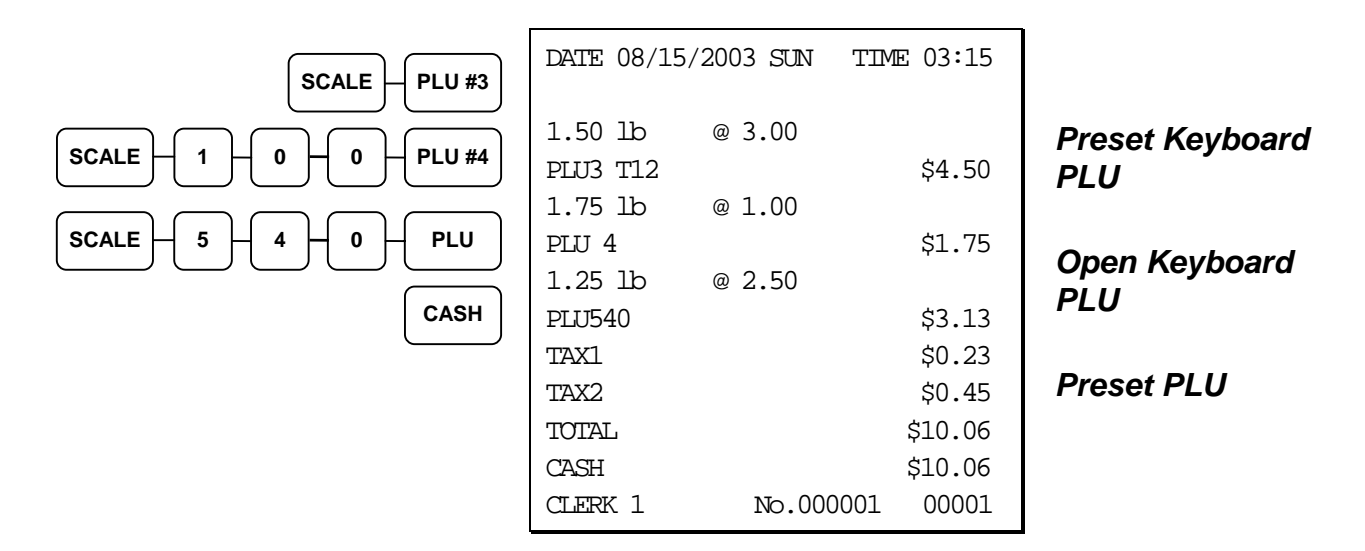

### **Manual Weight Entry**

Operators can make manual weight entries if the item has been programmed to accept them (see "Program 100 - PLU Status Programming" on page 71). You must use the decimal key to enter all manual weights.

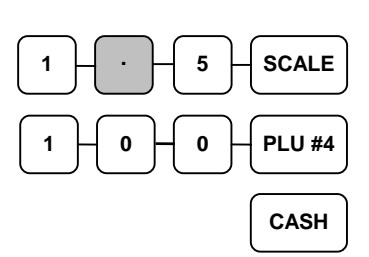

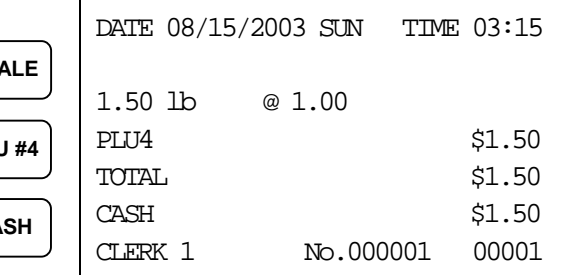

*Manual Scale Entry* 

## **Scale With Automatic Tare Entry**

Place a product on the scale, enter the preprogrammed tare number and press the **SCALE** key.

The weight of the item and the tare will display on the scale display, however the weight, less the tare, will appear on the cash register display. For example, if the tare is 0.25 lb. and the product weight is 1.25 lb, then the scale will display 1.50 lbs., but the register will automatically subtract the tare and display 1.25 lbs.

After entering the tare and displaying the adjusted weight, make the appropriate PLU entry.

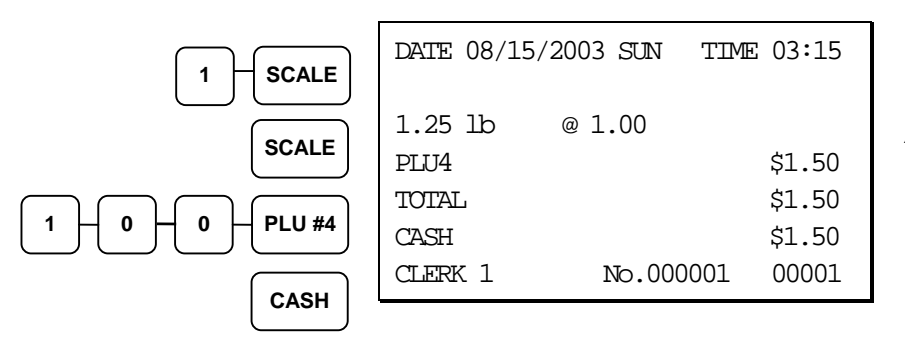

*Automatic Tare Entry* 

## **Scale With Manual Tare Entry**

Tare #5 can be used to manually enter tare weights. Place a product on the scale, enter **5** and press the **SCALE** key. Enter the tare weight (using the decimal key), and press the **SCALE** key. The tare weight will display. Press the **SCALE** key again, and the weight, less the tare will display.

For example, if the tare is 0.15 lb. and the product weight is 1.35 lb, then the scale will display 1.50 lbs., but the register will automatically subtract the tare and display 1.35 lbs.

After entering the tare and displaying the adjusted weight, make the appropriate PLU entry.

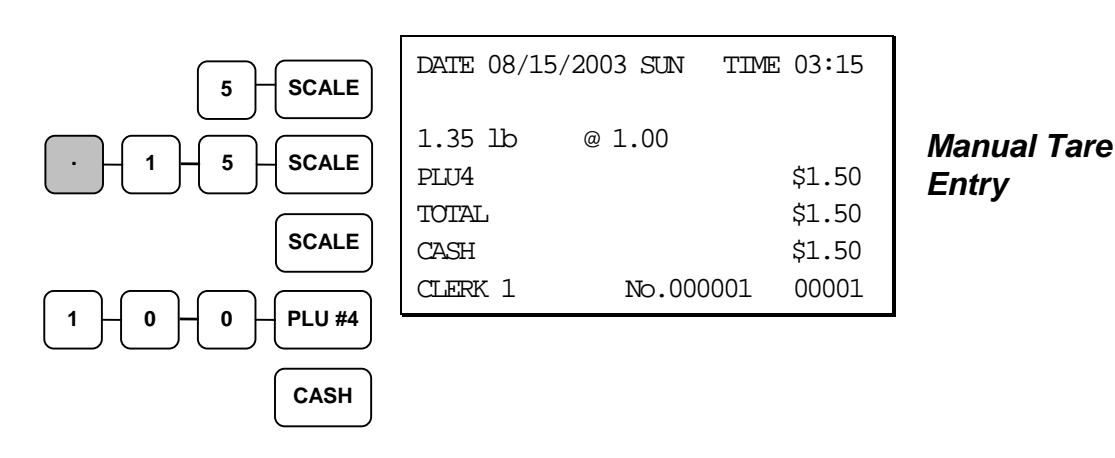

## **Integrated Payment Operations**

Integrated payment is available for the 380M. See Integrated Payment Appendix on page 133 for credit card payment operation information.

# **Management Functions**

# **Introduction**

All Management Functions take place with the control lock in the **X** position. In this way only those with the correct key will have access to these functions. Some register operations may be programmed to require the control lock in the **X** position in order to operate. All reports require a key that will access the **X** or **Z** position.

# **Cash Declaration**

If compulsory cash declaration is required, you must declare the count of the cash drawer prior to taking **X** or **Z** financial and clerk reports.

You can enter the cash drawer total in one step, or to facilitate the counting of the cash drawer, you can enter each type of bill/coin and checks separately and let the register act as an adding machine. You can also use the **X/TIME** key to multiply the denomination of currency times your count.

Either way you choose to enter cash, the register will compare your declaration with the expected cash and check in drawer totals and print the over or short amounts on the report.

For example:

- 1. Turn the control lock to the **X** or **Z** position (depending upon the type of report you are taking.)
- 2. Enter **90** and press the **SBTL** key.

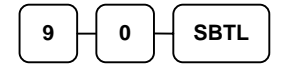

3. Enter the total of cash.

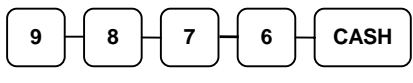

4. Enter the total of checks.

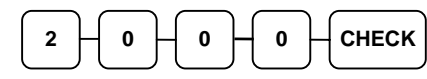

5. Press the **CASH** key to total the declaration.

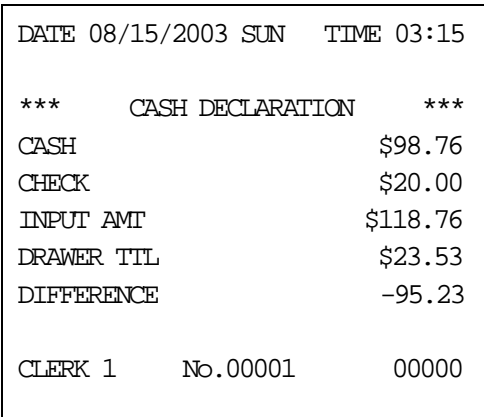

**CASH** 

Or, enter each denomination separately:

- 1. Turn the control lock to the **X** or **Z** position (depending upon the type of report you are taking.)
- 2. Enter **90** and press the **SBTL** key.

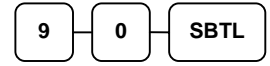

3. Enter the total of pennies:

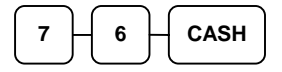

4. If you wish you can multiply the count times the denomination. For nickles, for example, enter:

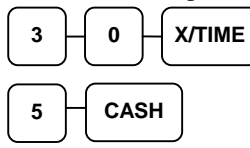

- 5. Enter the remaining cash separately by denomination.
- 6. Enter each check:

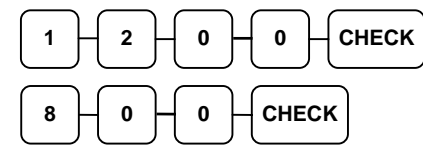

7. Press the **CASH** key to total the declaration.

**CASH** 

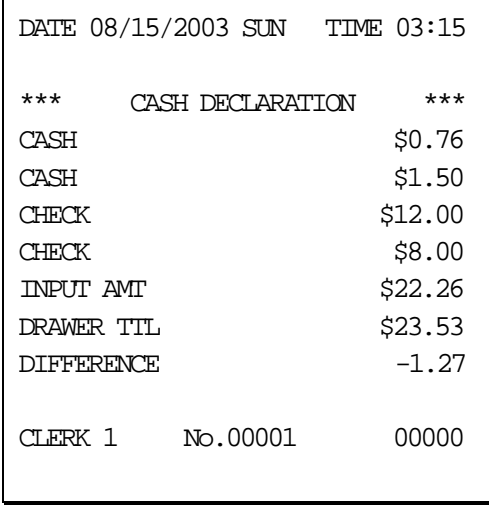

## **System Reports**

System reports are divided into two basic categories:

- **X** reports, which read totals without resetting
- **Z** reports, which read totals and reset them to zero

Most reports are available in both categories. Some reports, such as the Cash-in-Drawer report and the From-To PLU report are available only as **X** reports.

Some reports also provide identical but separate *period to date* reports. These reports maintain a separate set of totals which may be allowed to accumulate over a period of days, weeks, months, or even years. **X2** reports read period to date totals without resetting, and **Z2** reports read period to date totals and reset them to zero. Period to date totals are updated each time a **Z1** report is completed.

A complete list of available reports is presented in a chart on the following page.

An sample of each report is found on page 123.

Registers programmed with pop-up clerks must be signed on in the **REG** control lock position prior to taking reports.

### **Running a Report – General Instructions**

- 1. Refer to the "Report Table" on page 55.
- 2. Select a report type and the report mode.
- 3. Turn the control lock to the position indicated.
- 4. Enter the key sequence for the report you have selected.

## **Report Table**

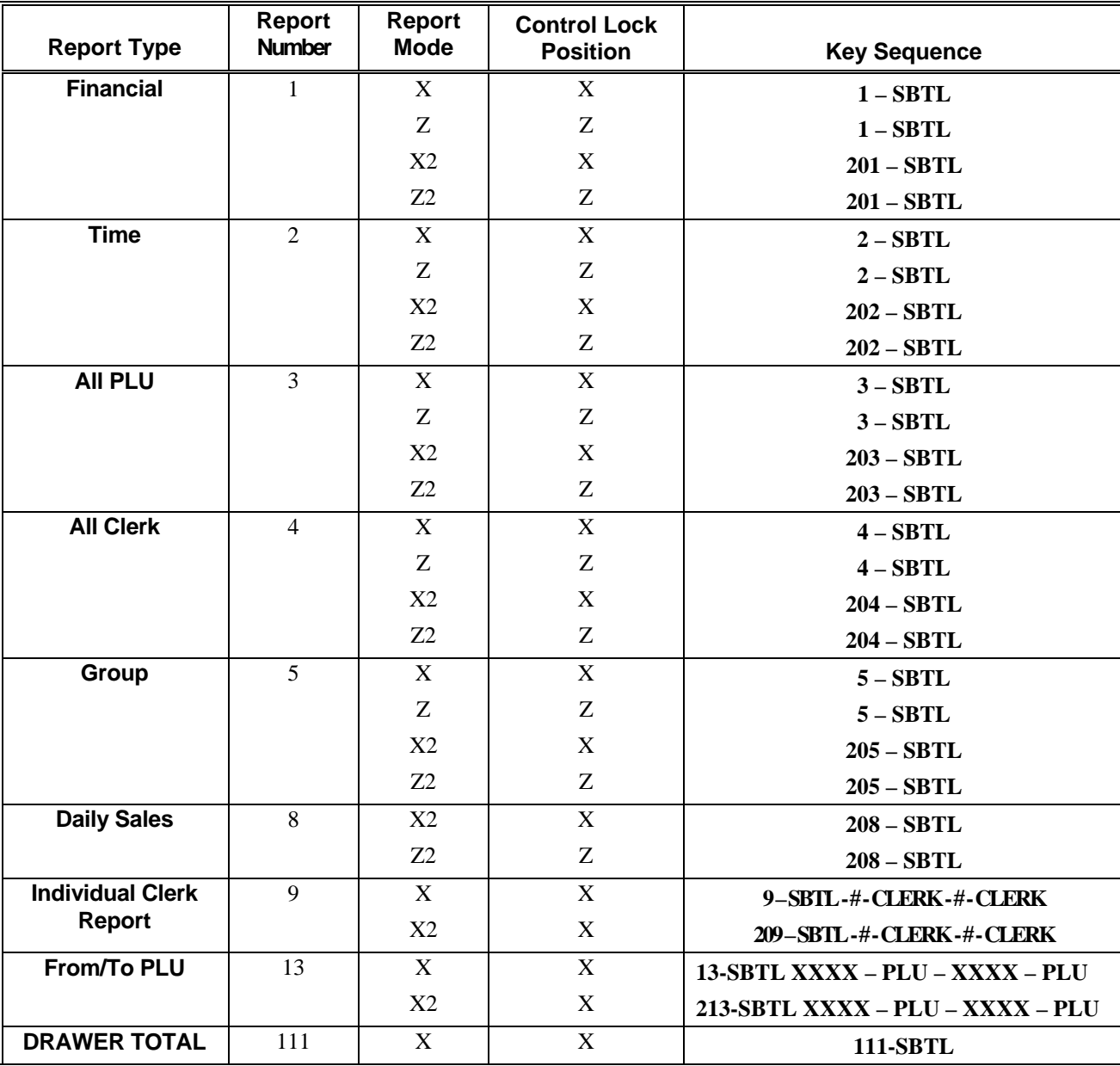

Electronic Journal reports are shown on the following page.

## **Electronic Journal Reports**

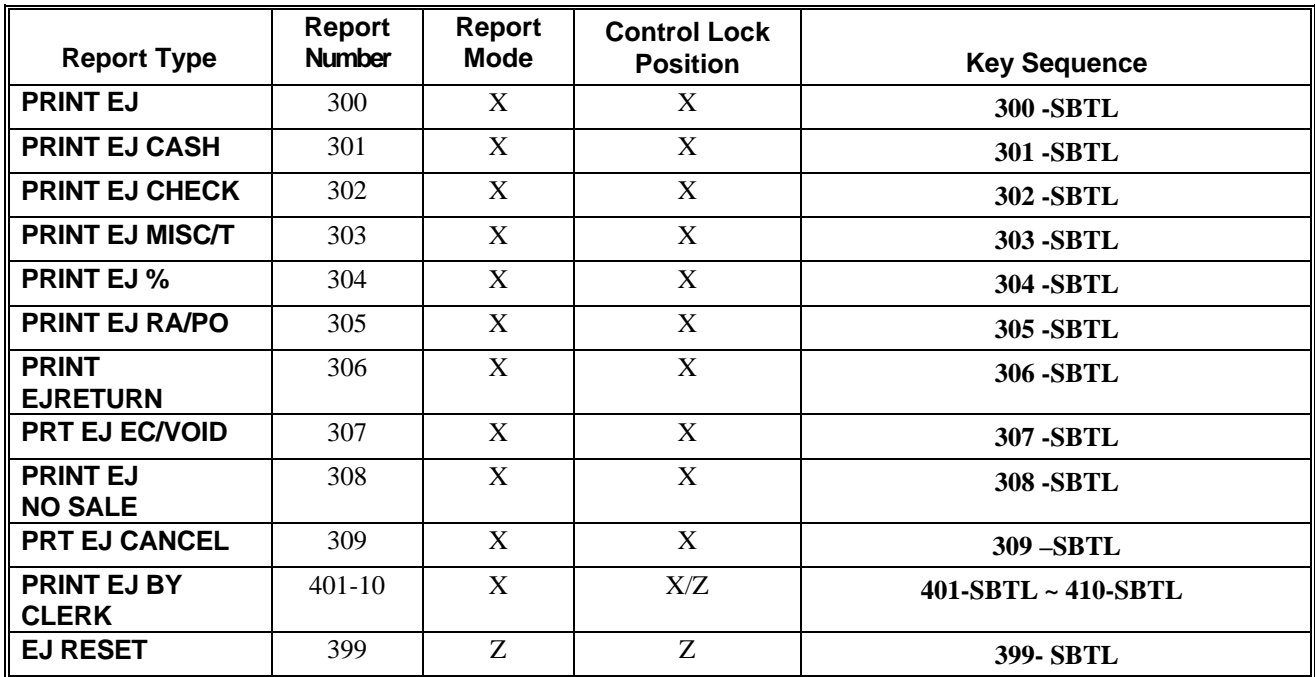

# **S-Mode Programming**

## **Overview**

A separate key, marked "C" will access the hidden **S** key lock position one position clockwise from the **P** key lock position.

**Caution: For information security, distribute the "C" key only to owners or managers who will need to use these procedures.** 

The following secure procedures are performed in the **S**-Mode.

- Self Tests
- Clearing Memory
- EPROM Information
- Function Key Assignment Programming
- RS-232 Communication Option Programs

# **Clearing Memory**

Before you use your *ER-380/ER-380M* for the first time, you must perform a memory all clear to insure that all totals and counters are cleared and that the default program is installed.

**CAUTION: The procedures described in this area are security sensitive. Clearing the**  *ER-380/ER-380M* **memory after the register is put into service will erase all programming as well as totals and counters. Do not share this information with unauthorized users and distribute the special SERVICE-Mode key only to those you may want to perform these functions.** 

### **Memory All Clear**

- 1. Unplug the register.
- 2. Turn the control lock to the **S** position.
- 3. Press and hold the key position where the **CHECK** key is located on the default keyboard layout.
- 4. Continue to hold the **CHECK** key while plugging the register into a power source.
- 5. Press the upper left key of the keyboard, then the lower left key, then the upper right key, and finally press the lower right key.

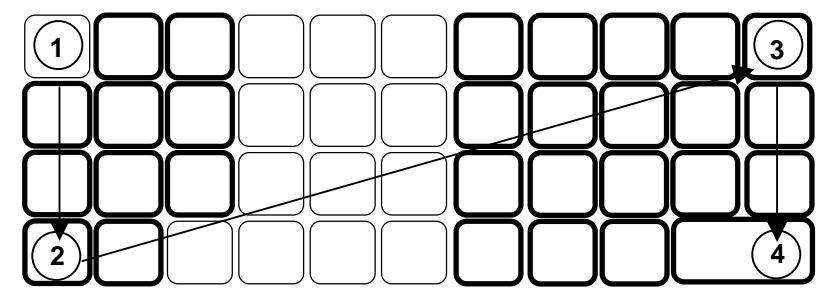

6. After a short delay, the printer will print the message: "RAM ALL CLEAR OK !" Memory is cleared and the default program is installed.

### **Clear All Totals and Counters**

- 1. Turn the control lock to the **S** position.
- 2. Enter **20** and press the **SBTL** key.

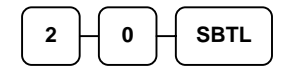

### **Clear Grand Total**

- 1. Turn the control lock to the **S** position.
- 2. Enter **30** and press the **SBTL** key.

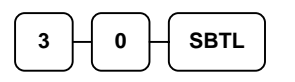

### **Clear PLU File**

- 1. Turn the control lock to the **S** position.
- 2. Enter **40** and press the **SBTL** key.

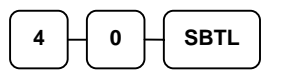

# **Self Tests**

Self-tests can be performed to check the functions of the register.

- 1. Turn the control lock to the **S** position.
- 2. Enter the test number from the chart below and press the **SBTL** key.

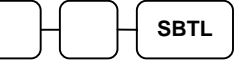

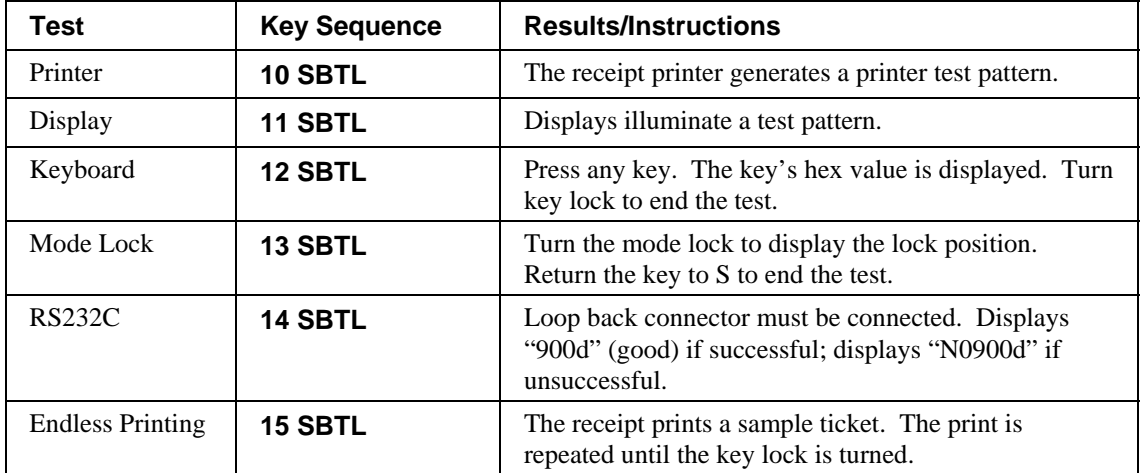

# **EPROM Information**

The *ER-380/ER-380M* register software is loaded in an EPROM (erasable programmable read only memory). This procedure will provide a receipt with the current version, date and checksum for the EPROM.

- 1. Turn the control lock to the **S** position.
- 2. Enter **50** and press the **SBTL** key.

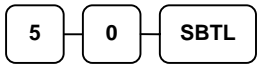

3. After a short delay, the register will print a receipt as in the example below:

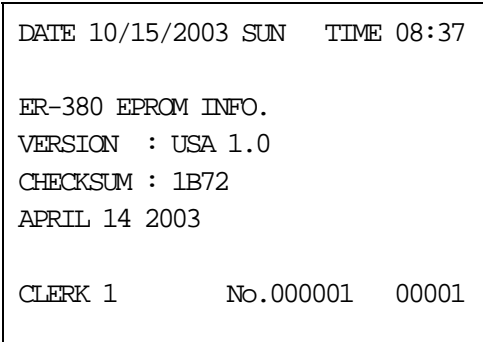

# **Function Key Assignment Programming**

Function keys may be relocated, inactivated or changed with this program. For example, you may wish to place functions, such as **TAX SHIFT 3** and **CURRENCY CONVERSION**, which are not placed on the default keyboard. Or perhaps, you may wish to remove a function, such as **CANCEL**, for security reasons.

Please note the following limitations:

- If you assign a duplicate of a function code, the duplicate will function exactly as the original - you will not get separate totals and counters on reports for the duplicated key.
- You can reassign keys only in locations that are programmable. See "Keyboard" on page 14, where the key locations that may be programmed are identified.

### *To Assign a Function Key to a Location*

- 1. Turn the control lock to the **S** position.
- 2. Enter **7 0** and press the **SBTL** key.

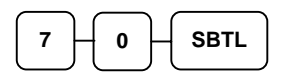

3. Refer to the next page to find the code for the key you wish to assign. Enter the code and press the location you wish to program. Repeat this step to assign another key.

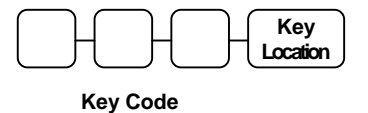

4. Press the **CASH** key to finalize key assignment programming.

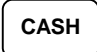

# **Function Key Codes**

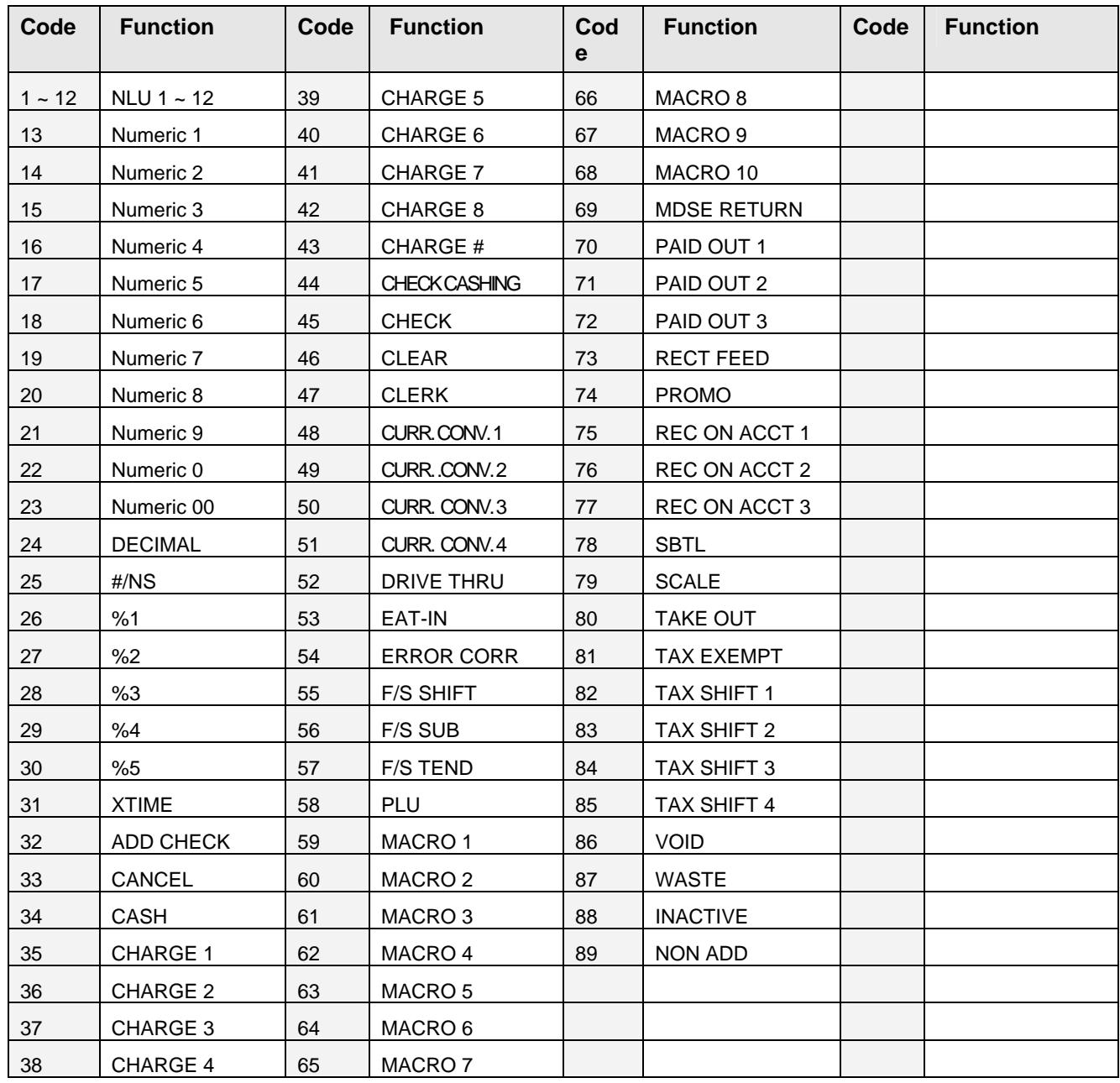

# **RS-232 Communication Option Programs**

You must define the device that is attached to the RS-232C communications port, and the options for the device.

- 1. Turn the control lock to the **S** position.
- 2. Enter **8 0** and press the **SBTL** key.
- 3. Refer to the chart RS-232C option chart that follows and enter the number of the address you wish to program and press the **X/TIME** key.
- 4. Enter the value that represents your selection and press the **CASH** key.
- 5. Repeat from step 2 for any additional options you wish to program.
- 6. Press **CASH** to exit the program.

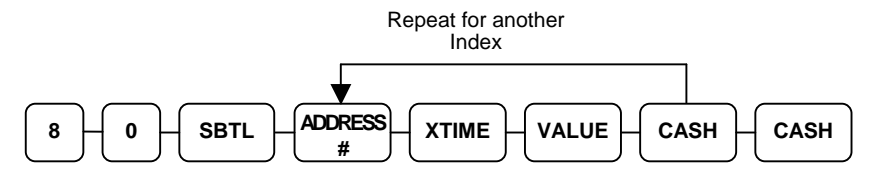

### **RS-232 Option Chart**

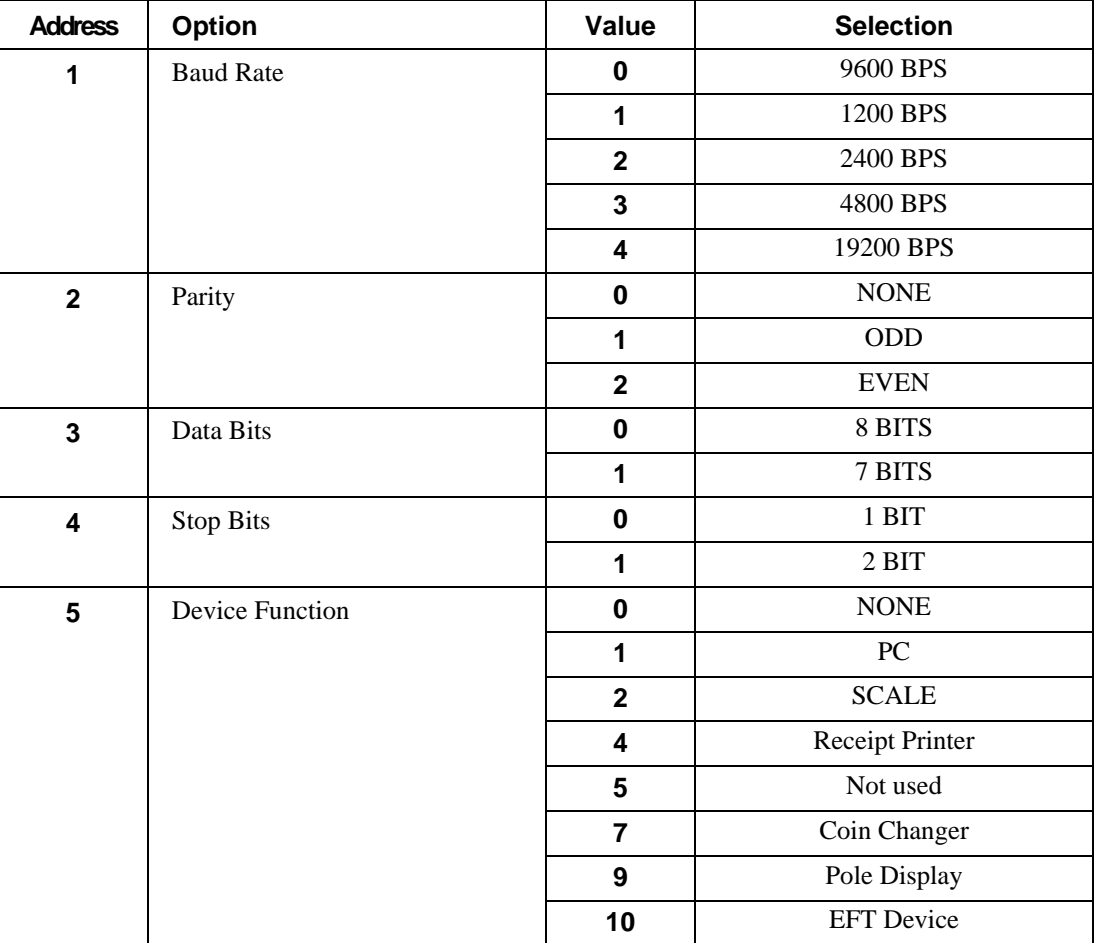

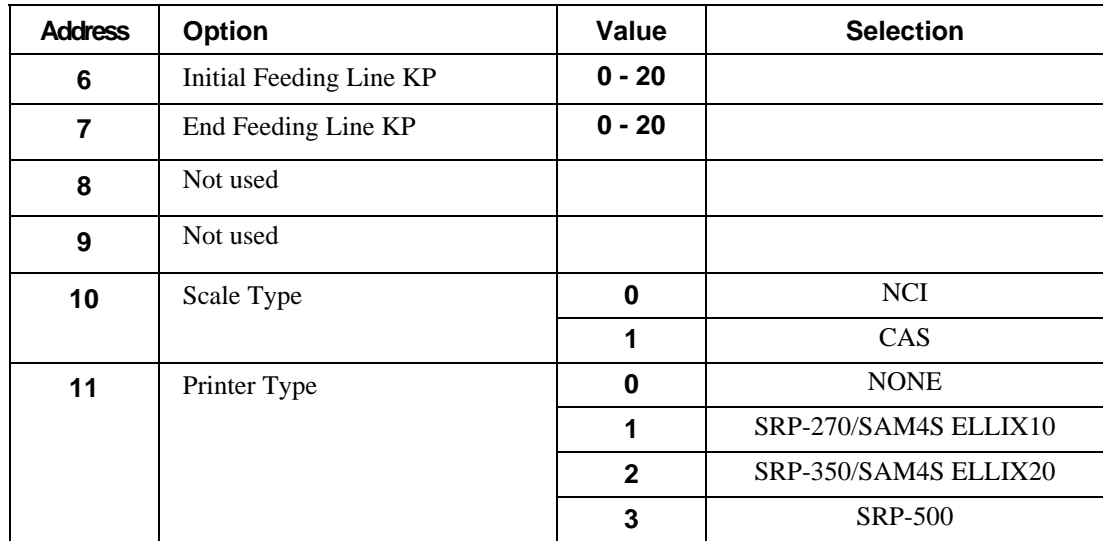

## **ER-380M Second RS-232C Port Programming**

The ER-380M includes a standard second RS-232C port. The second port is set in the same manner as the first, using program 81:

- 1. Turn the control lock to the **S** position.
- 2. Enter **8 1** and press the **SBTL** key.
- 3. Refer to the chart RS-232C option chart above and enter the number of the address you wish to program and press the **X/TIME** key.
- 4. Enter the value that represents your selection and press the **CASH** key.
- 5. Repeat from step 2 for any additional options you wish to program.
- 6. Press **CASH** to exit the program.

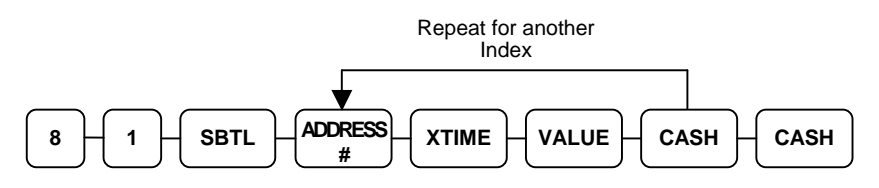

# **P-Mode Programming**

## **Default Program**

The *ER-380/ER-380M* arrives with a default or generic program already installed. Program options are set to **0** (Zero), unless otherwise noted, which means the machine can be operated immediately after a RAM clear procedure is performed.

For example:

- All keyboard PLUs are preset at "0" with preset override allowed, default option status programming of "0000000".
- All system options are set to **0** in default programming, unless otherwise noted. Change only the options that will deviate from default programming. There is no need to re-enter an option status of **0**, since **0** is its original setting.
- All programming (unless otherwise noted) is done with the control lock in the **P** position. Each section details a specific area of register programming.

# **Tax Programming**

The *ER-380/ER-380M* has the capability to support four separate taxes.

Taxes can be calculated as either a straight percentage rate of between .001% and 99.999%, or a 60 break point tax table. Each tax may be either an add-on tax (added to the cost of a taxable item), or a value added tax (VAT) that is included in the price of the item.

Tax rate 4 may be set to function as the Canadian Goods & Services Tax (GST). **If Tax 4 is designated as GST, table programming for the rate is not allowed.**

Definitions for tax rates 1, 2, 3  $\&$  4 are made as part of tax programming.

- If you are entering a tax rate (add-on or VAT), see "Straight Percentage Tax Rate Programming" to enter the percentage rate.
- If you are entering a tax table, see "Tax Table Programming" to enter the tax break points.
- If you are entering a Canadian Goods and Services Tax (GST), use tax rate 4 for the GST tax, and use tax rates 1, 2 and/or 3 for any other provincial tax or taxes. See "Straight Percentage Tax Rate Programming" to enter the GST status and percentage rate.

**Important Note: After you have entered your tax program(s), test for accuracy by entering several transactions of different dollar amounts. Carefully check to make sure the tax charged by the cash register matches the tax on the printed tax chart for your area. As a merchant, you are responsible for accurate tax collection. If the cash register is not calculating tax accurately, contact your dealer for assistance.** 

## **Straight Percentage Tax Rate Programming**

When tax requirements may be met using a straight percentage rate, use the following method to program a tax as a straight percentage.

### *Programming Straight Percentage Tax Rates and Status*

- 1. Turn the control lock to the **P** position.
- 2. If the tax is a percentage rate, with a decimal. (0.000-99.999). It is not necessary to enter preceding zeros. For example, for 6%, enter 06.000 or 6.000.
- 3. For the type of tax:

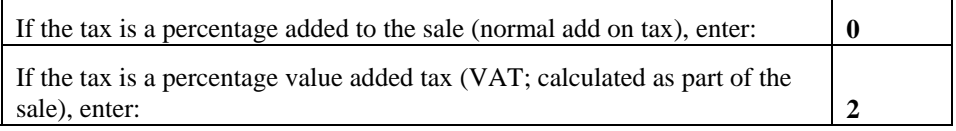

4. Enter **0** here for all taxes, unless if you are programming tax 4 as a Canadian GST. If tax 4 is a Canadian GST, enter the sum of the options below:

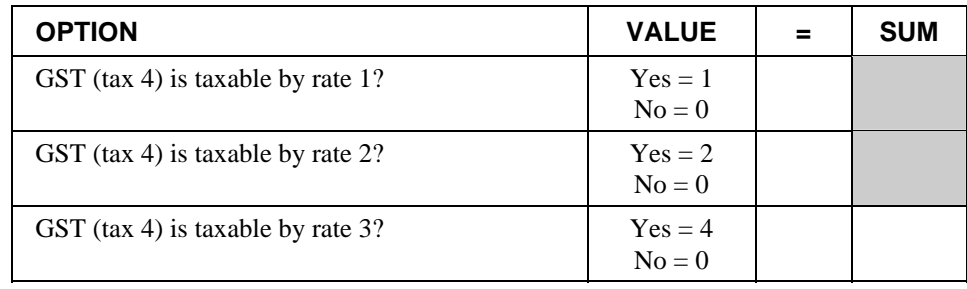

- 5. Press the Tax Shift key for the tax you are programming.
- 6. Press the **CASH** key to end programming.

### *Tax Rate Programming Flowchart*

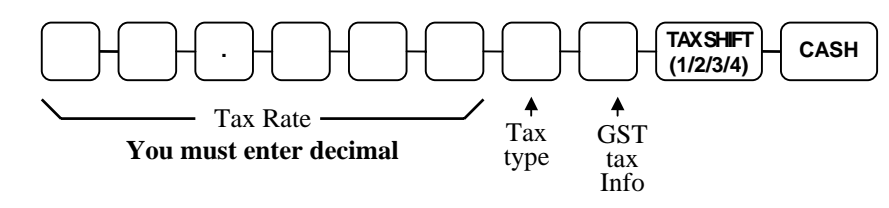

## **Tax Table Programming**

In some cases, a tax that is entered as a percentage does not follow exactly the tax charts that apply in your area (even if the tax chart is based on a percentage). In these cases, we recommend that you enter your tax using tax table programming. This method will match tax collection exactly to the break points of your tax table.

Before programming, obtain a copy of the tax table you wish to program. You will need the printed tax table if you wish to determine the break point entries yourself.

#### **Note: You can enter up to 60 break points.**

### *Determining Break Point Entries*

- 1. Examine the printed tax table for the tax you are programming.
- 2. Refer to the "Tax Table Programming Example Illinois 6% Tax Table" to help with this exercise.
- 3. Calculate the break point differences by subtracting the high side of the previous range from the high side of the dollar range.
- 4. Examine the pattern of break point differences to determine when the break points begin to repeat. Mark the beginning break points that do not fit a pattern as "non-repeat breaks." Mark the break points that are repeating in a pattern as "repeat breaks."

### *Programming a Tax Table*

- 1. Turn the control lock to the **P** position.
- 2. Enter **10**; press the **TAX SHIFT** key for the tax you are programming, i.e. **TAX SHIFT 1**, **TAX SHIFT 2**, **TAX SHIFT 3** or **TAX SHIFT 4.**
- 3. Enter the maximum amount that is not taxed and press the appropriate **TAX SHIFT** key.
- 4. Enter the first tax amount charged and press the appropriate **TAX SHIFT** key.
- 5. For each non-repeat break point, up to the last non-repeat break point, enter the high side from the sale dollar range and press the appropriate **TAX SHIFT** key.
- 6. For the last non-repeat break point, enter the high side from the sale dollar range and press the **X/TIME** key.
- 7. For each repeat break point, enter the high side from the sale dollar range and press the appropriate **TAX SHIFT** key.
- 8. Press the **CASH** key to end the tax table program.

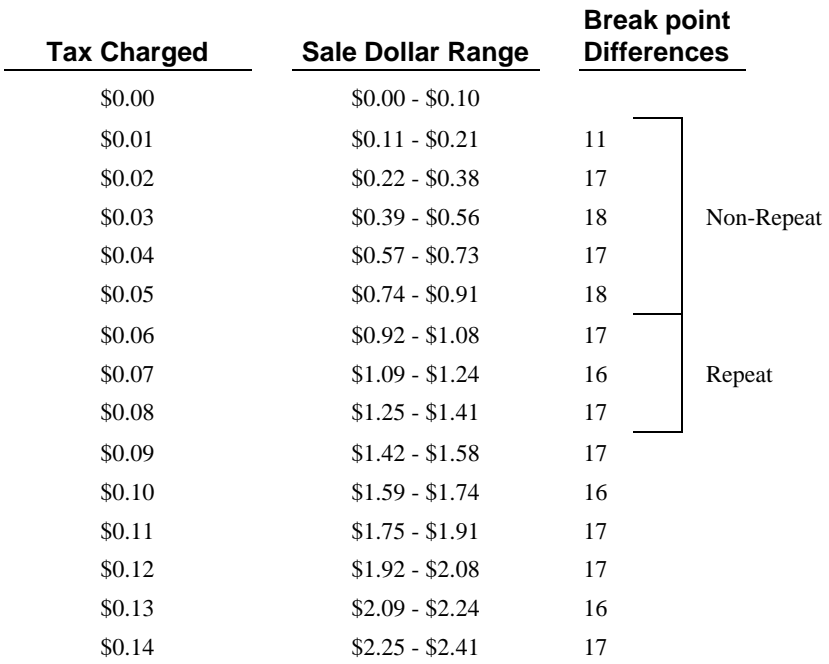

### *Tax Table Programming Example - Illinois 6% Tax Table*

To enter the sample program for the Illinois 6% tax table in tax 1:

- 1. Enter **1 0** press the **TAX SHIFT 1** key.
- 2. Enter **1 0** (the maximum amount that is not taxed), press the **TAX SHIFT 1** key.
- 3. Enter **1** (the first tax amount charged), press the **TAX SHIFT 1** key.
- 4. Enter **2 1** (non-repeat break point), press the **TAX SHIFT 1** key.
- 5. Enter **3 8 (**non-repeat break point), press the **TAX SHIFT 1** key
- 6. Enter **5 6** (non-repeat break point), press the **TAX SHIFT 1** key.
- 7. Enter **7 3** (non-repeat break point), press the **TAX SHIFT 1** key.
- 8. Enter **9 1** (non-repeat break point), press the **X/TIME** key.
- 9. Enter **1 0 8** (repeat break point), press the **TAX SHIFT 1** key.
- 10. Enter **1 2 4** (repeat break point), press the **TAX SHIFT 1** key.
- 11. Enter **1 4 1** (repeat break point), press the **TAX SHIFT 1** key.
- 12. Press the **CASH** key to complete the tax program.

# **PLU Programming**

All PLUs, whether they are registered by pressing a PLU key on the keyboard, or by entering the PLU number and pressing the **PLU** key, have the same programming options. These options are set through separate programs:

- "Program 100 PLU Status Programming" determines whether the PLU is open, preset or inactive. Also selected here are tax, food stamp, scale, negative, single item, hash, gallonage, and compulsory number entry options.
- "Program 110 PLU Auto Tare Programming" allows you to automatically subtract a pre-programmed tare weight when registering a scale PLU.
- "Program 150 PLU Group Assignment" allows you to select up to three groups where each PLUs sales will accumulate.
- "Program 200 PLU Price/HALO Programming" determines the PLU price if the PLU is preset, or the high amount lock out (HALO) if the PLU is open.
- "Program 300 PLU Descriptor Programming" allows you to set a unique descriptor, up to 12 characters, for each PLU.
- "Program 350 PLU Link Programming" allows you to link a PLU to another PLU, so that registration of the first PLU will automatically trigger registration of the linked PLU.
- "Program 400 PLU Delete Programming" allows you to delete a PLU.
### **Program 100 - PLU Status Programming**

- 1. Turn the control lock to the **P** position.
- 2. To begin the program, enter **1 0 0**, press the **SBTL** key.

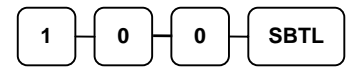

- 3. Select the PLU or PLUs you wish to program in one of the following ways:
	- Press a PLU key on the keyboard, or

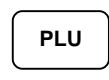

• If sequential PLUs are to receive the same status, press the first PLU key and then press the last PLU key, or

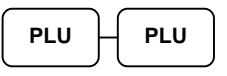

• Enter the number of the PLU and press the **PLU** key, or

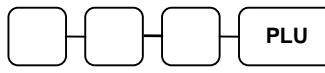

• Enter the number of the first PLU in a range of PLUs that are to receive the same setting; press the **PLU** key. Enter the last number in the range; press the **PLU** key.

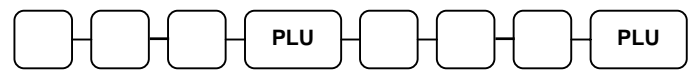

4. Refer to the "PLU Status Chart" to determine the values for **N1** through **N9**. (If an address offers more than one option, add the values for each option and enter the sum. For example, if you wish the PLU to be taxable by rates 2 and 4, add the values for your choices,  $1 + 4$ , and enter the sum "5" for address N2.) Enter the values you have selected, press the **X/TIME** key. (**You do not need to enter preceding zeros**. For example, if you are only selecting a value for **N9**, just enter that value.)

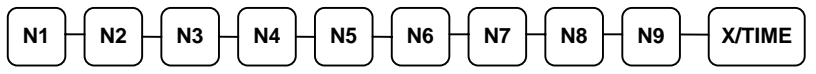

5. To program additional PLUs, repeat from step 3, or press the **CASH** key to finalize the program.

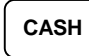

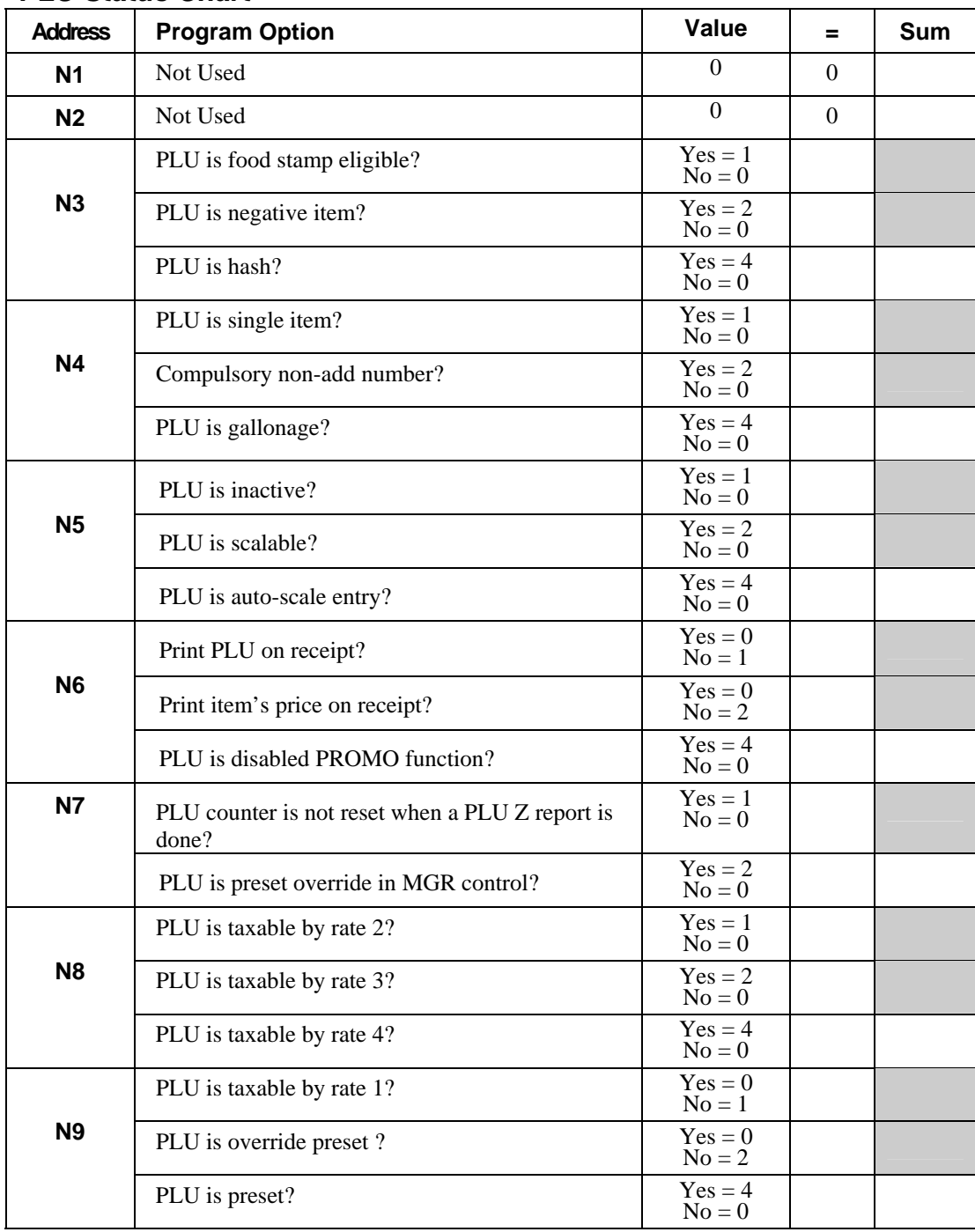

#### *PLU Status Chart*

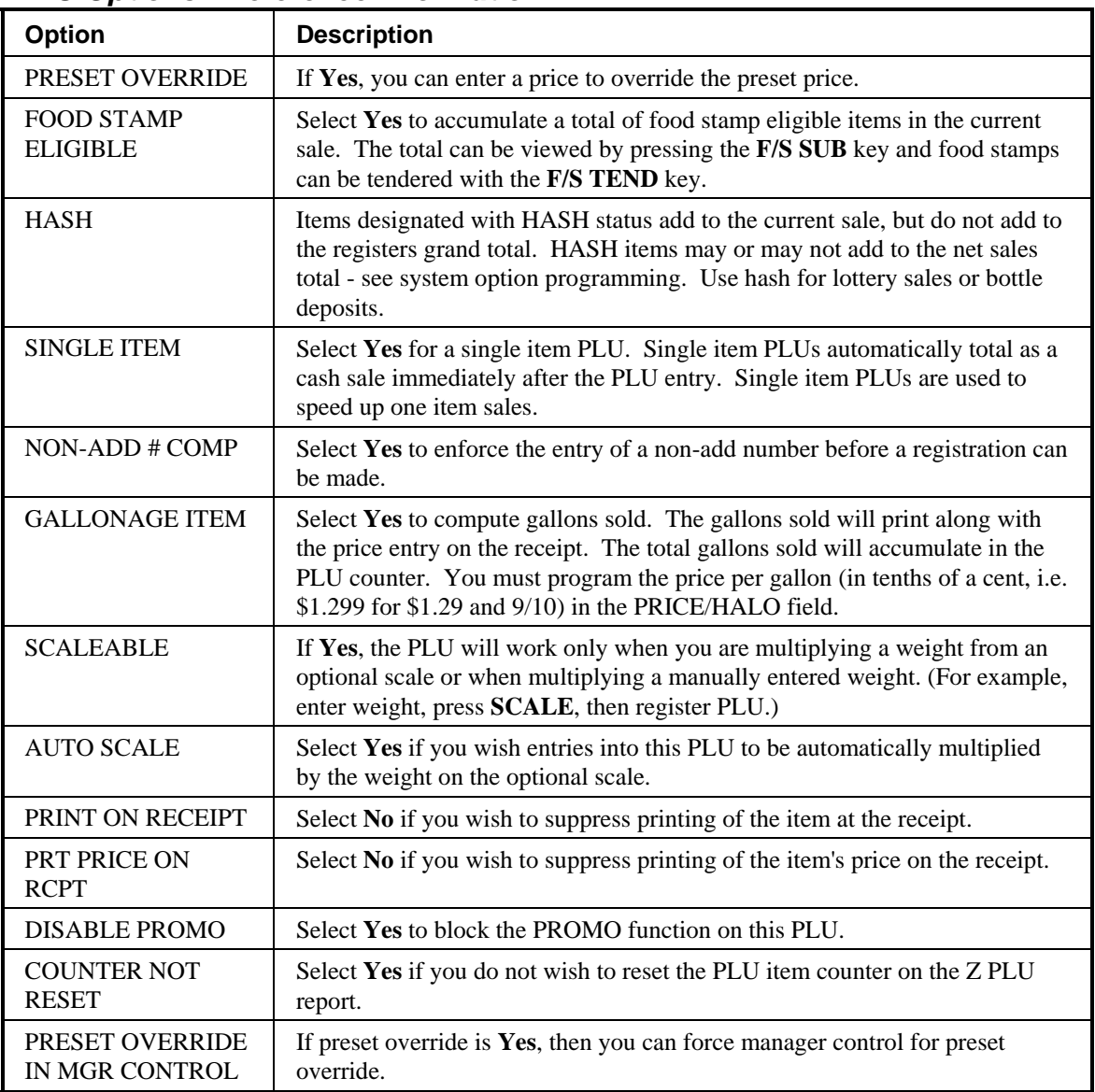

#### *PLU Options - Reference Information*

### **Program 110 - PLU Auto Tare Programming**

- 1. Turn the control lock to the **P** position.
- 2. To begin the program, enter **1 1 0**, press the **SBTL** key.

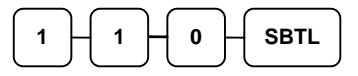

- 3. Select the PLU or PLUs you wish to program in one of the following ways:
	- Press a PLU key on the keyboard, or

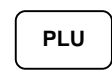

If sequential PLUs are to receive the same status, press the first PLU key and then press the last PLU key, or

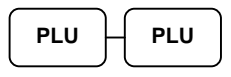

• Enter the number of the PLU and press the **PLU** key, or

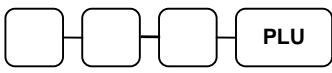

• Enter the number of the first PLU in a range of PLUs that are to receive the same setting; press the **PLU** key. Enter the last number in the range; press the **PLU** key.

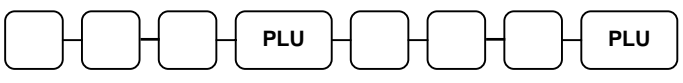

4. Enter a value (1-5) to indicate the number of the preprogrammed tare weight you want to automatically subtract when the PLU is used for scale entry (using an optional scale), and then press the **X/TIME** key. Enter 0 to disable automatic tare subtraction. **NOTE: PLU must be set for auto-scale entry.**

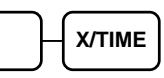

5. To program additional PLUs, repeat from step 3, or press the **CASH** key to finalize the program.

# **CASH**

### **Program 150 - PLU Group Assignment**

Each PLU may report to any three of 20 groups. Group totals appear on reports, so that you can track sales of different types of items. A group can also be used to designate items that are to print on an optional kitchen printer.

#### **Note: The PLU will report to group "1", if not programmed to report to another group.**

- 1. Turn the control lock to the **P** position.
- 2. To begin the program, enter **1 5 0**, press the **SBTL** key.

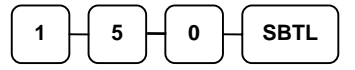

- 3. Select the PLU or PLUs you wish to program in one of the following ways:
	- Press a PLU key on the keyboard, or

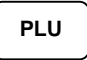

• If sequential PLUs are to receive the same status, press the first PLU key and then press the last PLU key, or

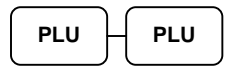

• Enter the number of the PLU and press the **PLU** key, or

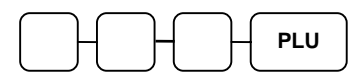

• Enter the number of the first PLU in a range of PLUs that are to receive the same setting; press the **PLU** key. Enter the last number in the range; press the **PLU** key.

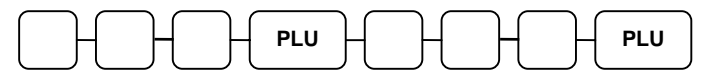

4. Enter up to three 2-digit numbers representing the groups where you wish to add the PLUs sales, i.e. enter **1 0** for group 10 or enter **0 4** for group four. Press the **X/TIME**  key.

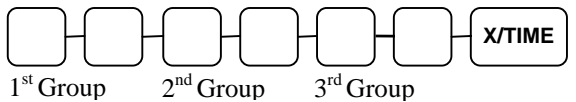

5. To program additional PLUs, repeat from step 3, or press the **CASH** key to finalize the program.

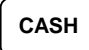

### **Program 200 - PLU Price/HALO Programming**

If a PLU is open, set the HALO (high amount lock out) here. If a PLU is preset set the preset price here. If a PLU is set with gallonage status, enter the price per gallon here. (Enter price per gallon in tenths of a penny, i.e. 1299 for \$1.29 9/10 per gallon.)

- 1. Turn the control lock to the **P** position.
- 2. To begin the program, enter **2 0 0**, press the **SBTL** key.

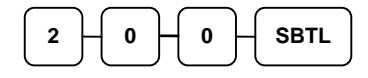

- 3. Select the PLU or PLUs you wish to program in one of the following ways:
	- Press a PLU key on the keyboard, or

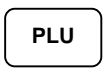

• If sequential PLUs are to receive the same status, press the first PLU key and then press the last PLU key, or

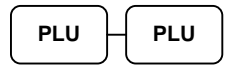

• Enter the number of the PLU and press the **PLU** key, or

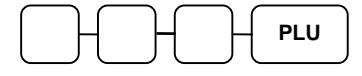

• Enter the number of the first PLU in a range of PLUs that are to receive the same setting; press the **PLU** key. Enter the last number in the range; press the **PLU** key.

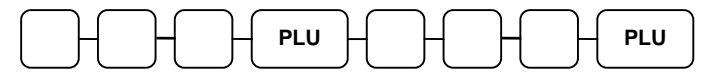

4. If the PLU is open, enter a HALO of up to 7 digits. If the PLU is preset, enter a preset price. (The maximum preset price you can enter is \$50,000.00.)

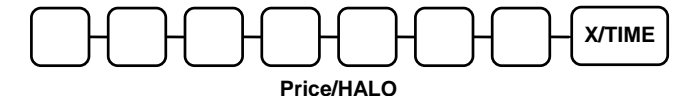

5. To program additional PLUs, repeat from step 3, or press the **CASH** key to finalize the program.

**CASH** 

### **Program 300 - PLU Descriptor Programming**

- 1. Turn the control lock to the **P** position
- 2. To begin the program, enter **3 0 0**, press the **SBTL** key.

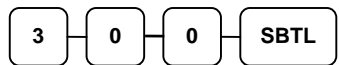

- 3. Select the PLU you wish to program in one of the following ways:
	- Press a PLU key on the keyboard, or

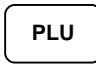

• Enter the number of the PLU and press the **PLU** key.

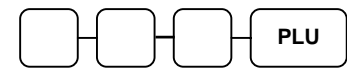

4. Enter up to 12 three-character codes and press the X/TIME key. (See "Descriptor Code Chart" on page 78.)

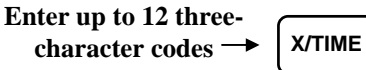

5. To program additional PLUs, repeat from step 3, or press the **CASH** key to finalize the program.

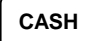

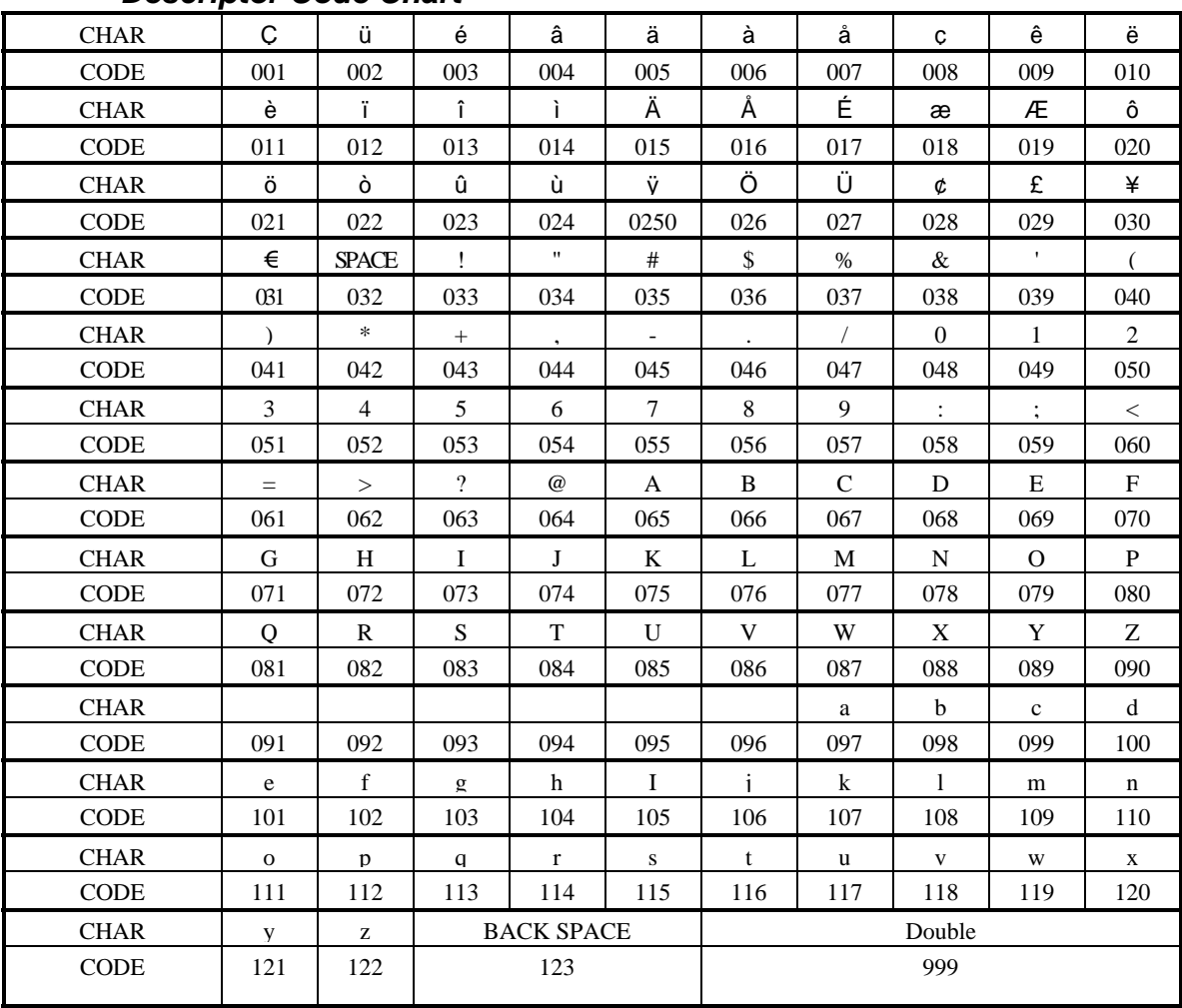

#### *Descriptor Code Chart*

### **Program 350 - PLU Link Programming**

PLU link programming allows you to link a PLU to another PLU, so that registration of the first PLU will automatically trigger registration of the linked PLU. For example, you may wish to link a bottle deposit with the sale of beverages, or you may wish to register a group of items normally sold together.

- 1. Turn the control lock to the **P** position.
- 2. To begin the program, enter **3 5 0**, press the **SBTL** key.

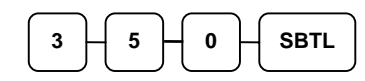

- 3. Select the PLU you wish to program in one of the following ways:
	- Press a PLU key on the keyboard, or **PLU**
	- Enter the number of the PLU and press the **PLU** key.

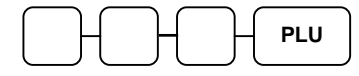

4. Enter the number of the PLU you wish the PLU linked to; press the PLU key. Or press the PLU key on the keyboard you wish the PLU linked to.

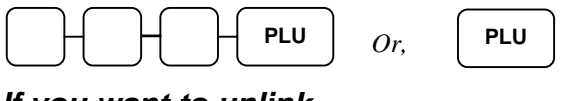

*If you want to unlink* 

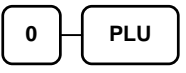

5. To program additional PLUs, repeat from step 3, or press the **CASH** key to finalize the program.

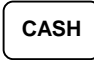

### **Program 400 – PLU Delete Programming**

#### **NOTE: To delete a PLU, all totals for the PLU must be cleared from Z reports (including Stock and PLU reports.)**

- 1. Turn the control lock to the **P** position.
- 2. To begin the program, enter **4 0 0**, press the **SBTL** key.

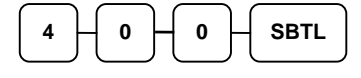

- 3. Select the PLU or PLUs you wish to program in one of the following ways:
	- Press a PLU key on the keyboard, or

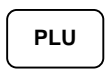

• Press the first PLU keys that are to delete and Press the last PLU keys, or

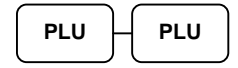

• Enter the number of the PLU you wish to delete and press the **PLU** key, or

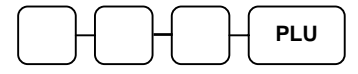

• Enter the number of the first PLU in a range you wish to delete and press the **PLU** key. Enter the last number in the range; press the **PLU** key.

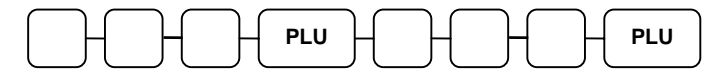

4. Press **X/TIME** key.

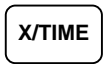

5. To program additional PLUs, repeat from step 3, or press the **CASH** key to finalize the program.

### **CASH**

# **System Option Programming**

Refer to the "System Option Table" to review the system options. Read each option carefully to determine if you wish to make any changes.

**NOTE: Because after clearing memory all options settings are automatically set to 0, and because your most likely option selections require a status setting of 0, you do not need to program this section unless you wish to change the default status.** 

#### *Programming a System Option*

- 1. Turn the control lock to the **P** position.
- 2. Enter **3 0**, press the **SBTL** key.
- 3. Enter a system option address and press the **X/TIME** key.
- 4. Enter the number representing the status you have selected, or if there is more than one decision to be made in an address, add the values representing your choices for each decision and enter the sum. Press the **SBTL** key.
- 5. Repeat from step 3 for each system option you wish to change.
- 6. Press the **CASH** key to end system option programming.

#### *System Option Flowchart*

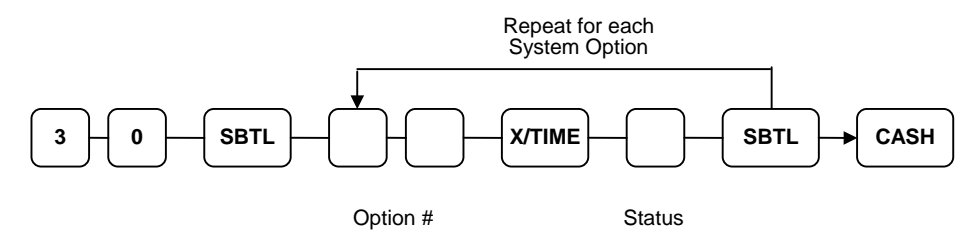

# **System Option Table**

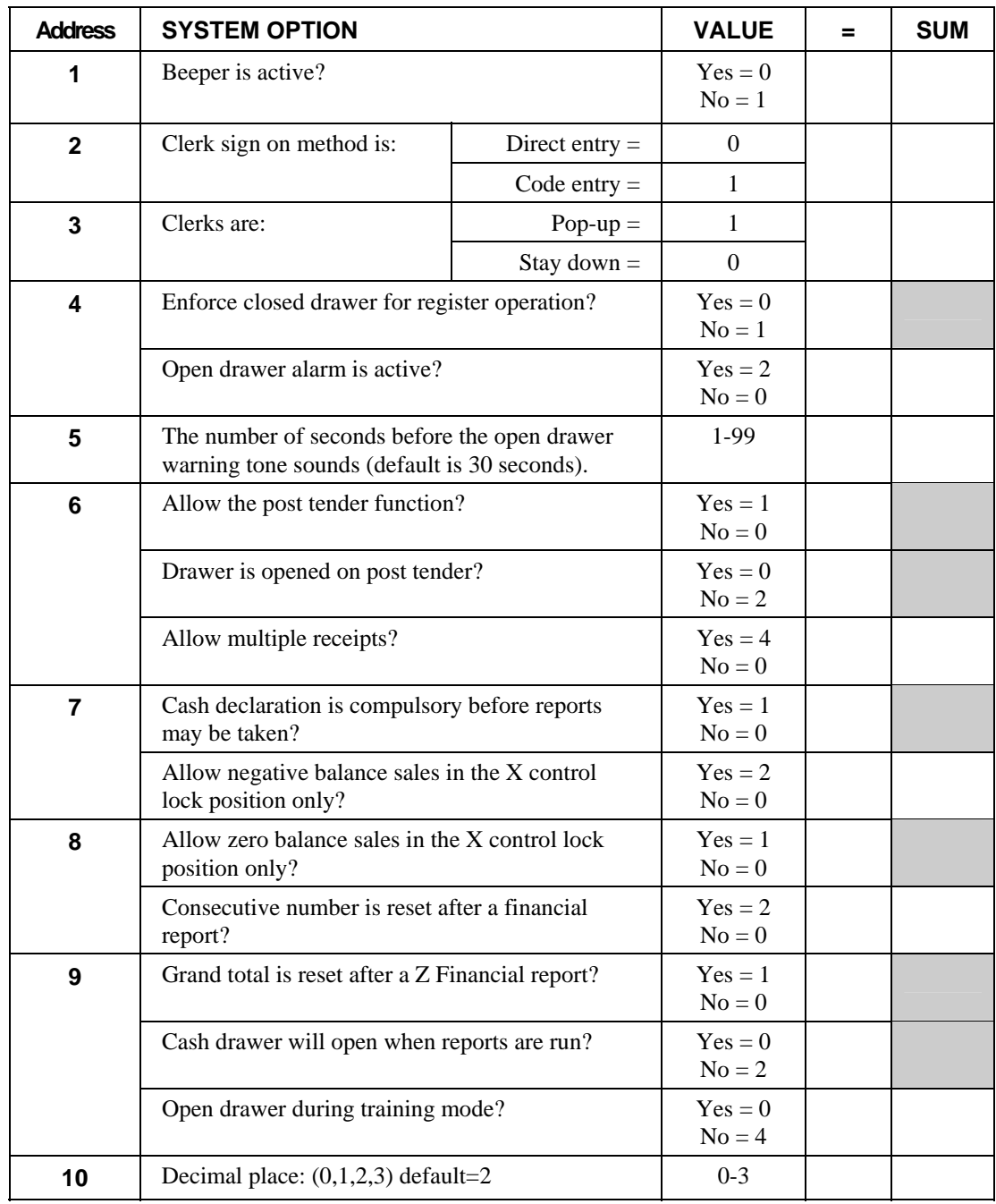

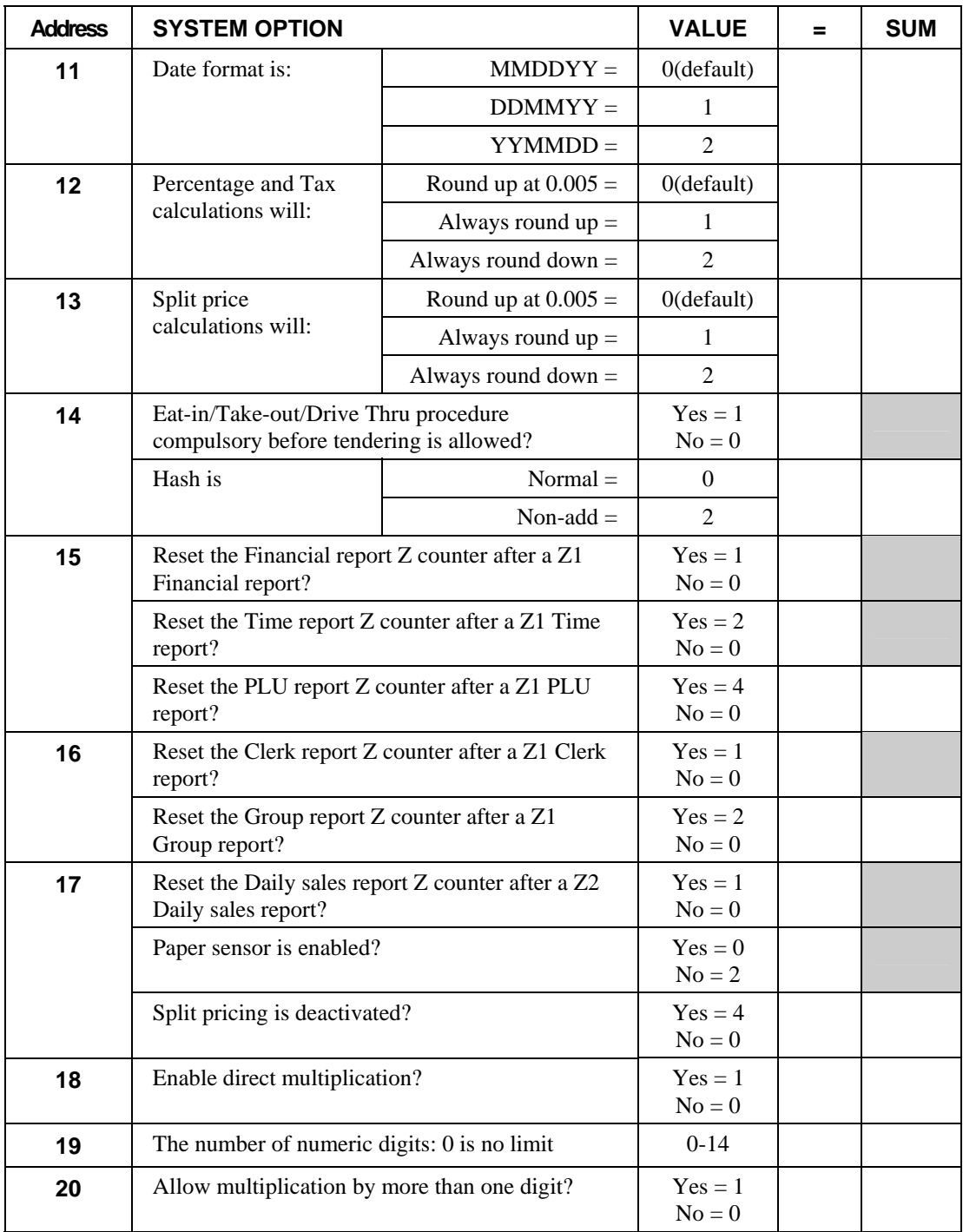

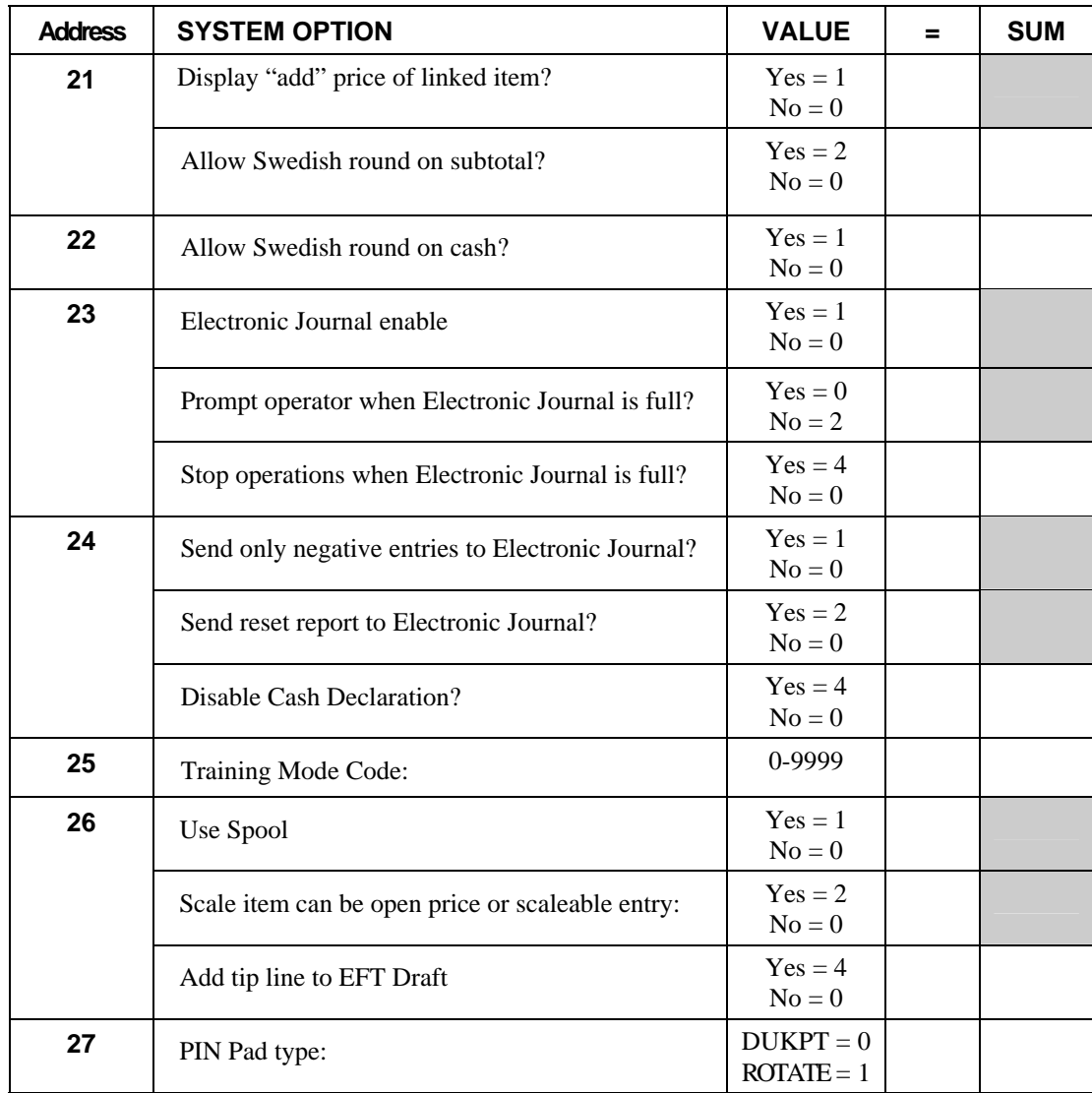

# **System Options - Reference Information**

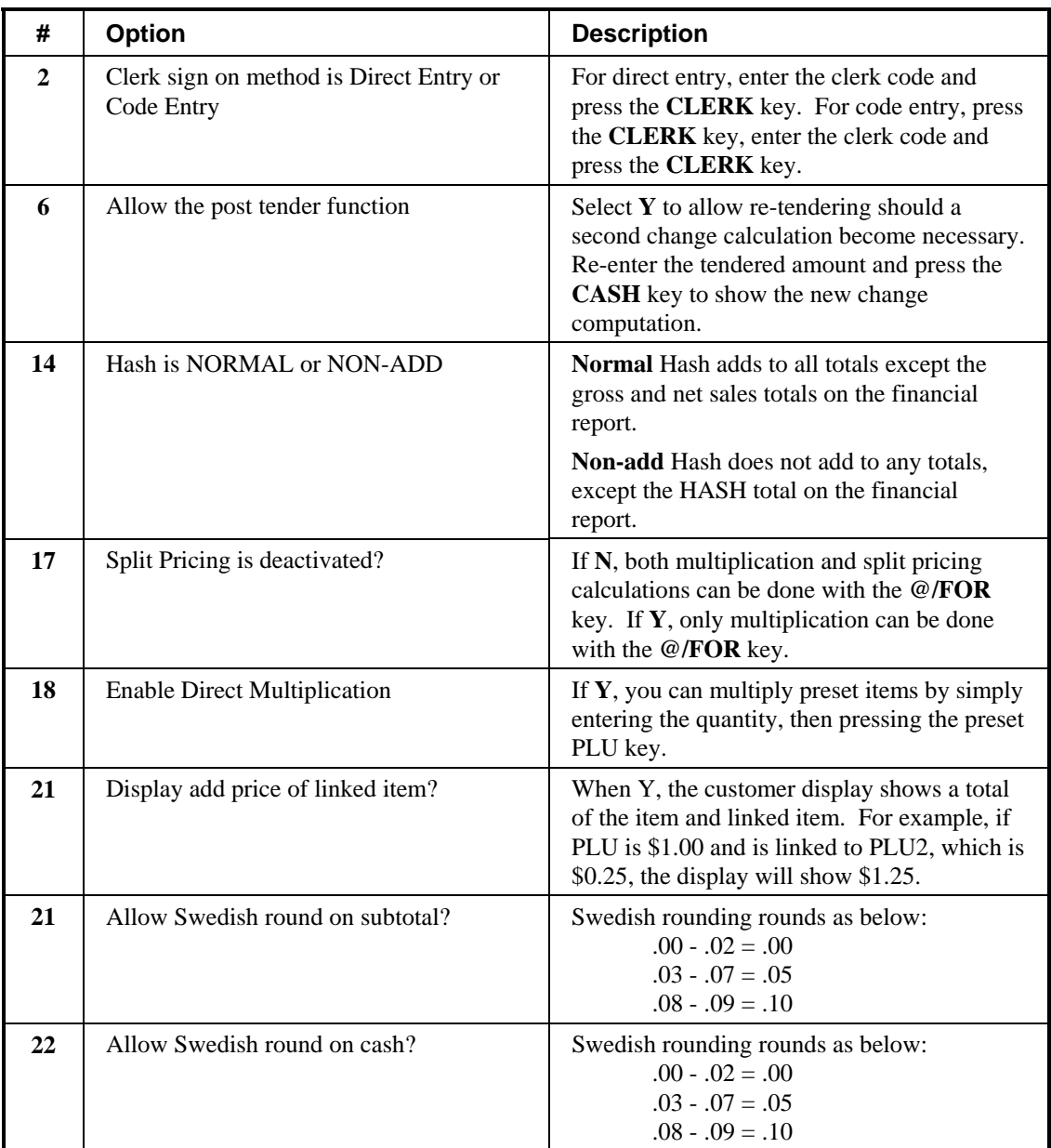

# **Print Option Programming**

Refer to the "Print Option Table" to review the print options. Read each option carefully to determine if you wish to make any changes.

**NOTE: Because after clearing memory all options settings are automatically set to 0, and because your most likely option selections require a status setting of 0, you do not need to program this section unless you wish to change the default status.** 

#### *Programming a Print Option*

- 1. Turn the control lock to the **P** position.
- 2. Enter **4 0**, press the **SBTL** key.
- 3. Enter a print option address and press the **X/TIME** key.
- 4. Enter the number representing the status you have selected, or if there is more than one decision to be made in an address, add the values representing your choices for each decision and enter the sum. Press the **SBTL** key.
- 5. Repeat from step 3 for each print option you wish to change.
- 6. Press the **CASH** key to end print option programming.

#### *Print Option Flowchart*

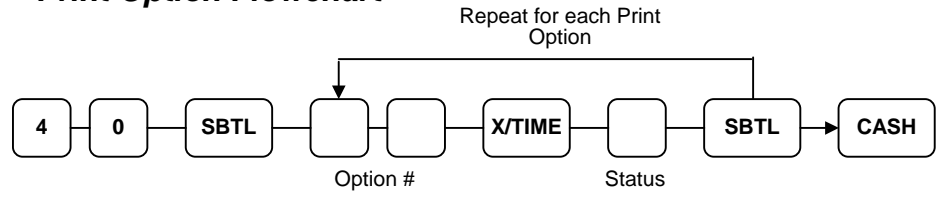

## **Print Option Table**

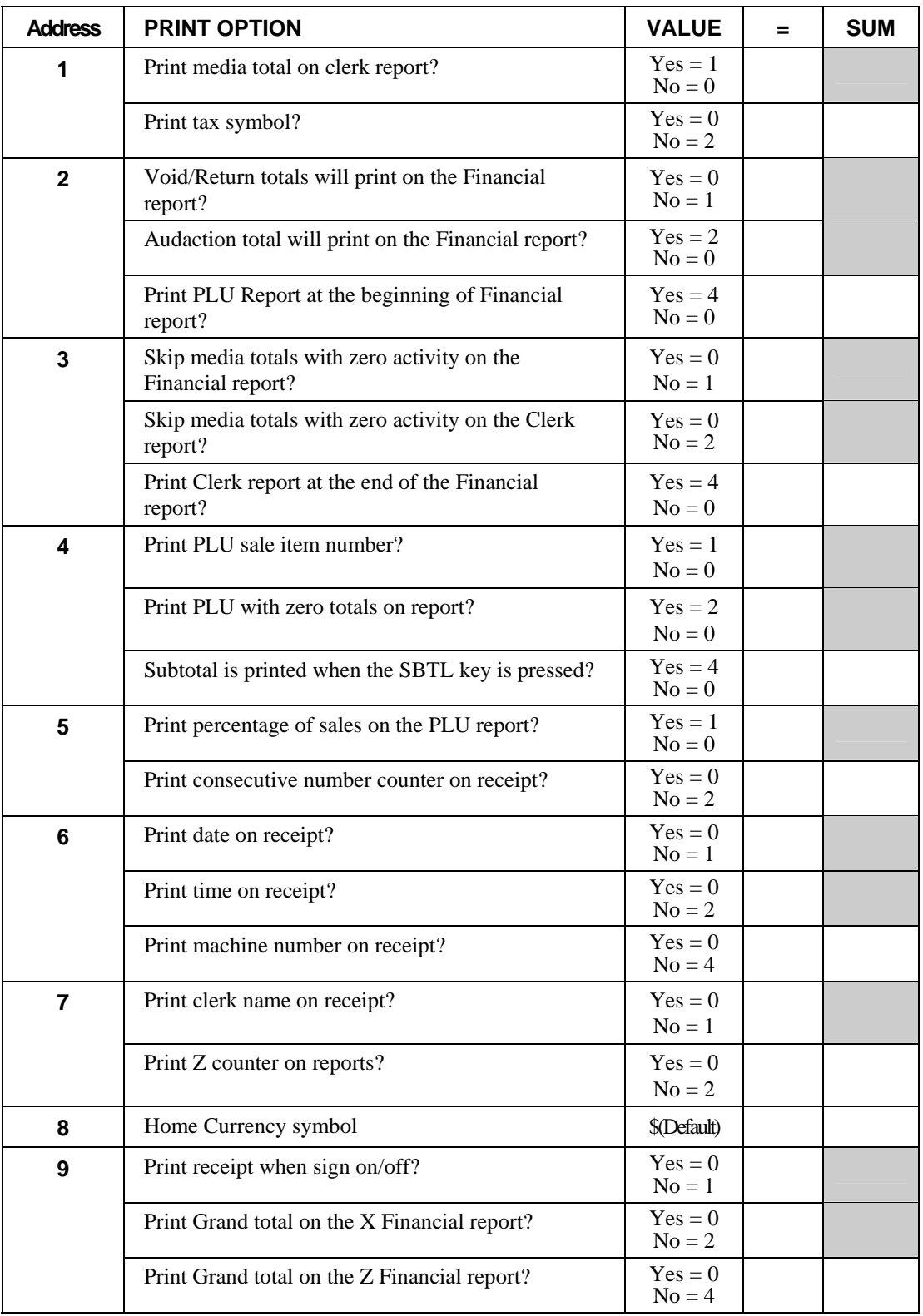

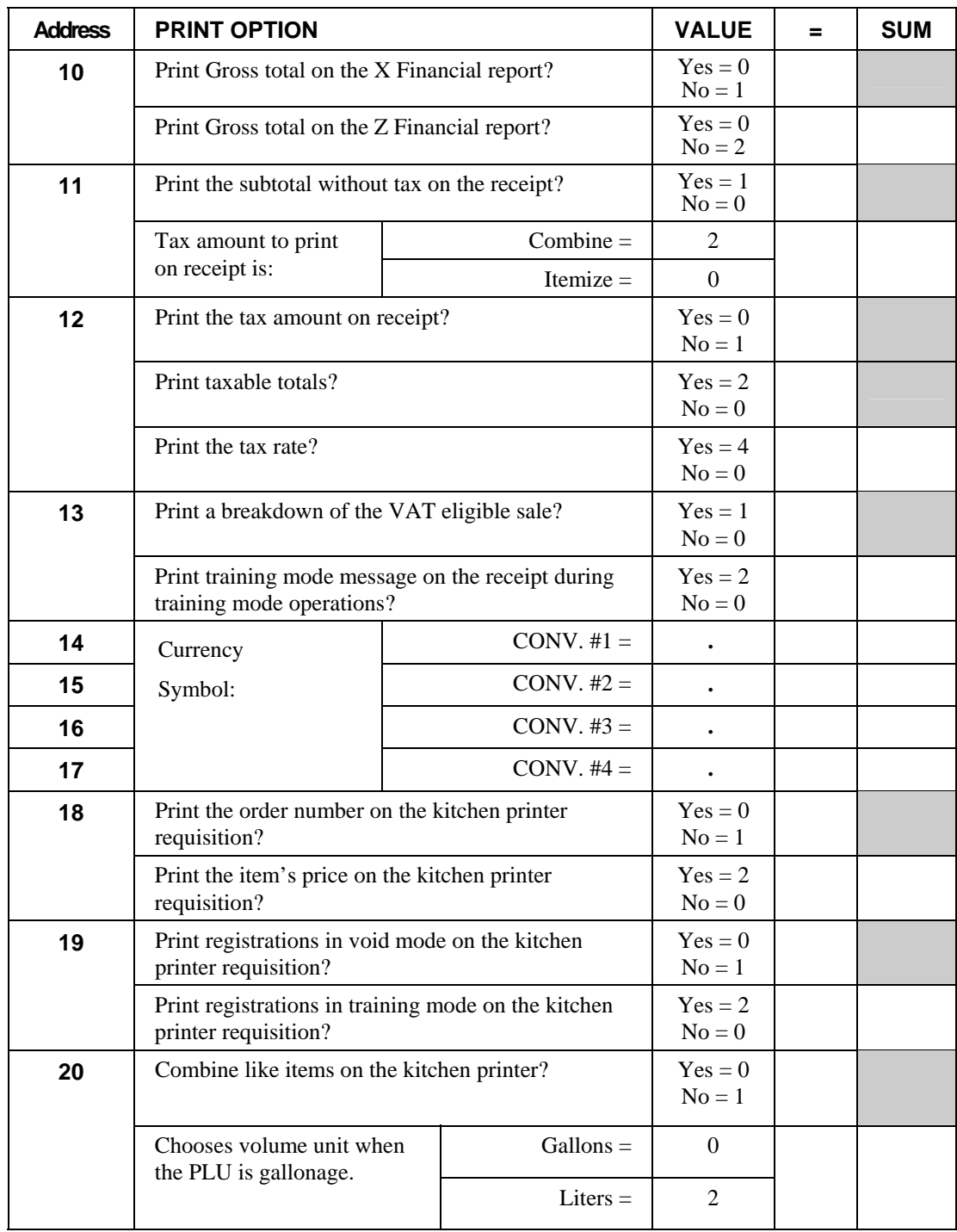

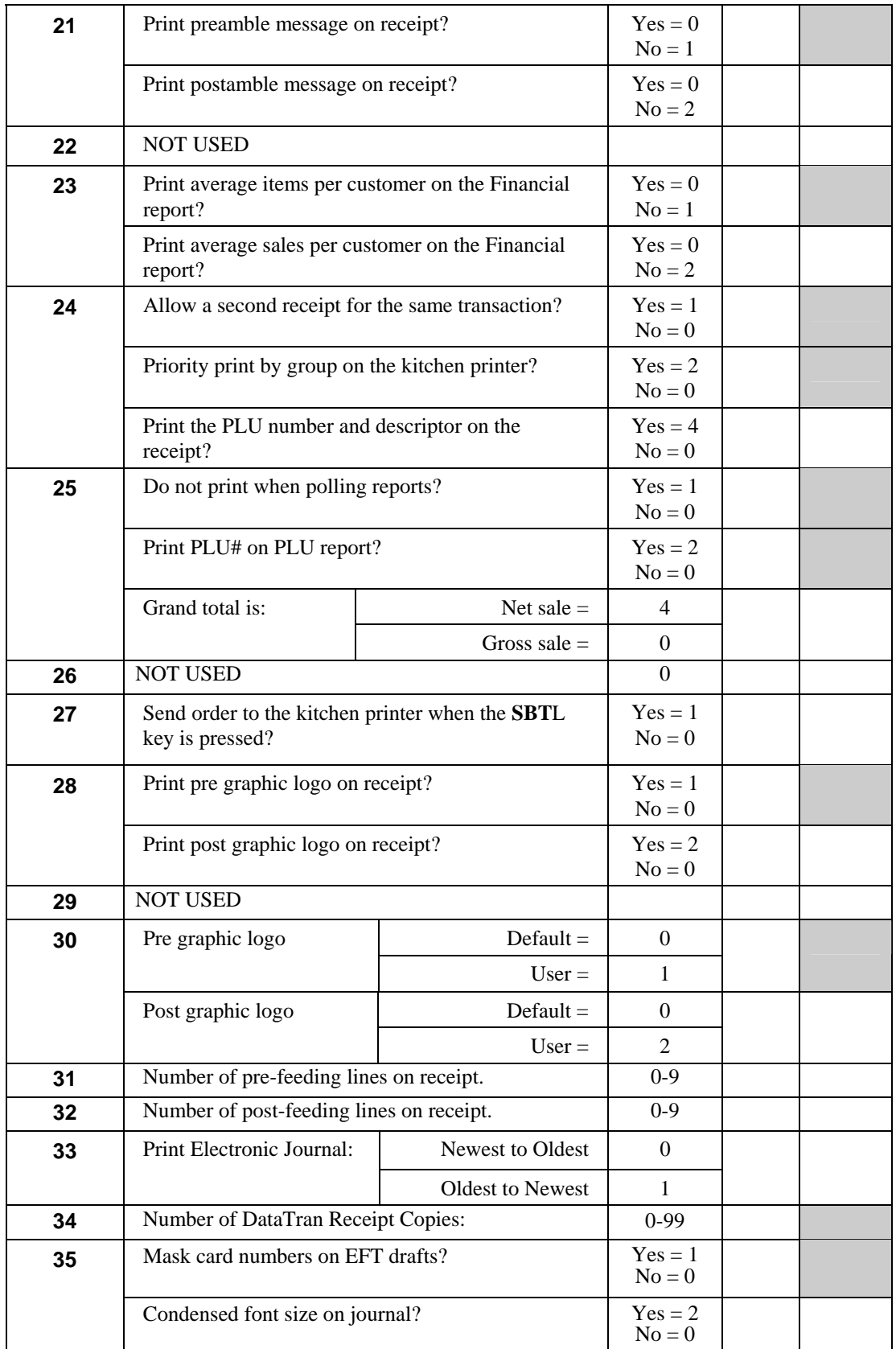

# **Print Options - Reference Information**

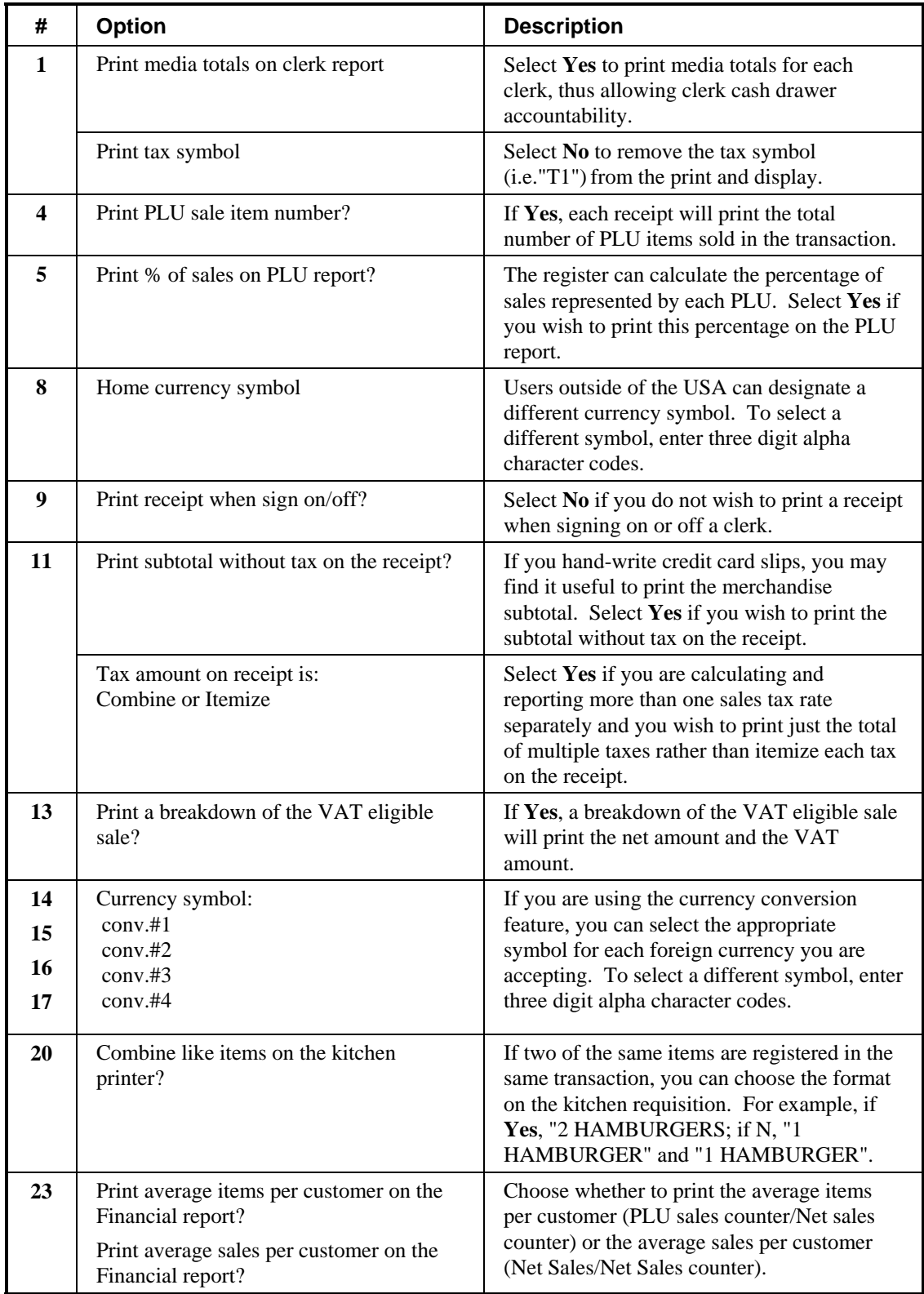

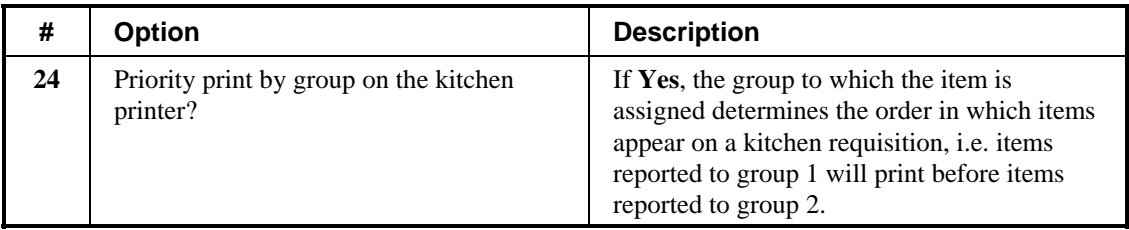

# **Function Key Programming**

Three programs are used to program function keys:

- *Program 70*  is used to set individual options for each function key
- *Program 80* is used to program a 12-character alphanumeric descriptor. In the case of the **#/No Sale** key, provision is made to program a separate descriptor for the # and No Sale functions.
- *Program 90* is used to set a high amount limit (HALO). In the case of percentage keys (%1-%5) the percentage rate or amount is programmed; In the case of currency conversion keys, the conversion rate is programmed.

In this chapter you will find:

- General instructions for programs 70, 80 and 90.
- Specific Program 70 option programming instructions for each function key.

### **Program 70 - Function Key Options**

Use Program 70 to set options for function keys. Because of the differences inherent in function keys, individual options will be different. See the specific instructions for each key in this chapter to find the options for each key.

- 1. Turn the control lock to the **P** position.
- 2. To begin the program, enter **7 0**, press the **SBTL** key.

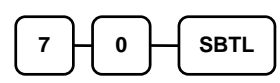

3. Enter the values for the option digit or digits. Depending on the function key you are programming, you may enter up to six digits **N1** through **N6**. Determine the values for **N1** through **N6** by referring to the specific function key information that follows. (**You do not need to enter preceding zeros**. For example, if the function key offers six digits, **N1** through **N6** and you are only selecting a value for **N6**, just enter the value for **N6**.) Press the function key you wish to program.

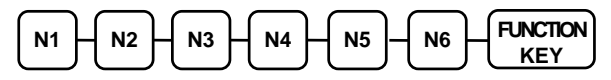

4. To program additional function keys, repeat from step 3, or press the **CASH** key to finalize the program.

**CASH** 

### **Program 80 - Function Key Descriptor**

- 1. Turn the control lock to the **P** position.
- 2. To begin the program, enter **8 0**, press the **SBTL** key.

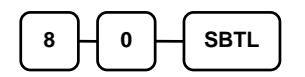

3. Enter up to 12 three-character codes and press the function key you are programming. (See "Descriptor Code Chart" on page 78.)

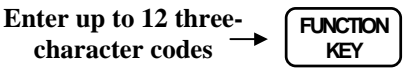

4. To program additional function keys, repeat from step 3, or press the **CASH** key to finalize the program.

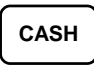

#### *Descriptor Programs for the #/No Sale Key - Programs 80 & 81*

Since two distinct functions, # entry and no sale, reside on the same key, different programs are used to program each descriptor.

To program the no sale descriptor: Repeat for another function key

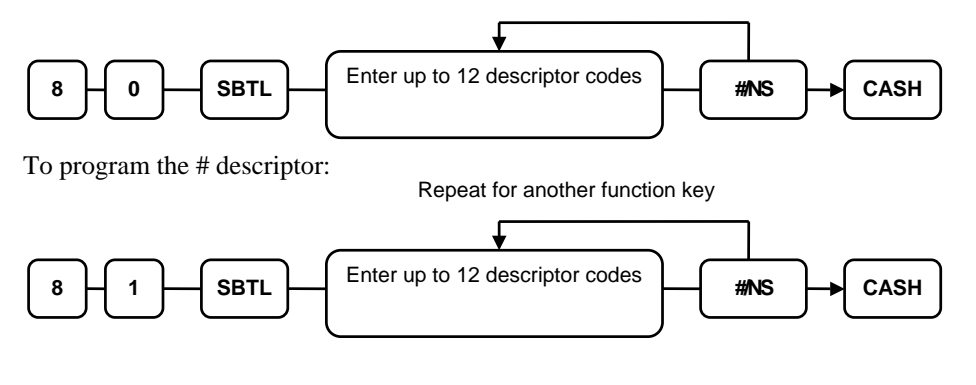

### **Program 90 - Function Key HALO**

Use Program 90 to program a high amount lock out (HALO) for a function key. Only specific keys require this program. For example, you can set a HALO for the **CASH**, **CHECK** or **CHARGE** keys. Refer to the specific function key programming information in this chapter to determine when the HALO option is available.

**Note: An 8 digit HALO has a maximum entry of \$500,000.00.** 

- 1. Turn the control lock to the **P** position.
- 2. To begin the program, enter **9 0**, press the **SBTL** key.

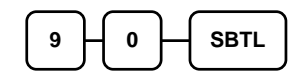

3. Enter a HALO of up to eight digits, (or "0" for no HALO). Press the function key on the keyboard you wish to program.

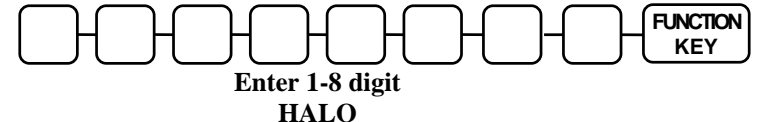

4. To program additional function keys, repeat from step 2, or press the **CASH** key to finalize the program.

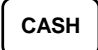

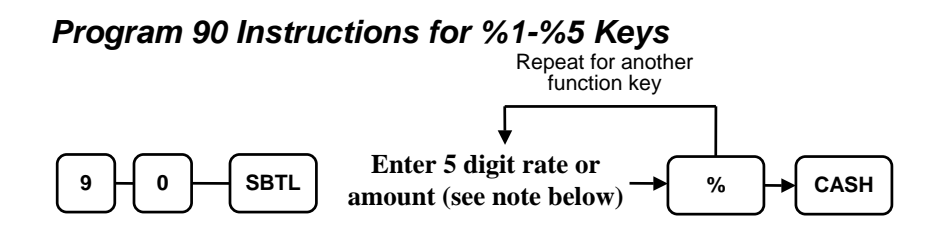

**Note: If key is amount, enter 5 digit HALO, or 0 for no HALO. If key is percentage enter the percentage in a five-digit format, without the decimal (XX.XXX). For example: for 10%, enter 10000; for 5.55%, enter 05550; for 99.999%, enter 99999.** 

### **Instructions for Currency Conversion Rate - Program 90**

- 1. Turn the control lock to the **P** position.
- 2. To begin the program, enter **9 0**, press the **SBTL** key.

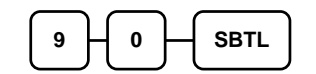

3. Enter the exchange rate of up to 7 digits (do not enter the decimal point), and then enter a number from 0 to 7 to indicate the decimal position. See "Currency Exchange Rate Programming Examples" below.

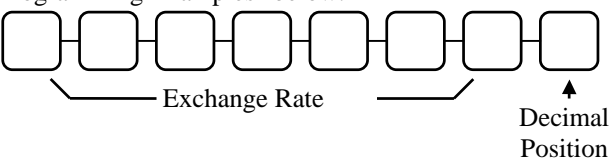

4. Press the function key on the keyboard you wish to program.

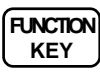

5. To program additional function keys, repeat from step 2, or press the **CASH** key to finalize the program.

**CASH** 

#### *Currency Exchange Rate Programming Examples*

**Note: Foreign currency exchange rates may be stated as "foreign currency in dollars", or "dollars in foreign currency". Use the rate stated in "dollars in foreign currency" when you are programming this section.** 

The US dollar (home currency) is worth 1.3720 Canadian dollars (foreign currency).

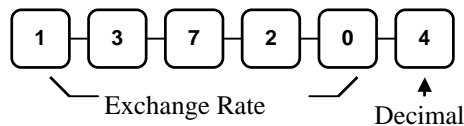

Position

The US dollar (home currency) is worth 110.24 Japanese Yen (foreign currency).

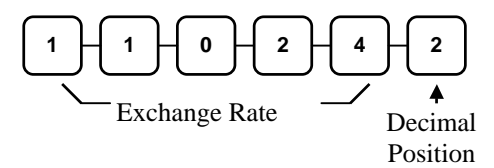

## **ADD CHECK - Function Key Options**

#### *Options - Program 70 (P-Mode)*

Repeat for another function

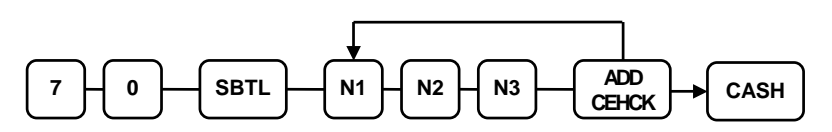

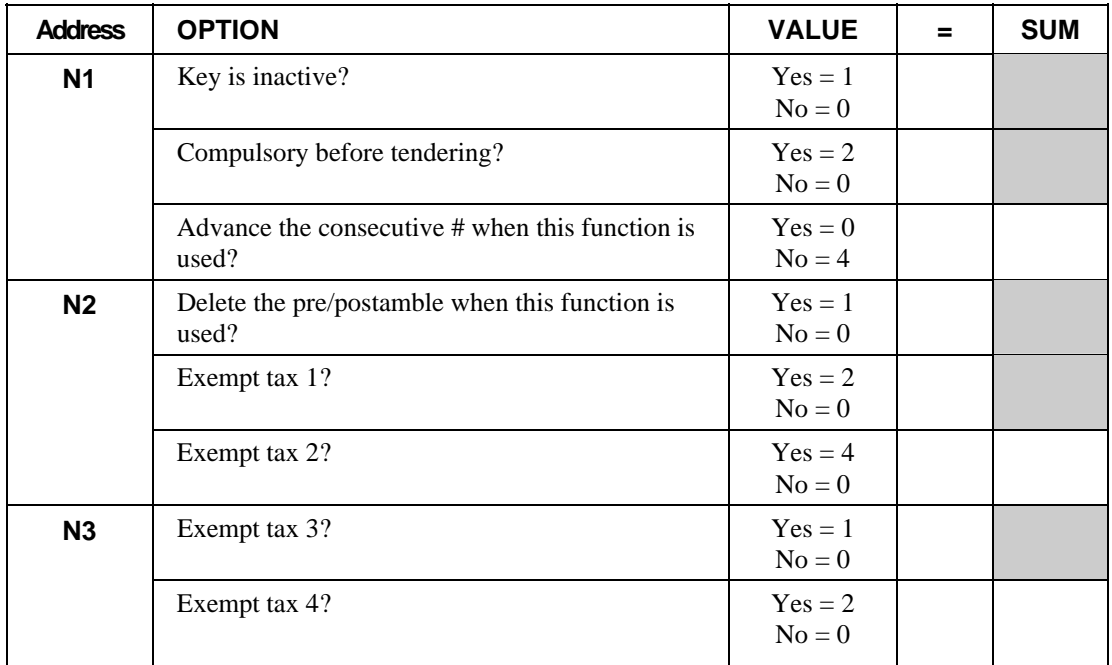

### **CANCEL - Function Key Options**

#### *Options - Program 70 (P-Mode)*

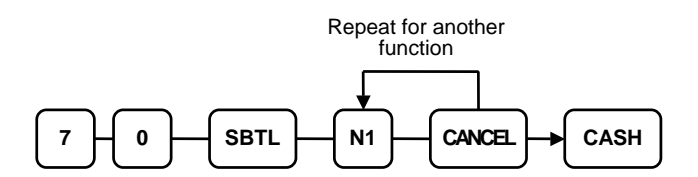

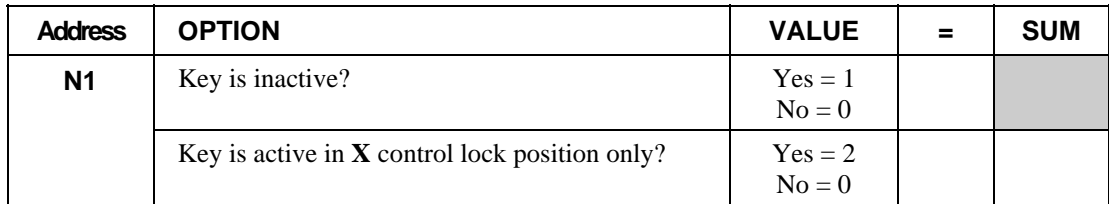

## **CASH - Function Key Options**

#### *Options - Program 70 (P-Mode)*

Repeat for another function

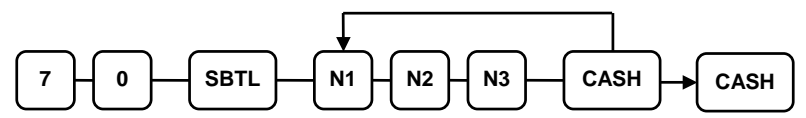

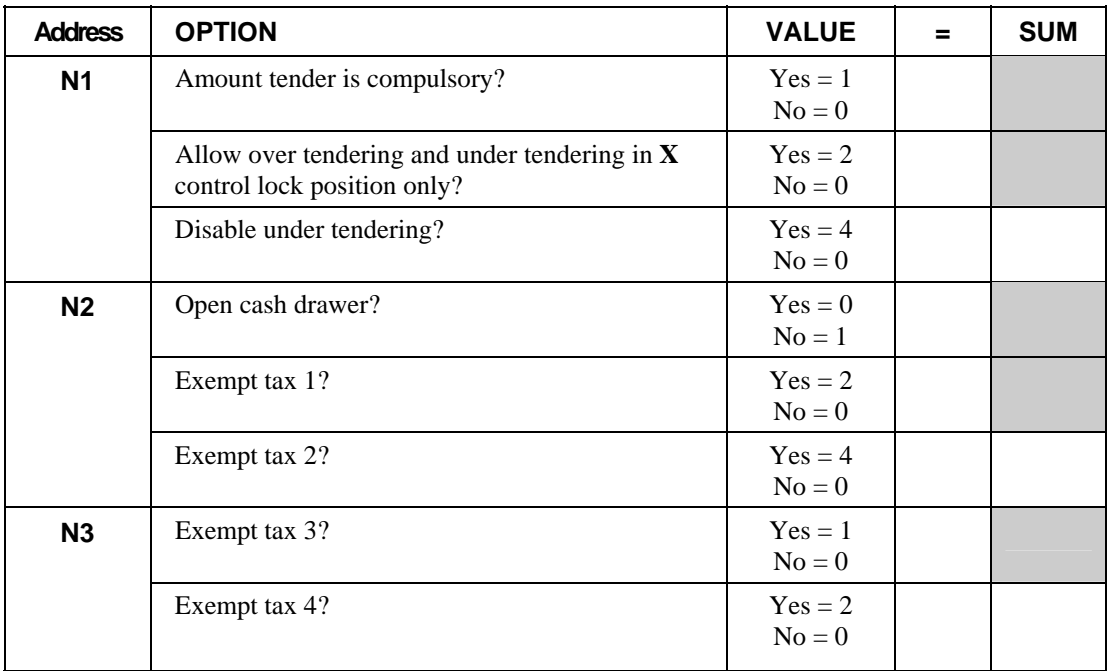

### **CHARGE 1-8 - Function Key Options**

Repeat for another function

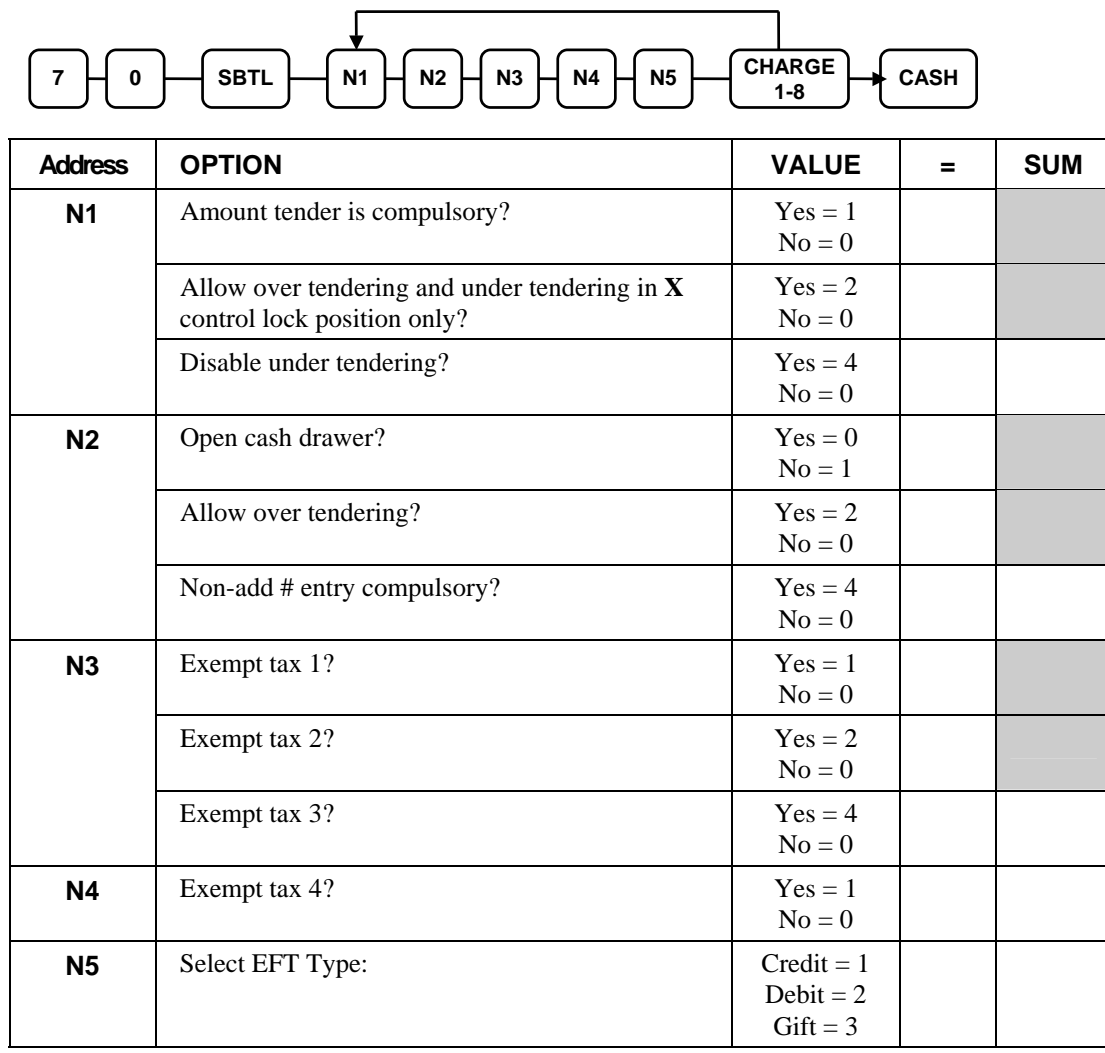

### **CHECK - Function Key Options**

#### *Options - Program 70 (P-Mode)*

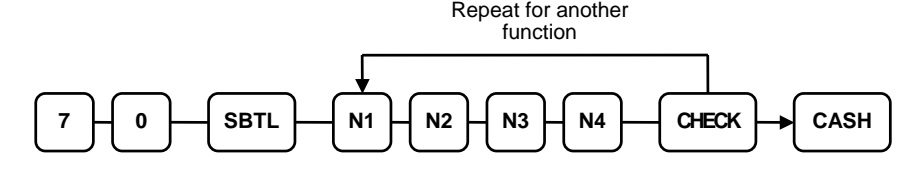

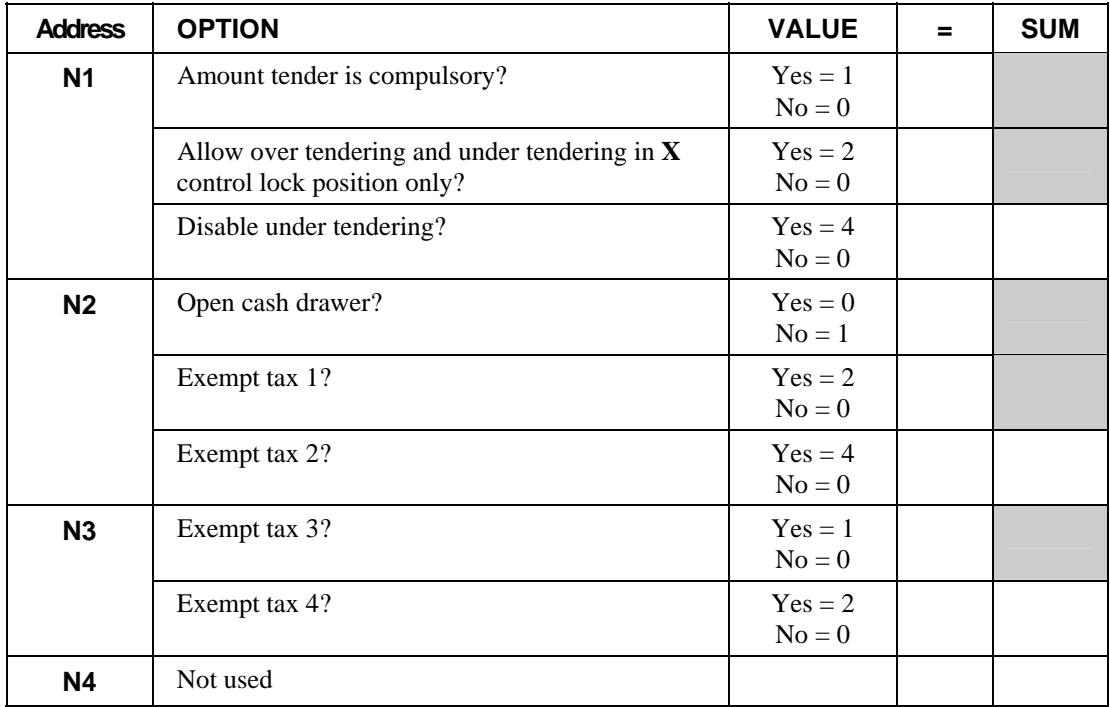

### **CHECK CASHING - Function Key Options**

#### *Options - Program 70 (P-Mode)*

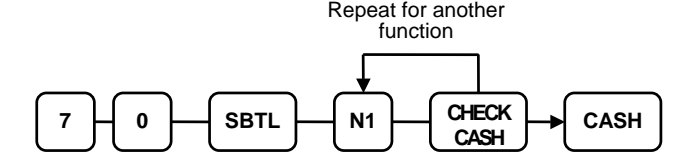

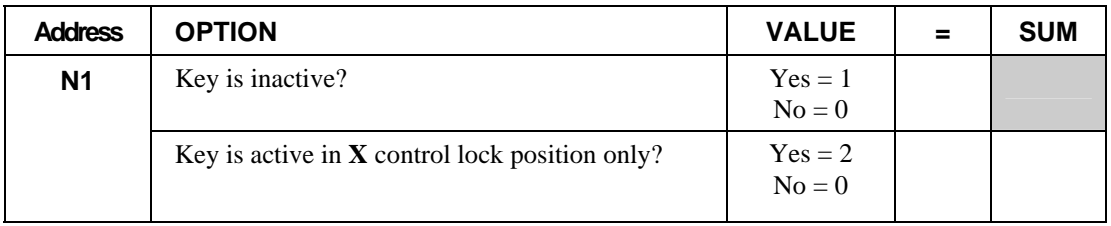

# **DRIVE THRU / EAT IN / TAKE OUT - Function Key Options**

### *Options - Program 70 (P-Mode)*

Repeat for another function

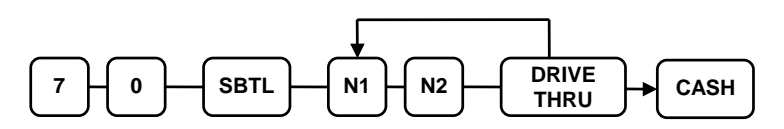

Repeat for another function

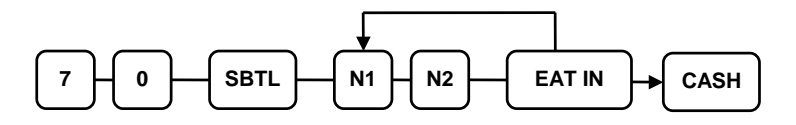

Repeat for another function

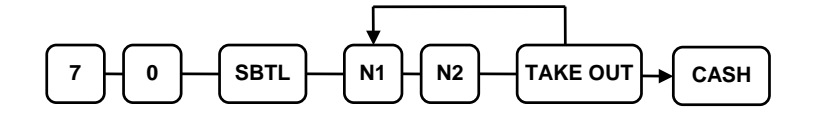

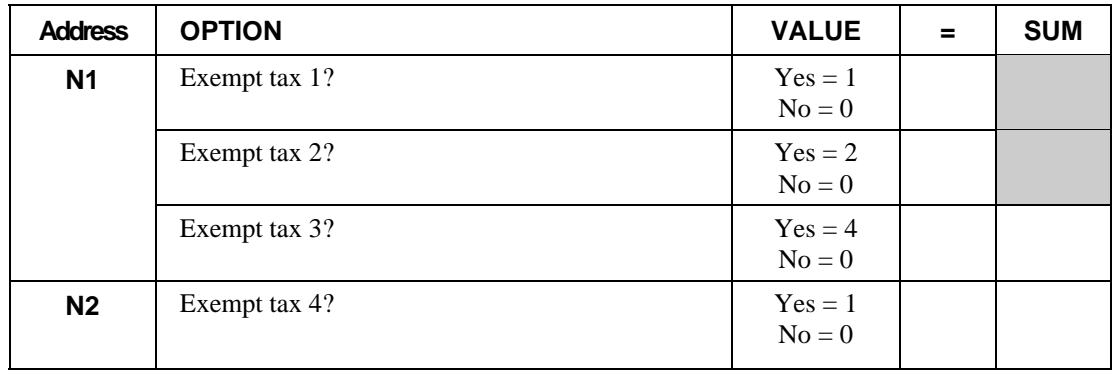

### **ERROR CORRECT - Function Key Options**

#### *Options - Program 70 (P-Mode)*

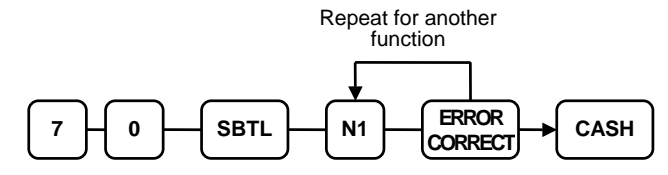

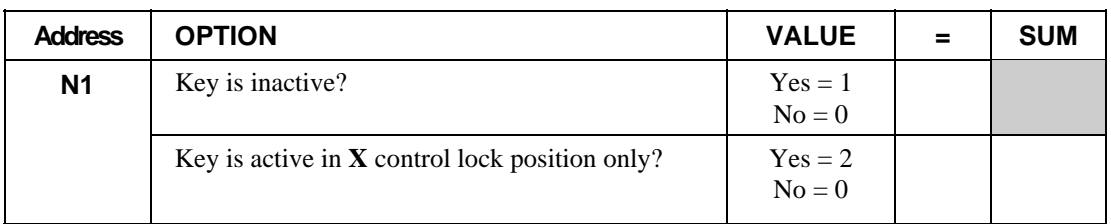

# **F/S Subtotal - Function Key Options**

#### *Options - Program 70 (P-Mode)*

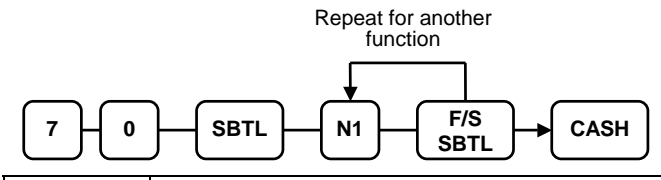

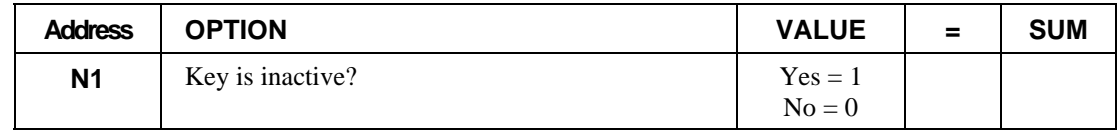

## **F/S TEND - Function Key Options**

### *Options - Program 70 (P-Mode)*

Repeat for another function

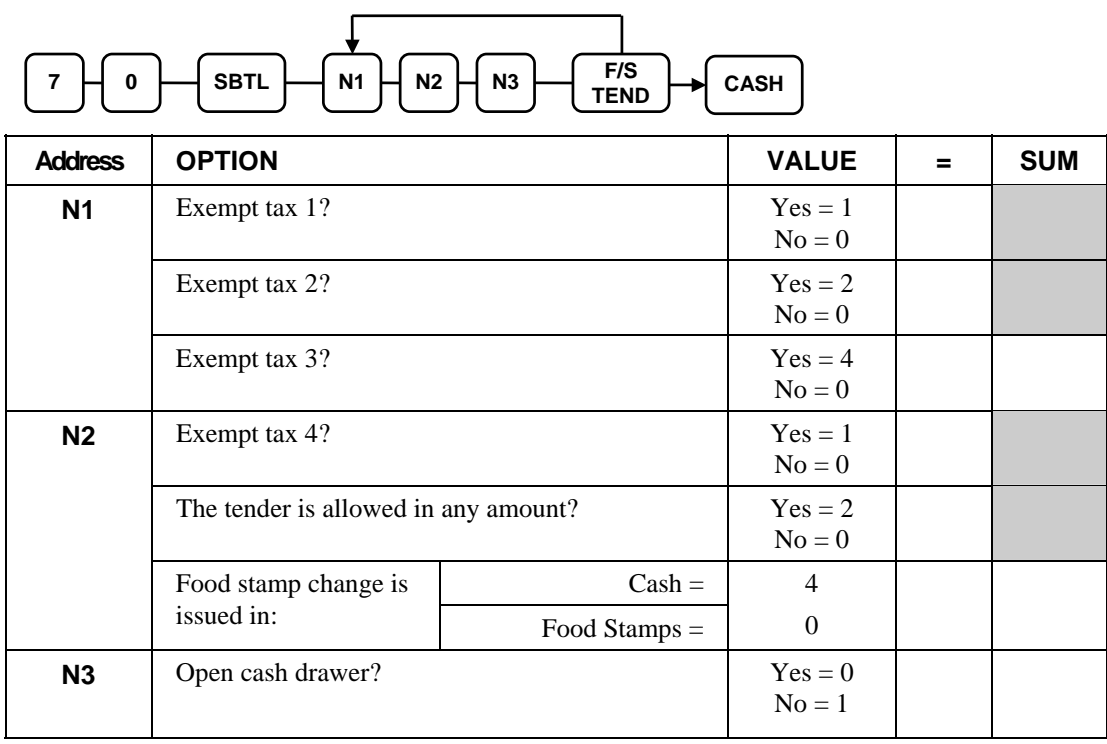

### **#/NS - Function Key Options**

### *Options - Program 70 (P-Mode)*

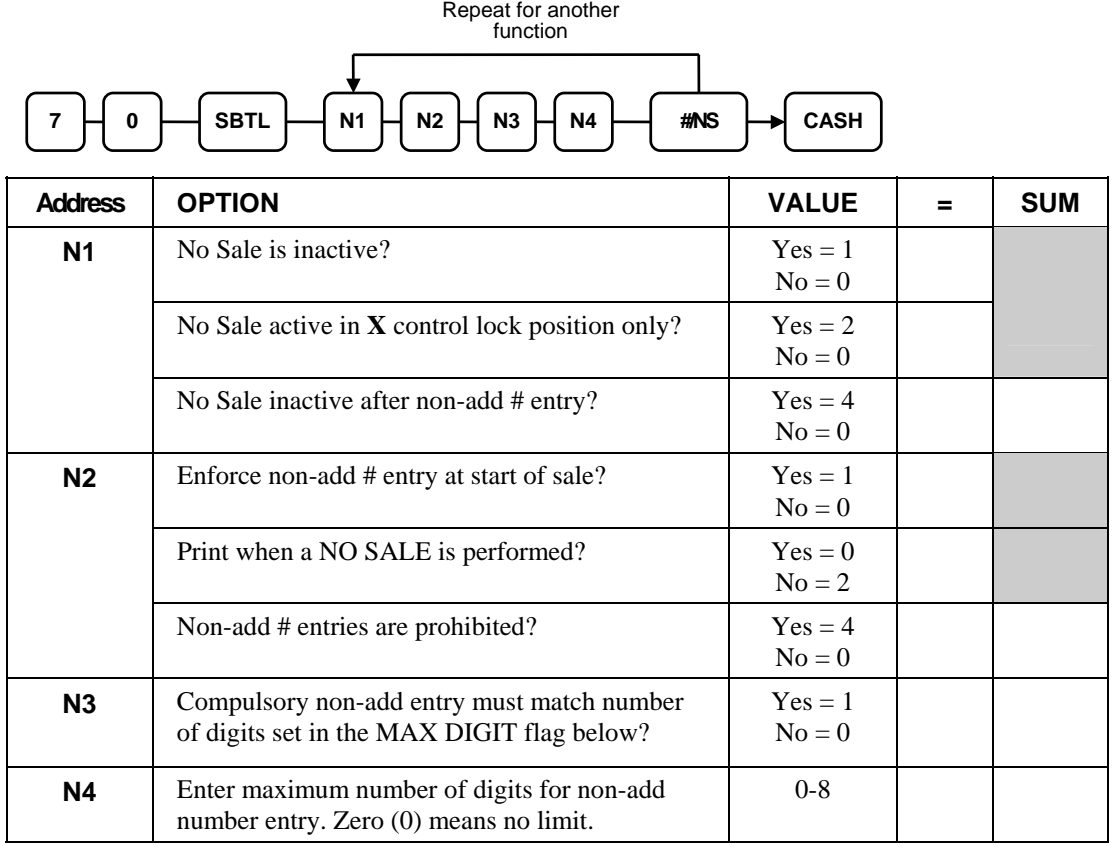

## **MDSE RETURN - Function Key Options**

#### *Options - Program 70 (P-Mode)*

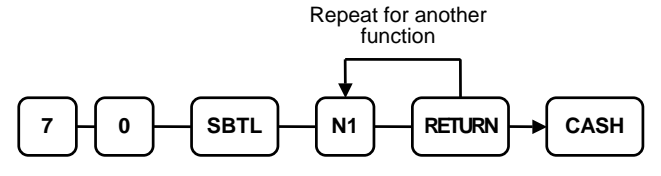

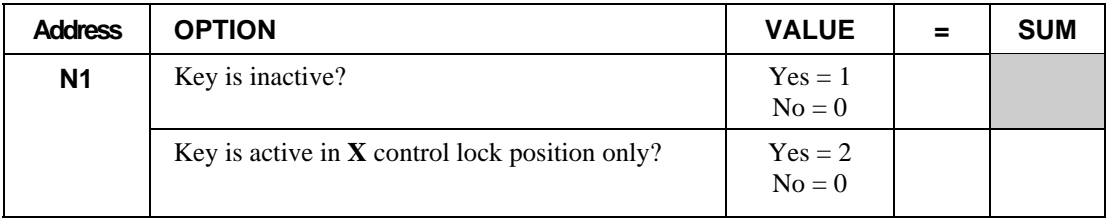

### **PROMO - Function Key Options**

#### *Options - Program 70 (P-Mode)*  Repeat for another function

 $PROMO$   $\rightarrow$  CASH  $7 \ H$  0  $\ H$  SBTL  $\ H$  N1  $\ H$  N2

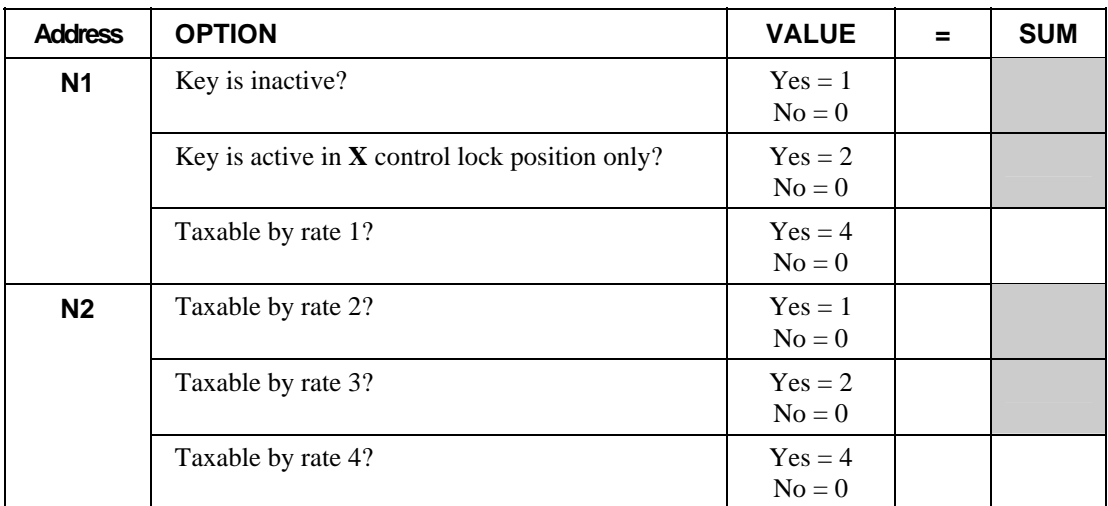

## **PAID OUT 1-3 - Function Key Options**

#### *Options - Program 70 (P-Mode)*

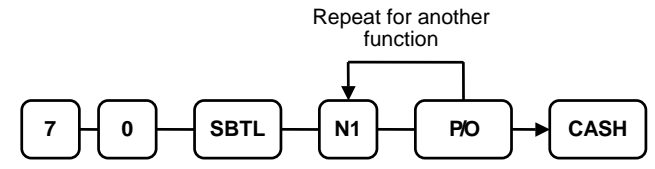

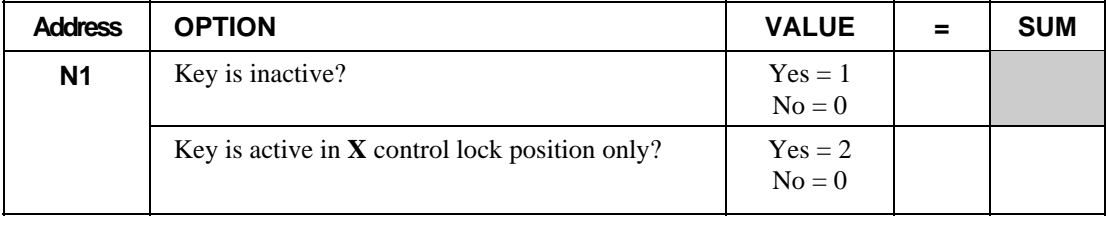

### **RECD ON ACCT 1-3 - Function Key Options**

#### *Options - Program 70 (P-Mode)*

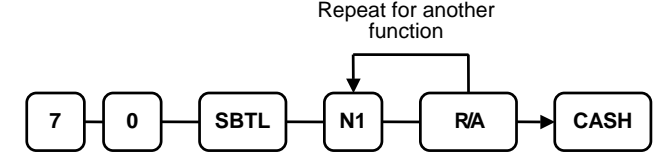

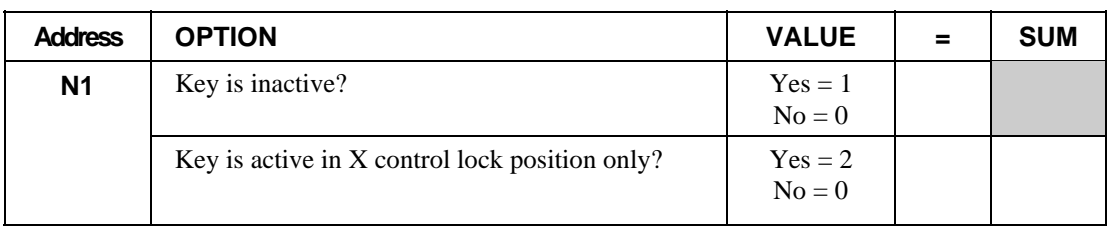

### **SCALE - Function Key Options**

#### *Options - Program 70 (P-Mode)*

Repeat for another function

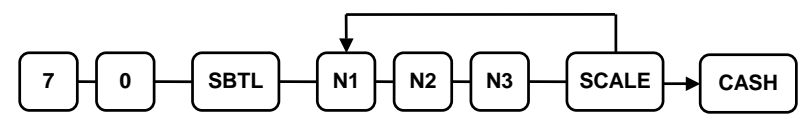

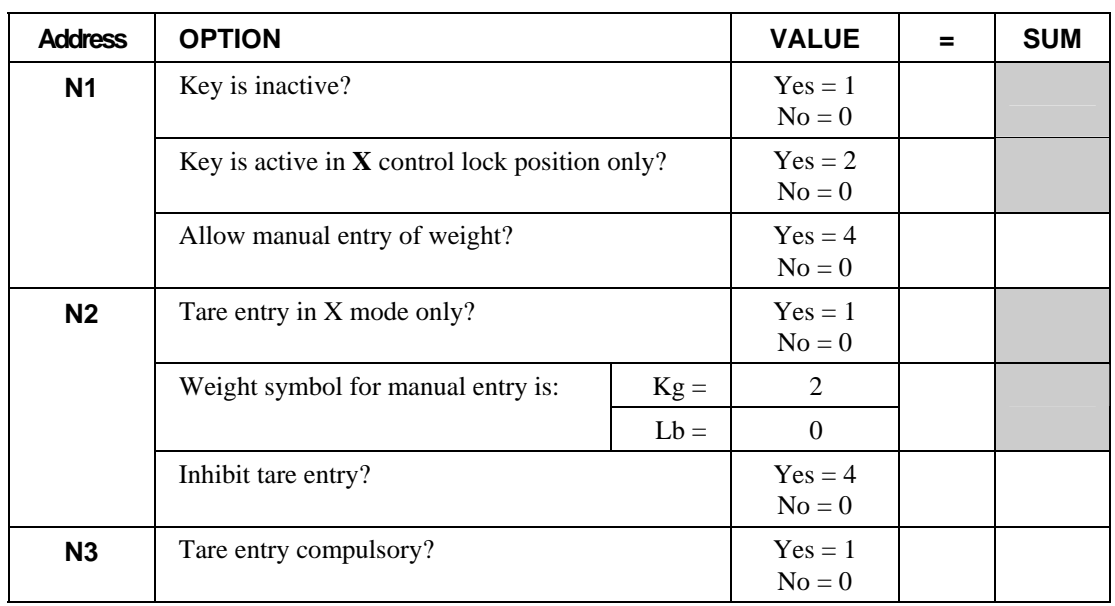

### **SUBTOTAL - Function Key Options**

### *Options - Program 70 (P-Mode)*

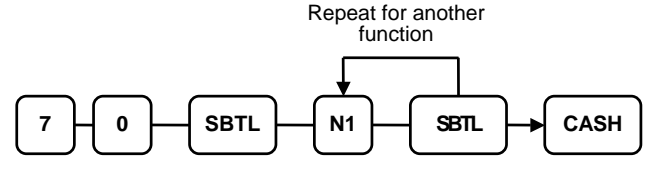

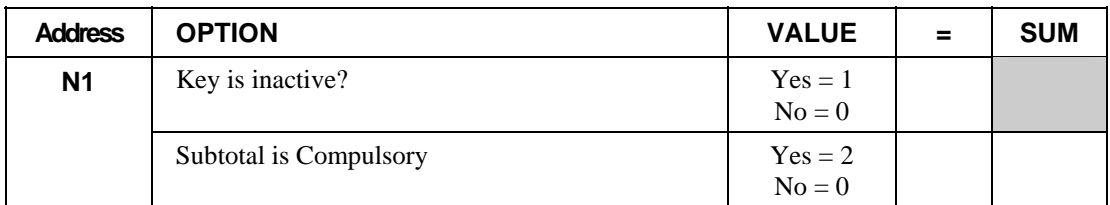

### **TAX EXEMPT - Function Key Options**

#### *Options - Program 70 (P-Mode)*

Repeat for another function

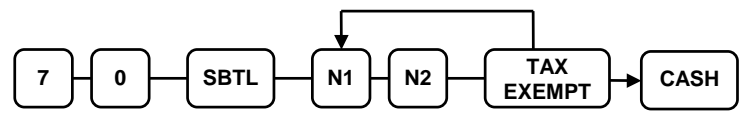

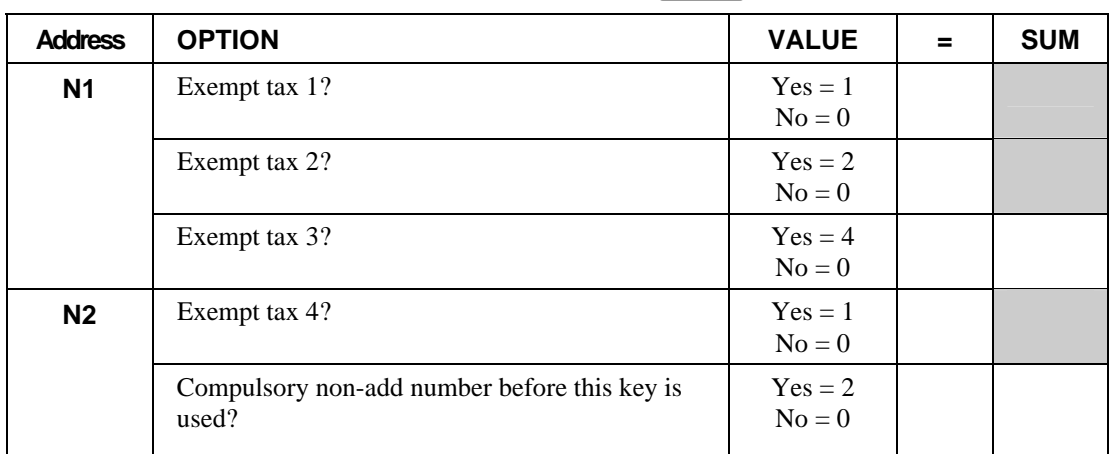
# **VOID - Function Key Options**

#### *Options - Program 70 (P-Mode)*

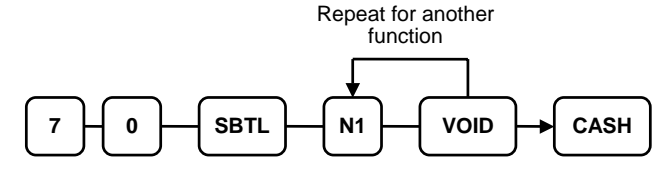

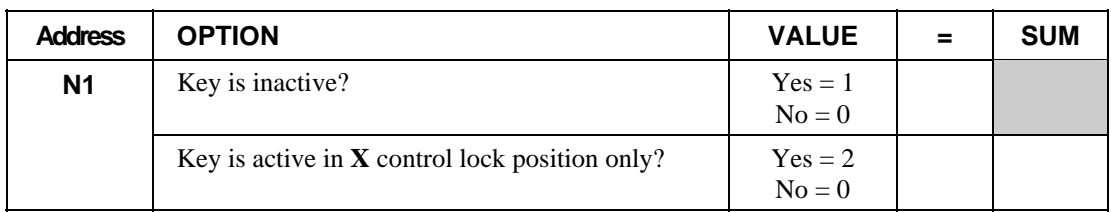

# **WASTE - Function Key Options**

#### *Options - Program 70 (P-Mode)*

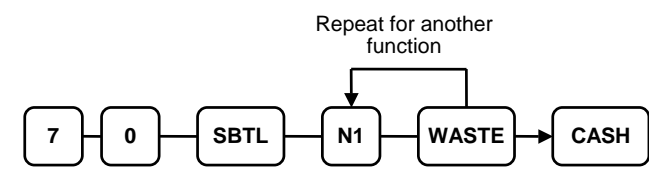

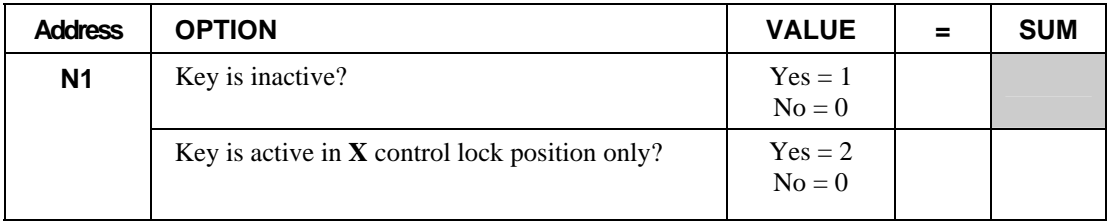

# **%1-%5 Function Key Options**

# *Options - Program 70 (P-Mode)*

Repeat for another function

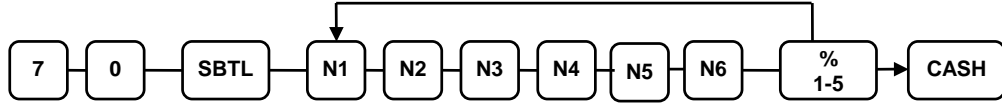

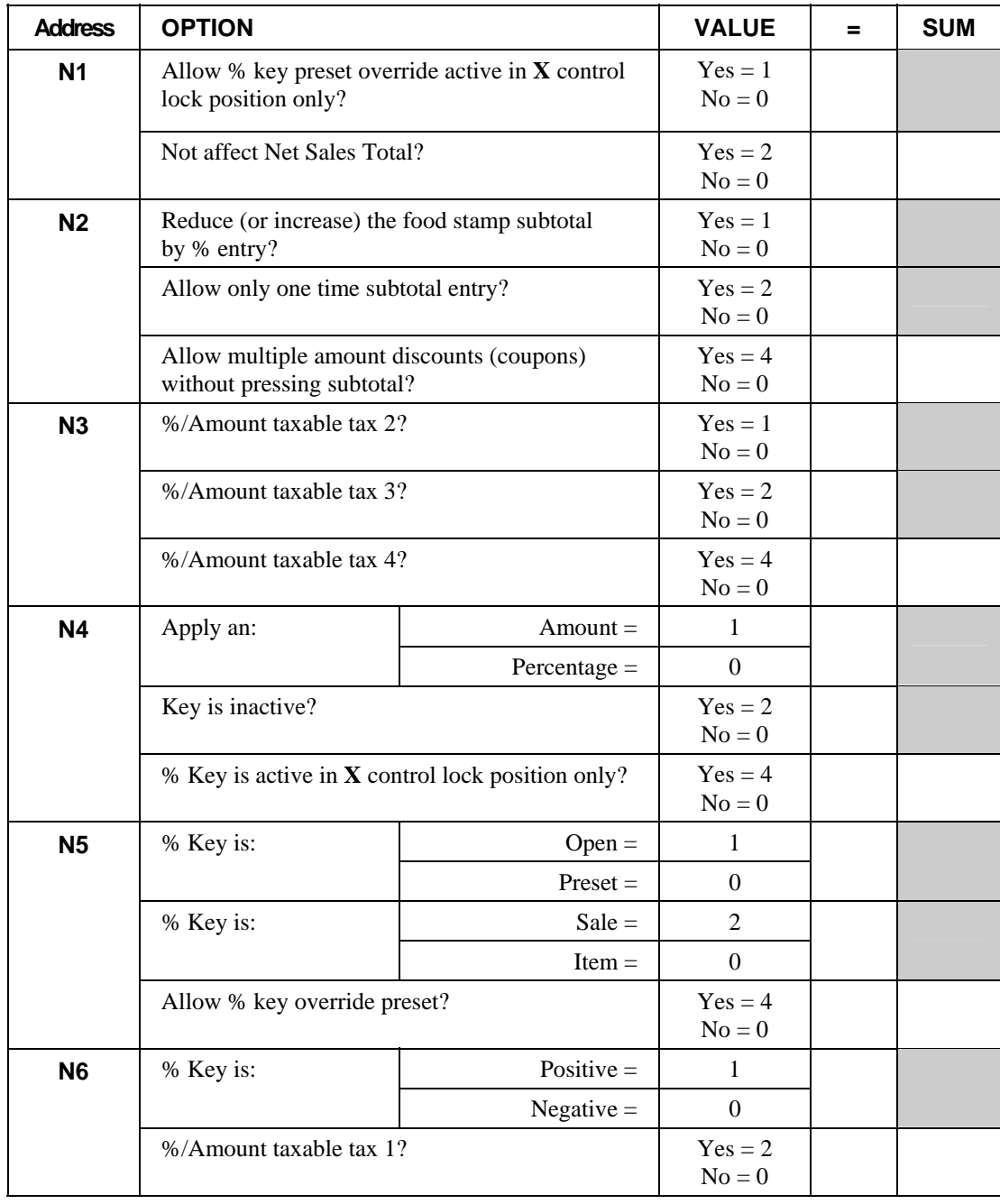

# **Clerk Programming**

Clerks (which may be used as cashiers), have the following programming options. These options are set through separate programs:

- *Program 800 Secret Code programming* determines the code that is used for clerk sign on if a code entry sign on method is selected in system option #2 (See "System Option Programming" on page 81.)
- *Program 810 Clerk Descriptor Programming* allows you to set a unique, up to 12 character, descriptor for each clerk

**Before attempting any programming, all clerks must first be signed off in REG mode.** 

### **Program 800 - Secret Code Programming**

- 1. Turn the control lock to the **P** position.
- 2. To begin the program, enter **8 0 0**, press the **SBTL** key.

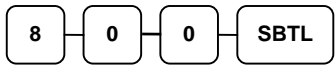

3. Enter the number (**1**-**10**) of the clerk you wish to program; press the **X/TIME** key.

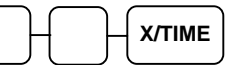

4. Enter a secret code (up to 6 digits); press the **SBTL** key.

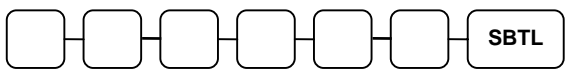

5. Repeat from step 3 for each clerk you wish to program. Press the **CASH** key to finalize the program.

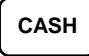

# **Program 810 - Clerk Descriptor Programming**

- 1. Turn the control lock to the **P** position.
- 2. To begin the program, enter **8 1 0**, press the **SBTL** key.

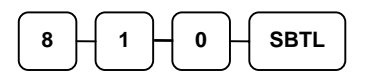

3. Enter the number (**1**-**10**) of the clerk you wish to program; press the **X/TIME** key.

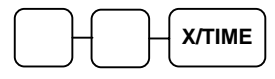

4. Enter up to 12 three-character codes and press the X/TIME key. (See "Descriptor Code Chart" on page 78.)

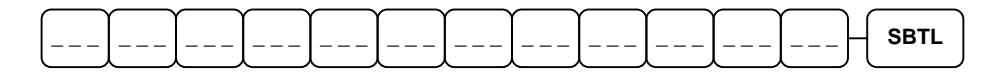

5. Press the **CASH** key to finalize the program.

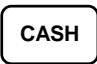

# **Group Programming**

20 Group totals are available to accumulate totals of individual PLUs that are assigned to each group. Each PLU can be assigned to one, two or three different groups. (See "Program 150 - PLU Group Assignment" on page 75 to program PLU groups for each PLU.)

- Use program 900 to assign a group status, i.e. a group can be set to *not add* to the total of all groups, or a group can be used to designate like items for kitchen printer assignment.
- Use program 910 to assign a unique descriptor for each group, so that the group may be easily understood on the group report.

#### *Programming Group Status - Program 900*

- 1. Turn the control lock to the **P** position.
- 2. To begin the program, enter **9 0 0**, press the **SBTL** key.

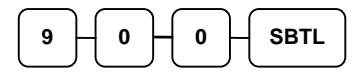

3. Enter the number (**1**-**20**) of the group you wish to program; press the **X/TIME** key.

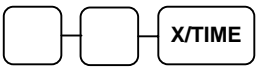

4. Enter an option digit from the table below, press the **SBTL** key.

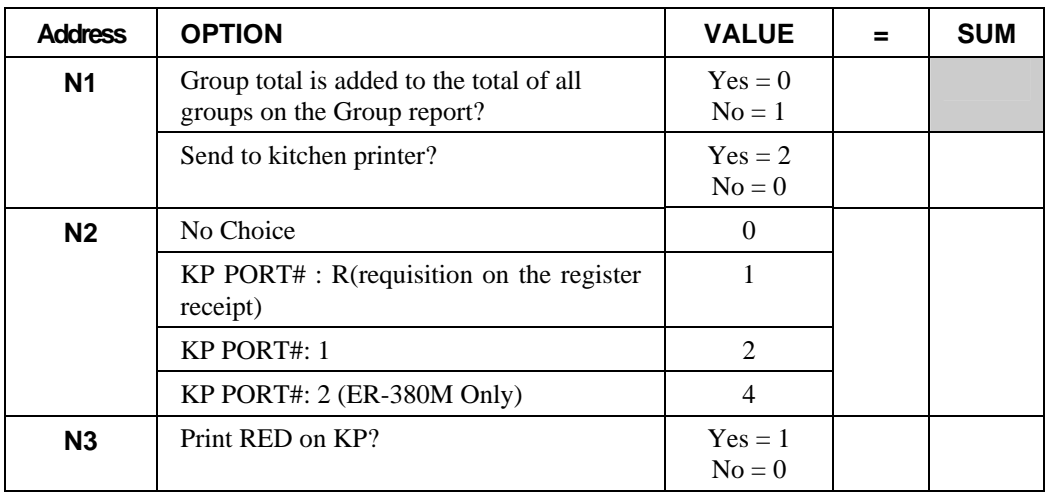

 $N1$   $\overline{\phantom{1}}$   $N2$   $\overline{\phantom{1}}$   $N3$   $\overline{\phantom{1}}$   $SBTL$ 

5. To program additional groups, repeat from step 3, or press the **CASH** key to finalize the program.

**CASH** 

#### *Programming Group Descriptors*

- 1. Turn the control lock to the **P** position.
- 2. To begin the program, enter **9 1 0**, press the **SBTL** key.

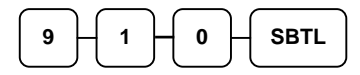

3. Enter the number (**1**-**20**) of the group you wish to program; press the **X/TIME** key.

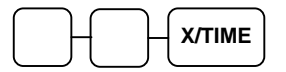

4. Enter up to 12 three-character codes and press the X/TIME key. (See "Descriptor Code Chart" on page 78.)

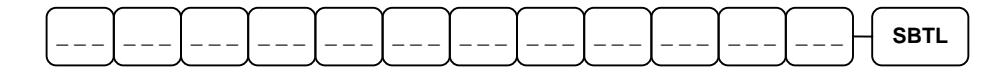

5. To program additional groups, repeat from step 3, or press the **CASH** key to finalize the program.

**CASH** 

# **Miscellaneous Programming**

### **Macro Key Sequence Programming**

Macros are special function keys that are used to execute a sequence of key depressions. For example, a macro might be used to execute a string of reports or to automatically tender a preset amount. Up to ten different macros may be placed on the keyboard. (See "Function Key Assignment Programming" on page 61 to place macros on the keyboard.)

#### *To Program a Macro*

- 1. Turn the control lock to the **P** position.
- 2. To begin the program, enter **1 5 0 0**, press the **SBTL** key.

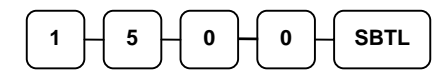

3. Press the **Macro** key that you wish to program.

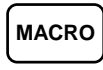

- 4. Optionally, you can turn the key lock to the position where you wish the macro to set the register. For example, if wish the macro to set the key lock to **X** to run a report, turn the key lock to **X**. When used in the **REG** position, the macro will set the register to **X** and run the report. If you do not adjust the key lock here, the macro will execute the programmed keystrokes in **any** key position.
- 5. Press up to 50 keystrokes that you wish the macro to execute.

#### **Type up to 50 keystrokes**

6. Return the key lock to the P position and press the macro key to finalize.

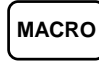

7. Repeat from step 3 to program additional macros. Press the **CASH** key to finalize the program.

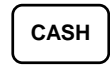

#### *To Remove a Macro*

If you wish to change a macro sequence change the function key assignment of the key to '**Inactive**', and then reassign the macro function and reprogram the keystrokes as shown above. (See "Function Key Assignment Programming" on page 61.)

#### *Programming the Macro Name*

Up to ten function locations may be designated as Macro keys. You may wish to program a name for a macro. For example if a macro executes a series of commands to produce daily reports, you can program the descriptor "DAILY", so the macro can easily be identified. Macro names can also be helpful when looking at keyboard layout information with the PC communication utility.

- 1. Turn the control lock to the **P** position.
- 2. To begin the program, enter **7 1 1**, press the **SBTL** key.

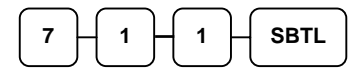

3. Enter the number of the Macro you wish to program (1-10); press the **X/TIME** key.

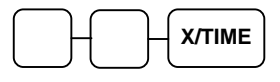

4. Enter up to 12 three-character codes and press the X/TIME key (see "Descriptor Code Chart" on page 78.)

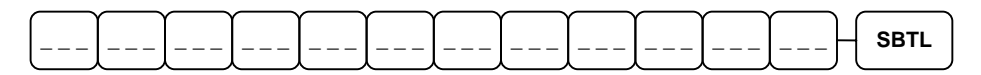

5. Press the **CASH** key to finalize the program.

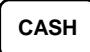

# **Logo Descriptor Programming**

#### *Programming the Receipt*

A preamble message of up to six lines can be printed at the top of each receipt; a postamble message of up to six lines can be printed at the bottom of each receipt, a separate message can be printed on the DataTran Credit/Debit draft receipt and an endorsement message of up to ten lines can be printed when a check is endorsed on an optional slip printer. Each line can consist of up to 32 characters.

- 1. Turn the control lock to the **P** position.
- 2. To begin the program, enter **7 0 0**, press the **SBTL** key.

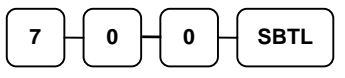

3. Refer to the chart below and enter the number that represents the line you wish to program; press the **X/TIME** key.

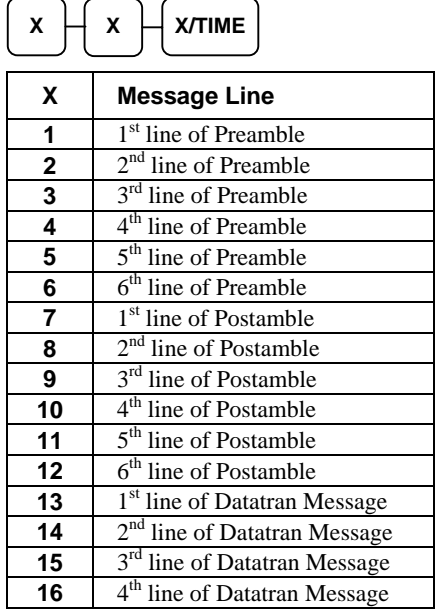

4. Enter up to 32 three-character codes and press the **SBTL** key. (See "Descriptor Code Chart" on page 78.)

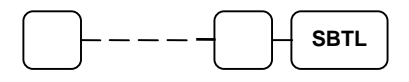

5. Press the **CASH** key to finalize the program.

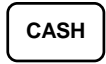

# **NLU Code Number Programming**

NLU are fixed keys on the keyboard (like traditional department keys) that access specific PLUs.

On the default keyboard, there are 12 NLU keys and the PLU# assigned to the NLU key is the same, i.e. NLU key number one is PLU #1. However, with this program, you can assign any PLU number you wish to any one of the 12 possible NLU keys.

#### *Programming the NLU Code Number*

- 1. Turn the control lock to the **P** position.
- 2. To begin the program, enter **1 0 0 0**, press the **SBTL** key.

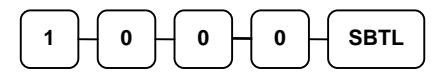

3. Enter the new PLU code number you wish to use for this NLU key, and press the NLU key on the keyboard you wish to program. Press the same NLU key again.

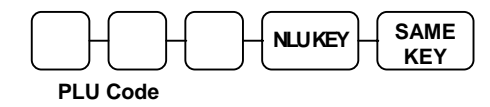

4. Repeat step #3 to program additional NLU locations, or press **CASH** to finalize the program

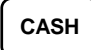

# **Cash-In-Drawer Limit Programming**

You can set a cash-in-drawer limit. When cash in drawer exceeds the limit a warning will display on the screen. You must press CLEAR to remove the warning and continue operations. The warning will continue to appear at the completion of every transaction with the limit exceeded, until you use the PAID OUT function to remove cash from the drawer.

#### *Programming the Drawer Limit*

- 1. Turn the control lock to the **P** position.
- 2. To begin the program, enter **1 1 0 0**, press the **SBTL** key.

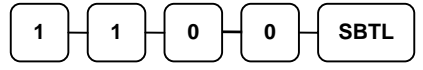

3. Enter a cash-in-drawer limit (up to 8 digits or **0** for no limit); press the **X/TIME** key.

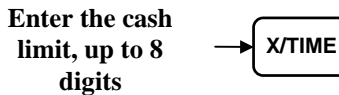

4. Press the **CASH** key to finalize the program.

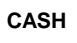

### **Check Change Limit Programming**

Use this program to set the maximum amount of cash that can be returned when a check is tendered for an amount greater than the amount of the sale. For example, if the check change limit is \$10.00 the maximum amount that can be tendered into the check key on a \$5.00 sale is \$15.00.

#### *Programming the Check Change Limit*

- 1. Turn the control lock to the **P** position.
- 2. To begin the program, enter **1 2 0 0**, press the **SBTL** key.

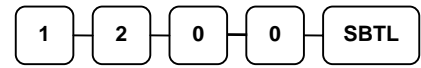

3. Enter a cash-in-drawer limit (up to 8 digits or **0** for no limit); press the **X/TIME** key.

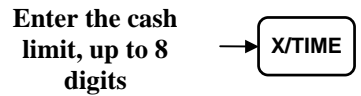

4. Press the **CASH** key to finalize the program.

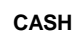

# **Date and Time Programming**

Use this program to set the clock and calendar on your *ER-380/ER-380M*. The date changes automatically. After initial setting, time changing will probably be required only for beginning and ending daylight savings time.

#### *Programming the Date and Time*

- 1. Turn the control lock to the **P** position.
- 2. To begin the program, enter **1 3 0 0**, press the **SBTL** key.

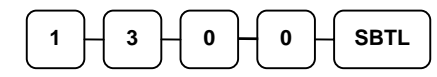

3. Enter time in military standard time (based on 24 hours), must be four digits (i.e. 1300 hours = 1:00 PM); press the **X/TIME** key.

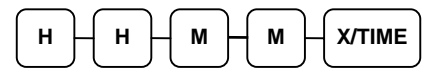

4. Enter the date in MM(month) DD(day) and YY(year) format. Press the **X/TIME** key:

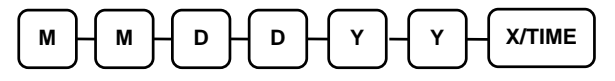

5. Press the **CASH** key to finalize the program.

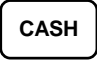

# **Scale Tare Weight Programming**

A tare is the amount of weight representing the container, or package when items are sold by weight. You can pre-program five tare weights, representing the weight of different containers. When you place an item and a container on optional scale, you can enter the tare number to automatically subtract the pre-programmed tare weight.

If you choose to use tare #5 for manual tare weight entry, do not enter a weight for tare #5. (See TARE.)

- 1. Turn the control lock to the **P** position.
- 2. To begin the program, enter **1 4 0 0**, press the **SBTL** key.

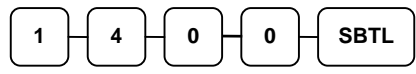

3. Enter the number (**1**-**5**) of the tare you wish to program; press the **X/TIME** key.

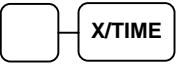

4. Enter the weight of the tare (one digit preceding the decimal key, the decimal key, then three digits after the decimal key). Press the **SBTL** key.

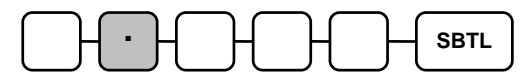

5. To program additional tare weights, repeat from step 3, or press the **CASH** key to finalize the program.

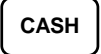

# **Machine Number Programming**

The machine number is printed on the register receipt. Program a machine number so that any receipt can be identified with the store or register where the transaction took place.

#### *Programming the Machine Number*

- 1. Turn the control lock to the **P** position.
- 2. To begin the program, enter **1 6 0 0**, press the **SBTL** key.

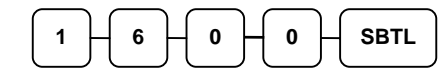

3. Enter a machine number (up to 5 digits); press the **X/TIME** key.

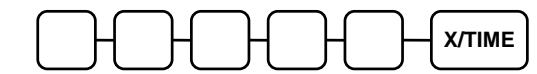

4. Press the **CASH** key to finalize the program.

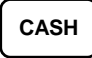

# **Program Scans**

Since much time and energy has been invested in the planning and programming of your *ER-380/ER-380M*, it is advisable to print a hard copy of the final program for future reference. This copy should be kept in a safe place.

- 1. Turn the control lock to the **P** position.
- 2. To print a program scan, enter **1 5**, press the **SBTL** key.

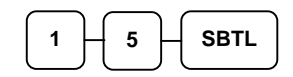

3. Refer to the chart below and enter a digit to represent the segment of the program you wish to print; press the **X/TIME** key.

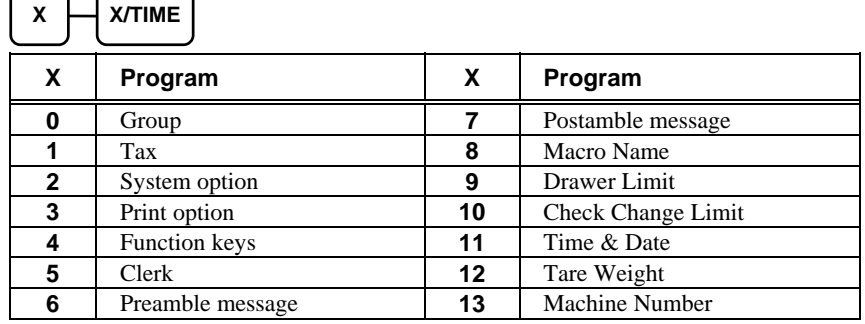

4. To read PLU program information, enter the number of the first PLU in a range of PLUs that are to scanned; press the **PLU** key. Enter the last number in the range; press the **PLU** key, or

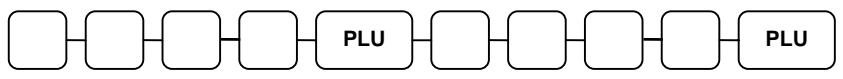

Pres the first PLU keys that are to scanned and Press the last PLU keys,

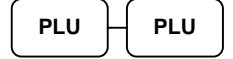

5. To read MACRO information, press the MACRO key to be scanned,

# **MACRO**

6. To read additional parts of the program, repeat from step 3, or press the **CASH** key to finalize the program.

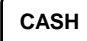

# **Sample Reports**

# **Financial**

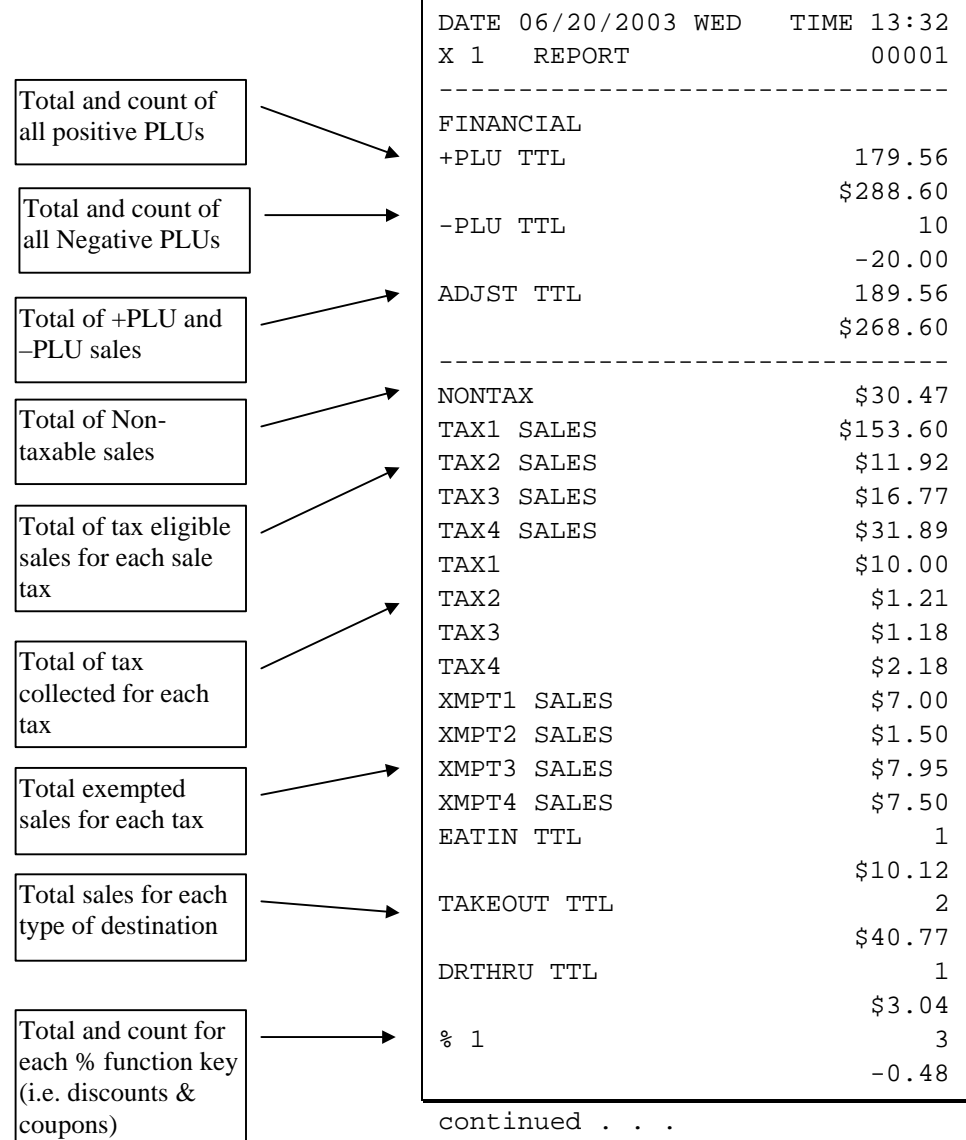

continued from previous page  $\frac{1}{2}$  2 -5.22 % 3 3 \$3.23  $\frac{1}{2}$  8 4 0 \$0.00  $\frac{1}{6}$  5 0 \$0.00 NET SALE 26 \$281.18 CREDIT TAX1 4 -1.11 CREDIT TAX2 1 -0.23 CREDIT TAX3 2 -0.89 CREDIT TAX4 1 -0.39 FD/S CREDIT 0 \$0.23 RETURN 33 -59.73 ERROR CORR 2 -4.00 PREVIOUS VD 1 -1.50 VOID MODE -2 -6.40 CANCEL 2 \$16.00 GROSS SALES \$375.63 CASH SALES 13 \$133.49 CHECK SALES 1 \$23.05  $R/A$  1 1 \$145.00  $R/A$  2 0 \$0.00  $R/A$  3 0 \$0.00  $P/O 1$  1 -140.00  $P/O$  2 0 \$0.00 P/O 3 0 \$0.00 Net Sales Credited tax for each tax. (Tax is credited for negative taxable sales, i.e. mdse return transactions.) Food stamp change credited to sales Total and count for each type of transaction correction. Gross Sales Totals and counters for CASH and CHECK sales Total and count for each type R/A (received on account) and P/O (paid out) key. Total and count for each % function key (i.e. discouts & coupons)

continued . . .

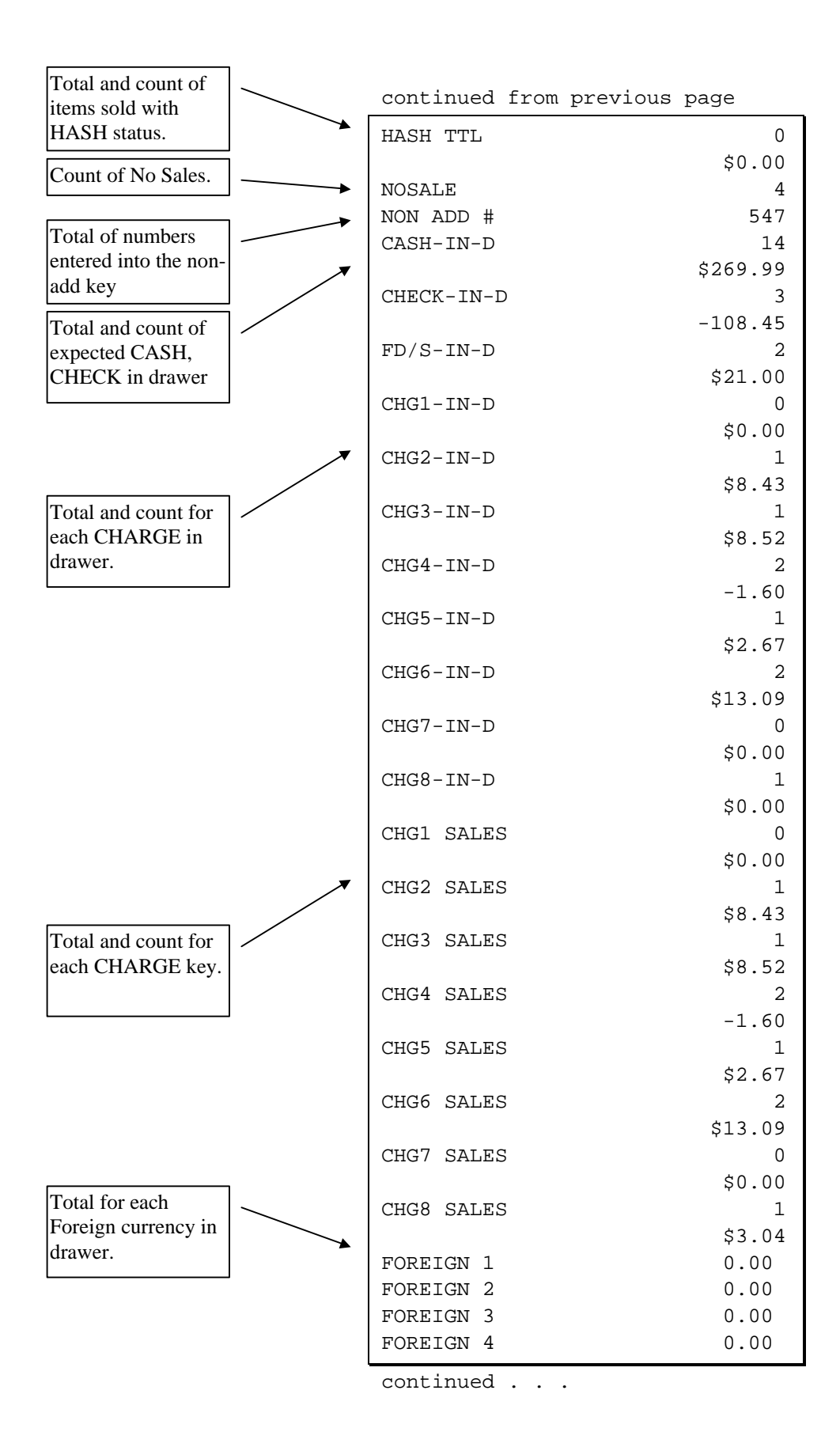

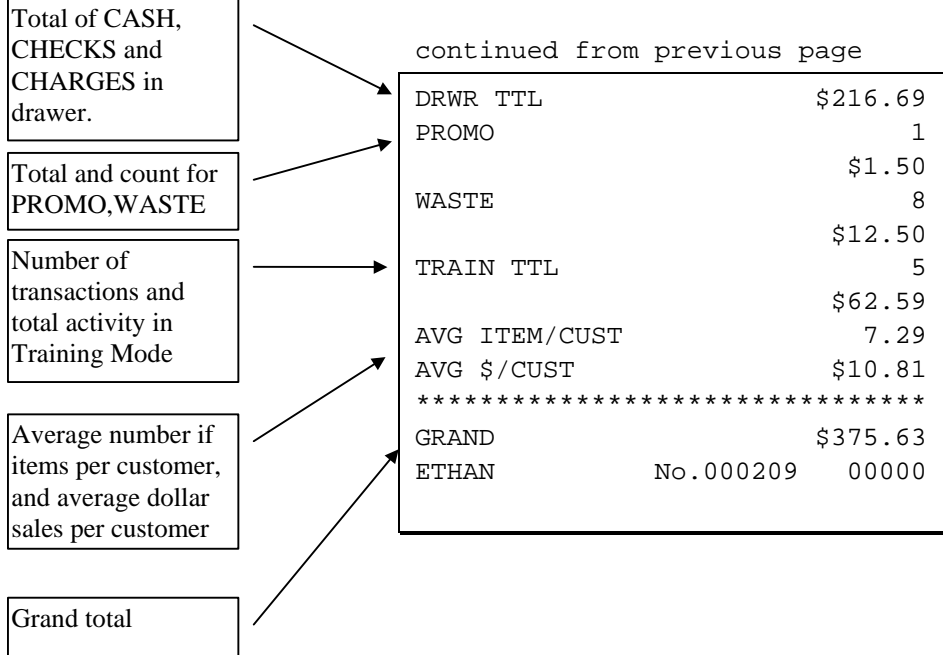

# **Time**

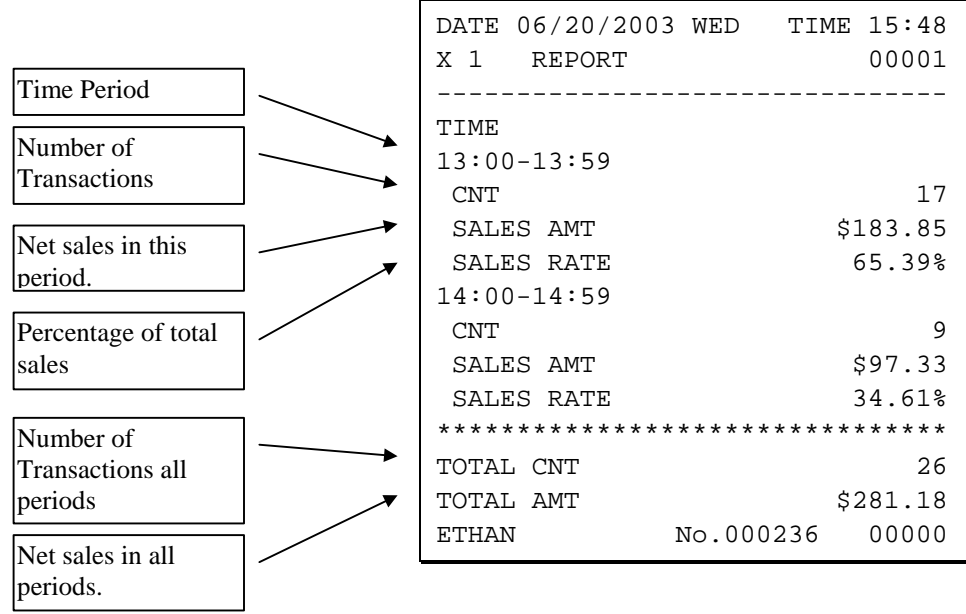

# **PLU**

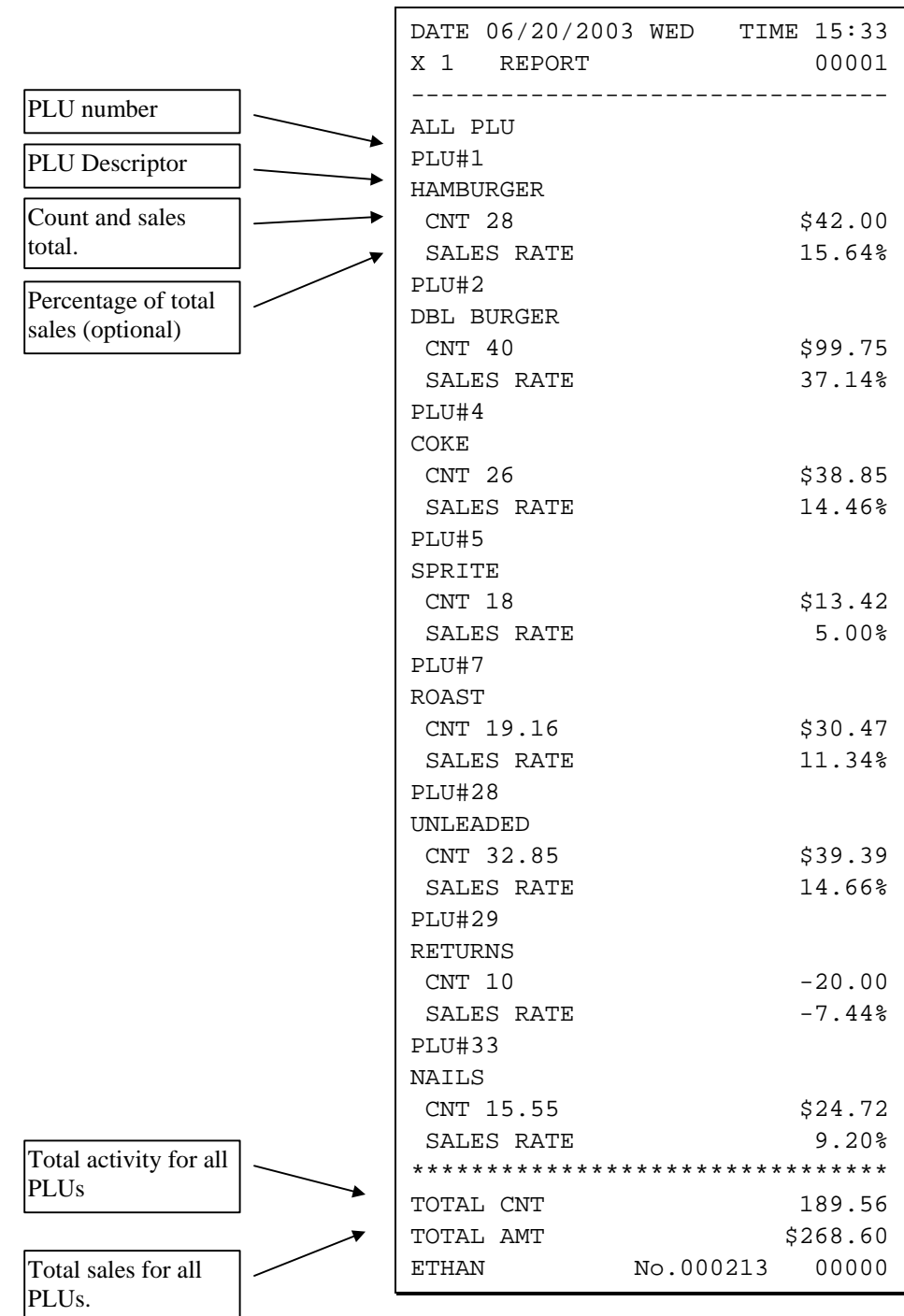

# **Clerk**

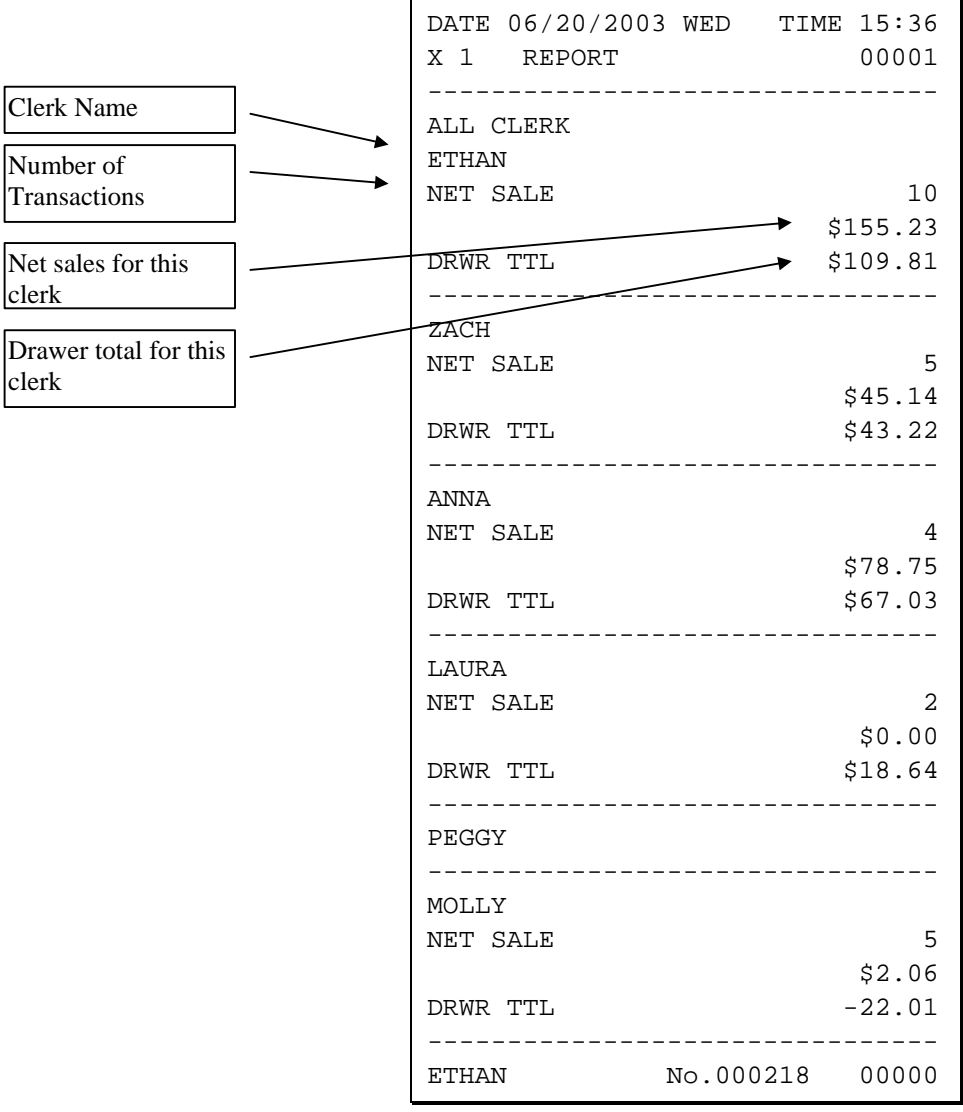

#### **Note: Media totals can be printed for each clerk, if selected in Print Option Programming.**

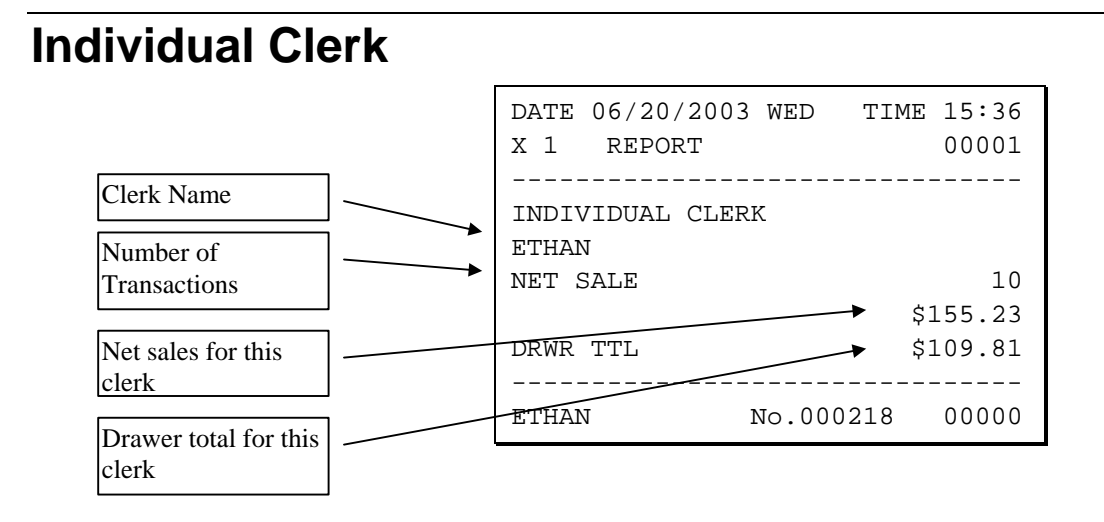

# **Groups**

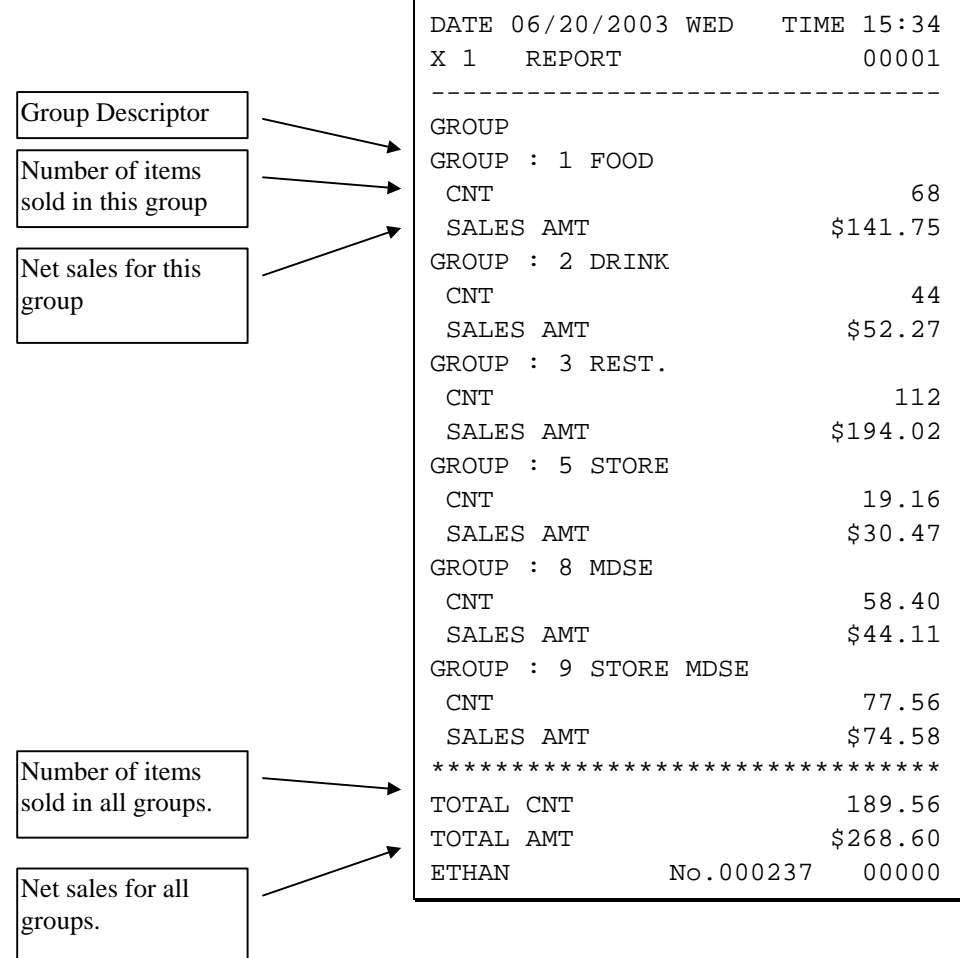

# **Balancing Formulas**

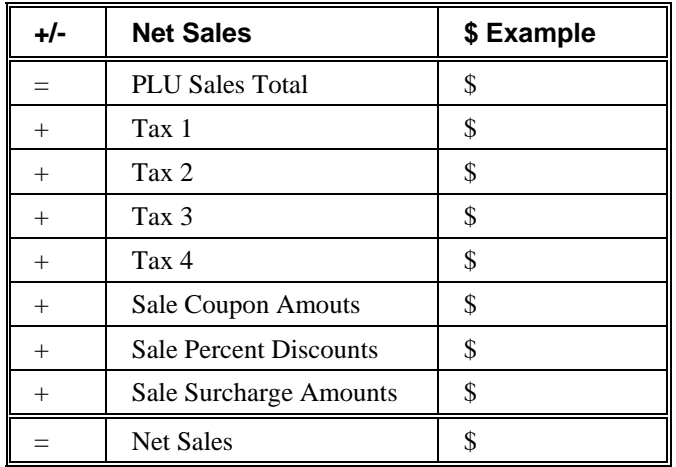

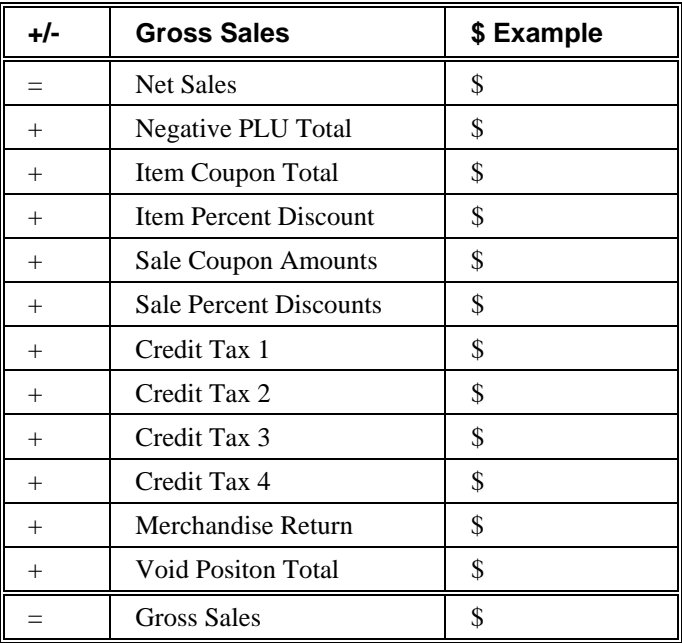

# **Integrated Payment Appendix (380M Only)**

# **One Day Example of Credit Authorization**

### **Open Batch**

NOTE: To present things in a logical order, OPEN BATCH is shown at the *beginning* of the day, but in practical day-to-day operation it is recommended to open a new batch *right after* closing today's batch, so it is ready to go for the next day.

- 1. Turn the control lock to the **Z** position.
- 2. Enter **501**, press **SBTL**.
- 3. The message "WAITING RESP." displays momemtarily, then the message "REPORT MODE" returns. No printing occurs.

### **Sample Transaction**

- 1. Register a normal transaction. Press the appropriate **CHARGE** key. The message 'SLIDE CARD" displays:
- 2. Swipe the card. The message "SLIDE CARD." continues to displays until the card verification is complete.
- 3. When verification is complete, the draft is printed.

**Note: If multiple documents are to be printed, the message "CLEAR / CASH" displays. Tear off the printer paper, and press CASH to resume printing.** 

#### *Sample Draft*

5/26/04 10:10 00001  $SALE$   $$2.00$ \*\*\*\*\*\*\*\*\*\*\*\*6301 APP: VITAL8 REF: 41415013334 REC NO : 1 X\_\_\_\_\_\_\_\_\_\_\_\_\_\_\_\_\_\_\_\_\_\_\_\_\_\_\_ I AGREE TO PAY ABOVE TOTAL AMOUNT ACCORDING TO CARD ISSUER AGREEMENT

#### *Sample Draft – With Gratuity*

To print the tip entry line, see System Option programming (see page **Error! Bookmark not defined.** of this manual) and set address #26 on the ER-380M or address #29 on the ER-52XXM.

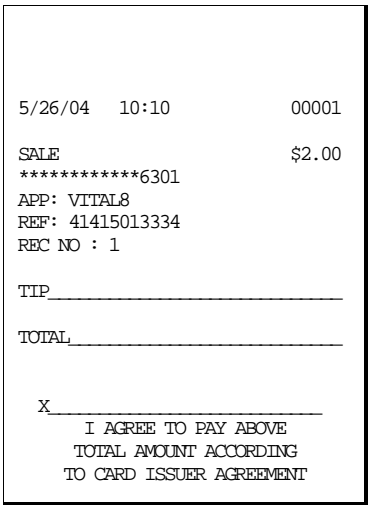

## **Manual Card Entry**

- 1. Register a normal transaction. Press the appropriate **CHARGE** key. The message 'SLIDE CARD" displays.
- 2. If card will not read, press **CLEAR** once, the message "ENTER ACCT NO" displays.
- 3. Enter the account number and press **CASH** (or press Clear twice to abort the transaction.)
- 4. The message "ENTER EXP DATE" displays. Enter the 4-digit expiration date and press **CASH**.
- 5. When verification is complete, the draft is printed.

**Note: If multiple documents are to be printed, the message "CLEAR / CASH" displays. Tear off the printer paper, and press CASH to resume printing.** 

### **Merchandise Return**

Complete the merchandise return transaction as you would a normal transaction. Press **MDSE RTRN** prior to entering each returned item.

- 1. Register a normal transaction. Press the appropriate CHARGE key. The message "SLIDE CARD" displays.
- 2. Swipe the card. The message "SLIDE CARD" continues to display until the card verification is complete.
- 3. When verification is complete, the draft is printed.

**Note: If multiple documents are to be printed, the message "CLEAR / CASH" displays. Tear off the printer paper, and press CASH to resume printing.** 

*Sample Draft* 

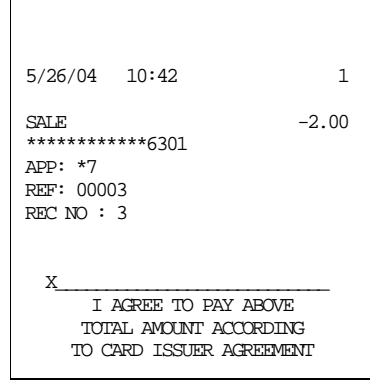

# **Void Transaction**

Transaction Void allows a transaction to be removed from the batch and not reported to the cardholder statement.

- 1. Turn the keylock to the VOID position.
- 2. Register a normal transaction.
- 3. Press the appropriate **CHARGE** key. The message "SLIDE CARD" displays
- 4. Swipe the card. The message "ENTER APP CODE" displays.
- 5. Enter the authorization code printed for the transaction to be voided, press CASH. . The message "ENTER REF NO" displays.

**NOTE: The approval code is an alphanumeric entry. You must use the alpha code chart to determine the numeric entries. For example the approval code "VITAL8" would be entered as "086 073 084 065 076 056".** 

6. Enter the Reference number from the transaction to be voided; press CASH. The transaction is found and the original record removed.

# **Local Total Report**

Run an Issue Local Total report to confirm that credit totals match the financial report before closing the batch. See "Issue Local Total" on page 139.

# **Tip (Gratuity) Entry**

Gratuities (tips) indicated by the customer on the payment draft must be entered into the ECR before the batch is closed.

- 1. Turn the key lock to the **Z** position, enter **510** and press **SUBTOTAL**.
- 2. At the message "ENTER REC NO.", enter the record number of the transaction and press **CASH/TEND**.
- 3. At the message "ORIG TRAN AMOUNT", enter the original transaction amount and press **CASH/TEND**.
- 4. At the message "TIP AMOUNT", enter the tip amount and press **CASH/TEND**.
- 5. If the record number and transaction number are valid, the tip amount is entered in the batch and a tip entry chit prints as shown below.

#### *Sample Tip Chit*

```
DATE 09/27/2004 MON TIME 10:41 
SALE AMOUNT: $426 
TIP AMOUNT: $1.50 
REF: * 
REC: 2<br>EMPLOYEE1
              EMPLOYEE1 NO.000023 REG 01
```
### **Close Batch**

NOTE: To present things in a logical order, OPEN BATCH is shown at the *beginning* of the day, but in practical day-to-day operation it is recommended to open a new batch *right after* closing today's batch, so it is ready to go for the next day.

- 1. Turn the control lock to the **Z** position.
- 2. Enter **502**, press **SBTL**.
- 3. The message "WAITING RESP." displays momemtarily. When communication is complete, the Local Batch Status prints and the batch is closed. The message "REPORT MODE" returns.

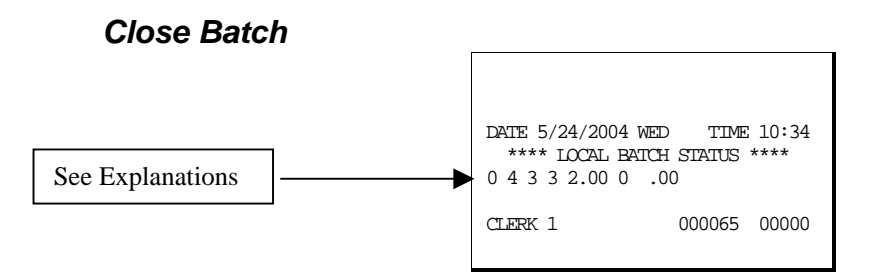

#### *Local Batch Status Explanations:*

*(From Left to Right)* 

- o Batch Status C=Closed/O=Open
- 4 Batch Number
- 3 Batch Transaction Count
- 3 Batch Item Count
- 2.00 Batch Balance
- 0 Batch Forwarded Transaction Count
- .00 Batch Forwarded Balance

# **Reset Mode Procedures**

### **DataTran Function Table**

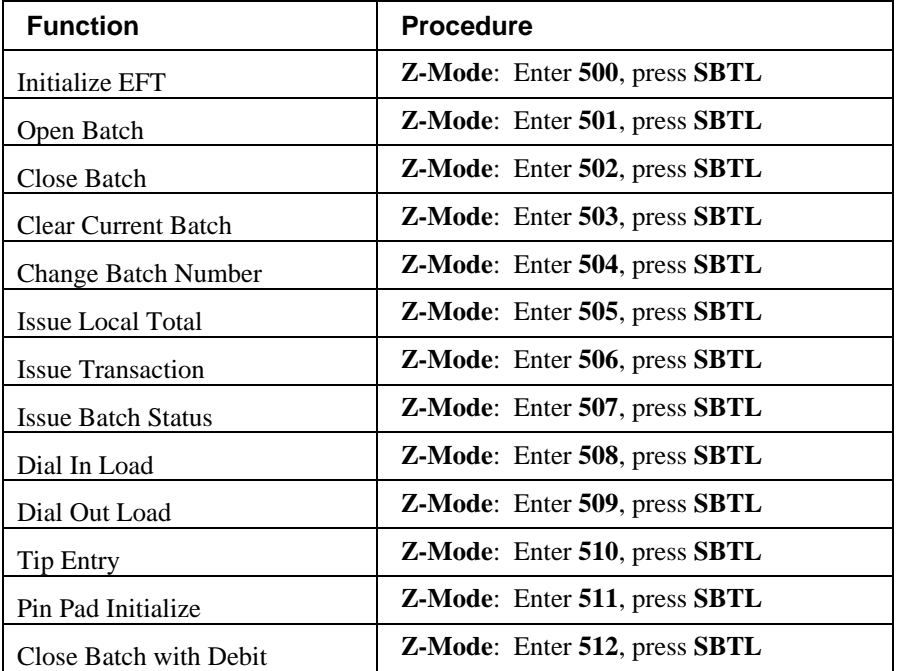

#### **Initialize EFT**

**Z-Mode**: Enter **500**, press **SBTL**

Select Initialize EFT to verify communications, software versions and installed networks.

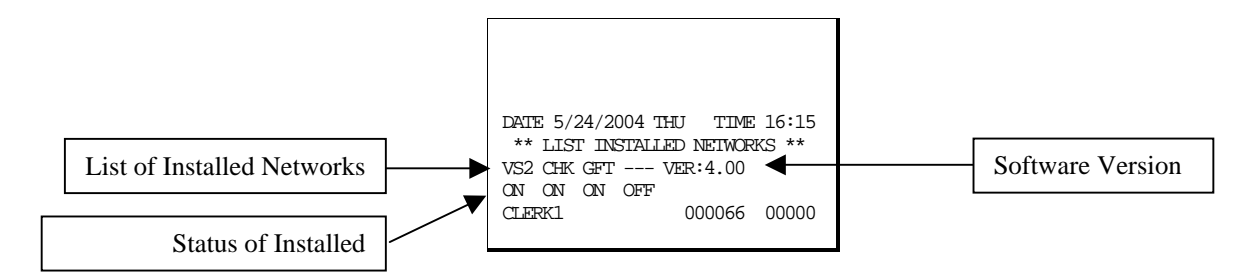

### **Clear Curr Batch**

**Z-Mode**: Enter **503**, press **SBTL**

The clear batch command erases all the current batch transactions from the DataTran memory even if they have not been settled. *A LOCAL TRANSACTION INQUIRY should be printed prior to clearing the batch.* This will ensure that the operator has the transaction detail to re-enter if required.

This operation should only be done under the direction of DATACAP.

# **Chg Batch Number**

**Z-Mode**: Enter **504**, press **SBTL** 

(At the ENTER BATCH NO message, enter the new number, press **CASH**.)

The change batch number command is used to assign a new batch number to an existing batch. It is used with certain credit card processors to rectify settlement problems. It is used infrequently. (Attempt to change batch number will be denied if bank does not allow the feature.)

# **Issue Local Total**

#### **Z-Mode**: Enter **505**, press **SBTL**

This report is added for ease of customer balancing actual totals in the Datatran to the system wide reports. A summary of each kind of credit card and a batch total should match the totals within the ER-380M/ER-5200M report before the Settle Batch is attempted.

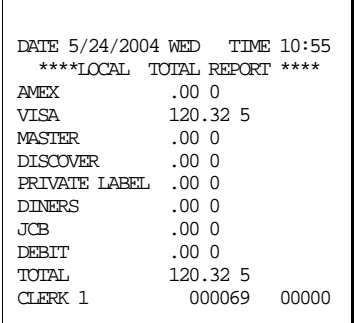

### **Issue Transaction**

**Z-Mode**: Enter **506**, press **SBTL**

The Local Transaction Report contains details of each transaction in the current batch.

#### *Example*

(See Appendix for report key.)

```
DATE 5/24/2004 WED TIME 10:59 
*** LOCAL TRANSACTION REPORT *** 
1 A 54 ************6301 0501 1 V 
ITAL6 * 100.00 * * * * * * 4 * 052
604 113803 5 @ NY * * 00 * * D 1 
00 00 * * * 00001 * * * * * 0524
04 113803 * * * * 00 *<br>CLERK 1 00007
                  000070 00000
```
### **Issue Batch Status**

**Z-Mode**: Enter **507**, press **SBTL**

The Local Batch Status Report also prints when a batch is closed.

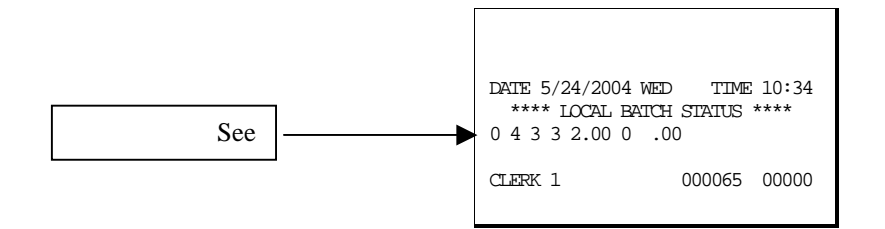

#### *Local Batch Status Explanations:*

*(From Left to Right)* 

- O Batch Status C=Closed/O=Open
- 4 Batch Number
- 3 Batch Transaction Count
- 3 Batch Item Count
- 2.00 Batch Balance
- 0 Batch Forwarded Transaction Count
- .00 Batch Forwarded Balance

## **Dial In Load/Dial Out Load**

**Z-Mode**: Enter **508**, press **SBTL** (Dial In Load)

**Z-Mode**: Enter **509**, press **SBTL** (Dial Out Load)

If instructed by Datacap support, you can use these options to update DataTran software. Choose Enable Dial In Load to allow Datacap to call the DataTran and send updates. Choose Enable Dial Out Load to call Datacap to connect. You will be required to enter the phone number and terminal I.D.

# **Required ECR Programs**

- 1. You must set EFT status for the port you are using. See RS-232 Communication Option Programs on page 63. Set device function to "EFT Device" and set BAUD to "2400".
- 2. See System Option Programming on page 81. Set address #29 to **0** for Normal Draft with Normal Buffer Use. Add the value of **2** to your current value for a draft with a tip line.
- 3. See Print Option Programming on page 86. Set address #34 for the number of DataTran receipt copies you wish to print (**0-99**).
- 4. See CHARGE 1-8 Function Key Options on page 98. Set option **N5** to reflect the type of payment: Credit, Debit or Gift (check with your representative for availability of gift card processing).

# **Local Transaction Report Key**

A B C D E F G H I J K H I J K L M N O P Q R S T [U V WX Y Z AA BB]

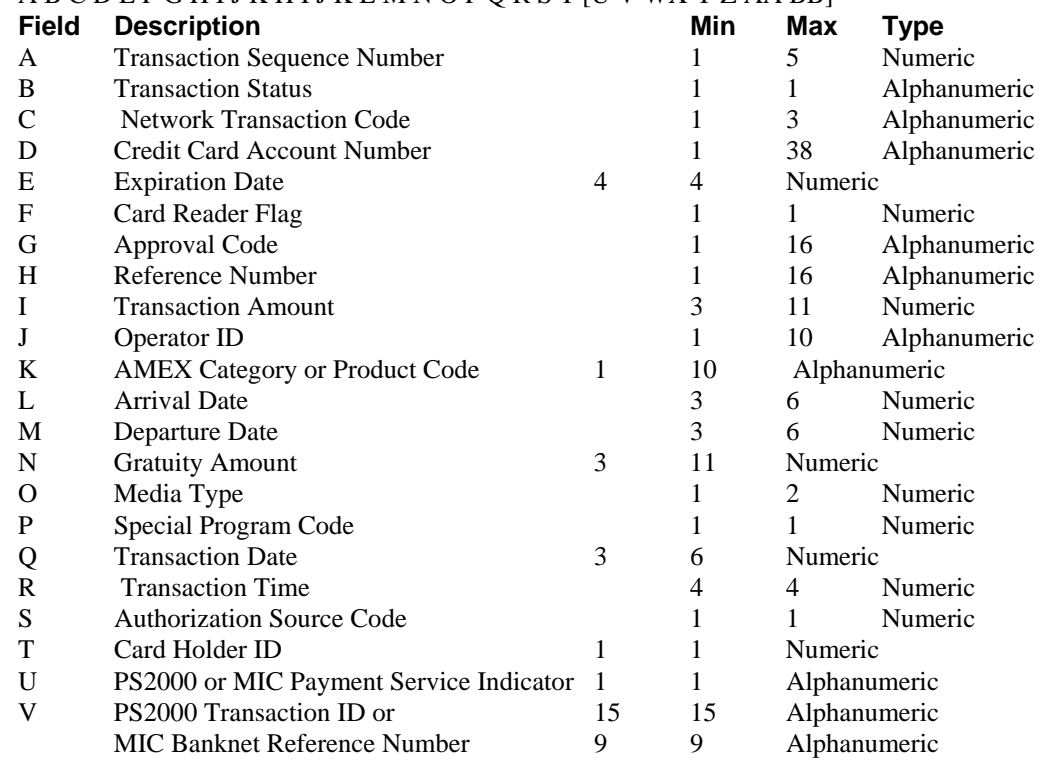

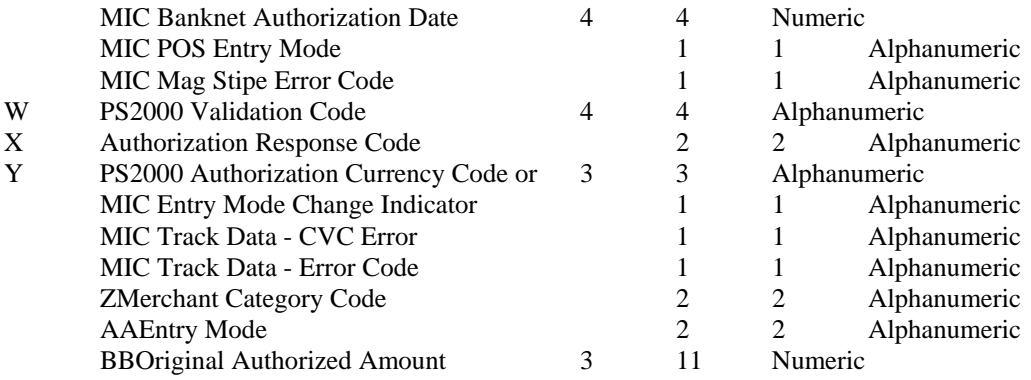

#### *Local Transaction Report Field Definitions*

- A. Transaction Sequence Number: The DataTran will use this field to return the internal sequence number assigned to each accessed transaction.
- B. Transaction Status: The DataTran will use this field to return the current status of each accessed transaction.

Allowed values: "A" = Authorized but not captured, "C" = Captured, "F" = Forced Entry, or " $V$ " = Void.

- C. Network Transaction Code: When available, the DataTran will use this field to return the service provider's code assigned to each accessed transaction.
- D. Credit Card Account Number: The DataTran will use this field to return the card account number used in each accessed transaction .
- E. Expiration Date: The DataTran will use this field to return the expiration date of the credit card used in each accessed transaction.

Format: "YYMM" or "MMYY" ("YY" = year and "MM" = month).

F. Card Reader Flag: The DataTran will use this field to return the type of account number entry used in each accessed transaction.

Allowed values:  $0 =$  Hand entered account number, or  $1 =$  Entered by card reader.

- G. Approval Code: The DataTran will use this field to return the approval code of each accessed transaction.
- H. Reference Number: When available, the DataTran will use this field to return the reference number of each accessed transaction.
- I. Transaction Amount: The DataTran will use this field to return the sales amount of each accessed transaction.

Format: -9999999.99 (decimal point required).

- J. Operator ID: When available, the DataTran will use this field to return the cashier or operator ID number entered in each accessed transaction.
- K. AMEX Category or Product Code: When available, the DataTran will use this field to return the American Express product or category code of each accessed transaction.
- L. Arrival Date: When available, the DataTran will use this field to return the customer's arrival date entered in each accessed transaction.

Formats: "MMDDYY" ("MM" = month, "DD" = day, and "YY" = year).

M. Departure Date: When available, the DataTran will use this field to return the customer's departure date entered in each accessed transaction.

Formats: "MMDDYY" ("MM" = month, "DD" = day, and "YY" = year).

N. Gratuity Amount: When available, the DataTran will use this field to return the gratuity amount entered in each accessed transaction.

Format: -9999999.99 (decimal point required).

- O. Media Type: The DataTran will use this field to return the media type used in each accessed transaction:
	- $2 =$  American Express  $6 =$  Private Label
	- $3 = V$ isa  $7 =$  Diner's Club or Carte Blanche
	- $4 = MasterCard 8 = JCB$
	- $5 =$ Discover  $9 =$ Debit
- P. Special Program Code: When available, the DataTran will use this field to return the special program code entered for each accessed transaction.
- Q. Transaction Date: The DataTran will use this field to return the date of each accessed transaction. Formats: "MMDDYY" ("MM" = month, "DD" = day, and "YY" = year).
- R. Transaction Time: The DataTran will use this field to return the time of each accessed transaction. Format: "HHMM" ("HH" = military hours and "MM" minutes).
- S. Authorization Source Code: When available, the DataTran will use this field to return the Authorization Source Code of each accessed transaction.
- T. Card Holder ID: When available, the DataTran will use this field to return the Card Holder ID type of each accessed transaction.
- U. Payment Service Indicator: When available, the DataTran will use this field to return the Payment Service Indicator (also referred to as the ACI field) of each accessed transaction.
- V. Transaction ID: When available, the DataTran will use this field to return either the PS2000 Transaction ID number or MIC data of each accessed transaction.
- W. Validation Code: When available, the DataTran will use this field (also known as the ACI field) to return the validation code of each accessed transaction.
- X. Authorization Response Code: When available, the DataTran will use this field to return the authorization response code of each accessed transaction.
- Y. Authorization Currency Code: When available, the DataTran will use this field to return the authorization currency code of each accessed transaction.
- Z. Merchant Category Code: When available, the DataTran will use this field to return the merchant category code of each accessed transaction.
- AA. Entry Mode: When available, the DataTran will use this field to return the entry mode of each accessed transaction.
- BB. Original Authorization Amount: When available, the DataTran will use this field to return the original authorization amount of each accessed transaction. Format: -9999999.99 (decimal point required).

# **Index**

# *#*

#/No Sale Key descriptor programs 93 Function Key Programs 103

# *%*

%1-%5 Keys Function Key Programs 108 rate/amount programming 94

# *A*

Add Check Function Key Programs 96 Operation 35 auto-scale status for PLU 72

#### *B*

Balancing Formulas 132 Beeper active? 82 Break Points 68

# *C*

Cancel 34 Function Key Programs 96 Cash Declaration Operation 52 programming 82, 84 Cash drawer open in training? 82 open on reports? 82 Cash Tender 39

Function Key Programs 97 Cash-In-Drawer Limit Programming 117 Charge Tender 40 Function Key Programs 98 Check Cash Function Key Programs 99 Check Change Limit 117 Check Tender 39 Function Key Programs 99 Clearing Memory 58 Clerk Descriptor Programming 110 Programming 109 Report 129 Secret Code Programming 109 sign on method 82 Sign-On/Sign-Off 21 Staydown or Popup 82 closed drawer, enforced 82 Compulsory non-add number status for PLU 72 compulsory tendering Cash key 97 Charge key 98 Control Keys 13 Control Lock 13 Currency Conversion 46 Rate program 95 Currency symbol 88

# *D*

Date format option 83 programming 118 Decimal place option 82 Default Program 65 Descriptor Programming PLU 77 direct multiplication enable 83 Drive Thru 36 compulsory 83 Function Key Programs 100

# *E*

Eat-In 36 compulsory 83 Function Key Programs 100 Enforce closed drawer 82 Error Codes 10 Error Correct 31 Function Key Programs 101

#### *F*

Financial Report 123 Food Stamp eligible status for PLU 72 Operations 47 Food Stamp Subtotal Function Key Programs 101 Food Stamp Tender Function Key Programs 102 Function Key Assignment 61 Codes 62 Descriptions 17 Descriptor 93 HALO 94 Options 92 Programming 92

#### *G*

gallonage status for PLU 72 Goods & Services Tax (GST) 66 Grand total net or gross 89 Group Assignment PLU 75 Programming 111 Report 131

# *H*

Hash normal or non-add? 83 status for PLU 72

# *I*

inactive status for PLU 72 Initial Clear 15

# *L*

Link Programming PLU 79

#### *M*

Machine Number Programming 120 Macro Key Sequence Programming 113

name programming 114 remove 113 manager control % key 108 add check key 96 Cancel key 96 Cash tendering 97 charge tendering 98 Check Cash key 99 Check tendering 99 Error Correct 101 Mdse Return 103 negative sales 82 No Sale function 103 P/O key 104 Promo key 104 R/A key 105 Scale key 105 Void 107 Waste key 107 Memory All Clear 58 Clear Grand Total 59 Clear PLU File 59 Clear Totals/Counters 58 Clearing 58 Merchandise Return 33 Function Key Programs 103 multiple buffered receipts system option 82

# *N*

negative sale control system option 82 status for PLU 72 NLU Code Number Programming 116 Operations 23 No Sale 43 Non-Add Number 43

# *O*

Open drawer alarm programming 82

# *P*

Paid Out 44 Function Key Programs 104 Paper sensor enable 83 Percentage Key (%) Registrations 28 PLU Auto Tare Programming 74

Deleting 80 Descriptor Programming 77 Group Assignment 75 Link Programming 79 Numeric Entries 26 Options - Reference Information 73 Price/HALO Programming 76 Programming 70 Report 128 Status Programming 71 post tendering 41 system option 82 preset override status for PLU 72 status for % Key 108 status for PLU 72 tender keys (macros) 19 Previous Item Void 32 Price/HALO Programming 76 Print Allow a second receipt 89 Audaction total on the Financial report 87 average items per customer 89 average sales per customer 89 clerk name 87 clerk report with financial 87 consecutive number 87 date 87 Grand total on financial report 87 graphic logo on receipt 89 gross total on financial report 88 Kitchen Print Options 88 machine number 87 media total on clerk report 87 percentage of sales on the PLU report 87 PLU number and descriptor 89 PLU sale item number 87 preamble/postamble 89 status for PLU 72 Subtotal 87 subtotal without tax 88 Tax amount 88 tax rate 88 tax symbol 87 taxable totals 88 time 87 training mode message 88 VAT breakdown 88 Void/Return totals on the Financial report 87 when polling reports 89 Z counter 87 zero skip on clerk 87 zero skip on financial 87 zero skip on PLU report 87 Print Option Programming 86 Table 87 Priority print on KP 89 Program Scans 121 Promo Function Key Programs 104

Operations 45

#### *R*

Receipt Message Programming 115 On and Off 22 Sample 12 Receipt on Request 42 Received on Account 44 Function Key Programs 105 Report Samples Clerk Report 129 Financial Report 123 Group Report 131 Individual Clerk 130 PLU Report 128 Time Report 127 Report Table 55 Reports 54 reset consecutive number system option 82 reset grand total 82 rounding rules system option 83 RS-232 Communication Option Programs 63

#### *S*

Sample Receipt 12 Scale Function Key Programs 105 Operations 48 status for PLU 72 Tare Weight Programming 119 Self Tests 59 single item status for PLU 72 Split pricing deactivate 83 Split Tender 41 Straight Percentage Tax Rate 66, 67 Subtotal Function Key Programs 106 Swedish rounding 84 System Option Programming 81 System Option Table 82

# *T*

Take-Out 36 compulsory 83 Function Key Programs 100 Tare Tare Weight Programming 119 Tax Exempt Function Key Programs 106 Tax Shift Operations 37

Tax Table Programming 68 taxable status for % Key 108 status for PLU 72 Time programming 118 Time Report 127 Training Mode 42 enter/exit 42 Transaction Void 34 Tray Subtotal Operation 35

# *V*

Value added tax (VAT) 66 Void Control Lock Position 34 Function Key Programs 107 volume unit 88

#### *W*

Waste Function 45 Function Key Programs 107 Weight symbol 105

# *X*

**X** lock position control *See* manager control

# *Z*

Z counters Reset 83 zero skip on clerk 87 on financial 87 on PLU report 87

# **Manual Revision Record**

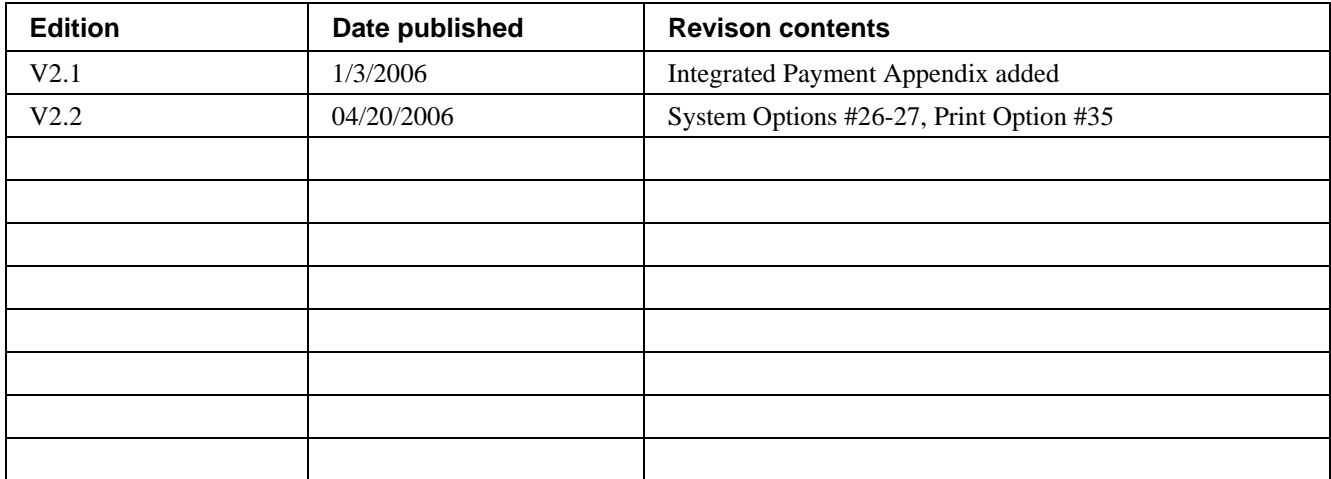

*CRS, Inc.* 

www.crs-usa.com (All specifications are subject to change without notice) ©2004, Cash Register Sales, Inc. Version 1.8 (7/26/04)